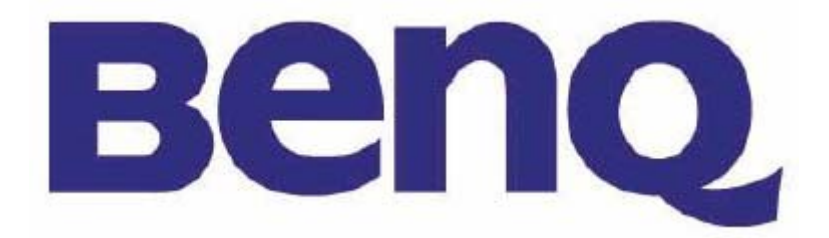

# DLP PROJECTOR

# **PB8250**

# **SERVICE MANUAL**

# **CONTENT**

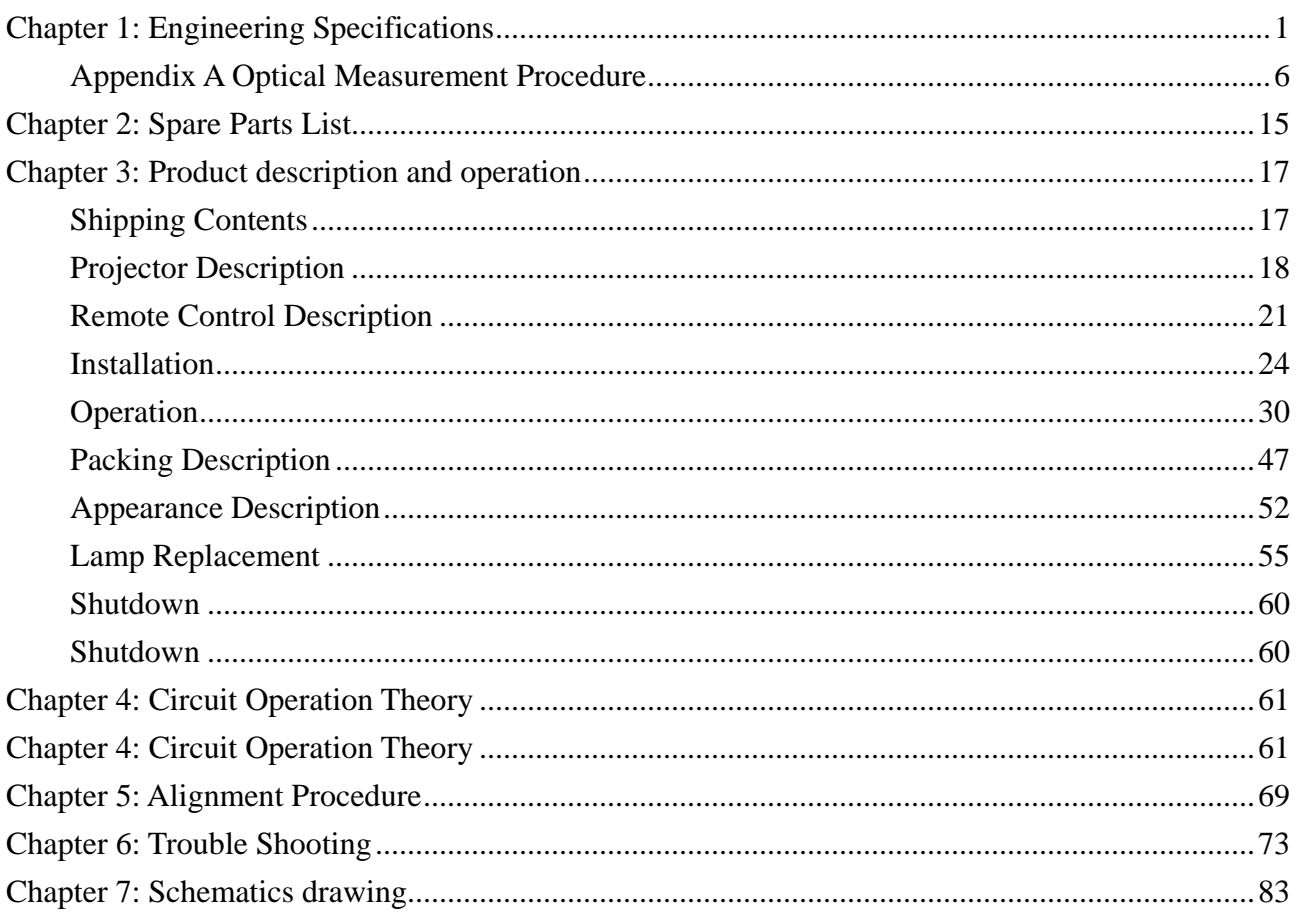

# <span id="page-1-0"></span>Chapter 1: Engineering Specifications

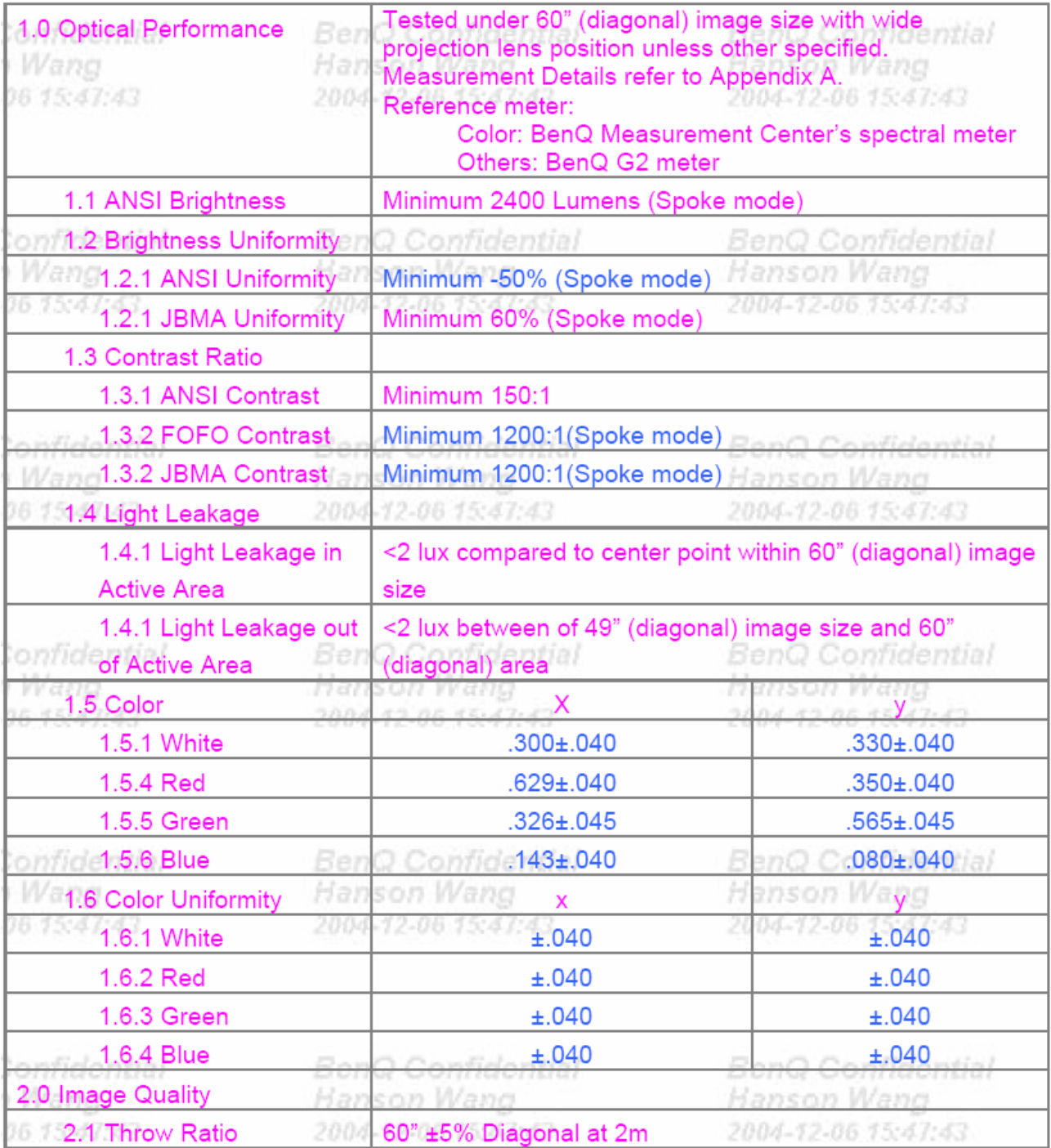

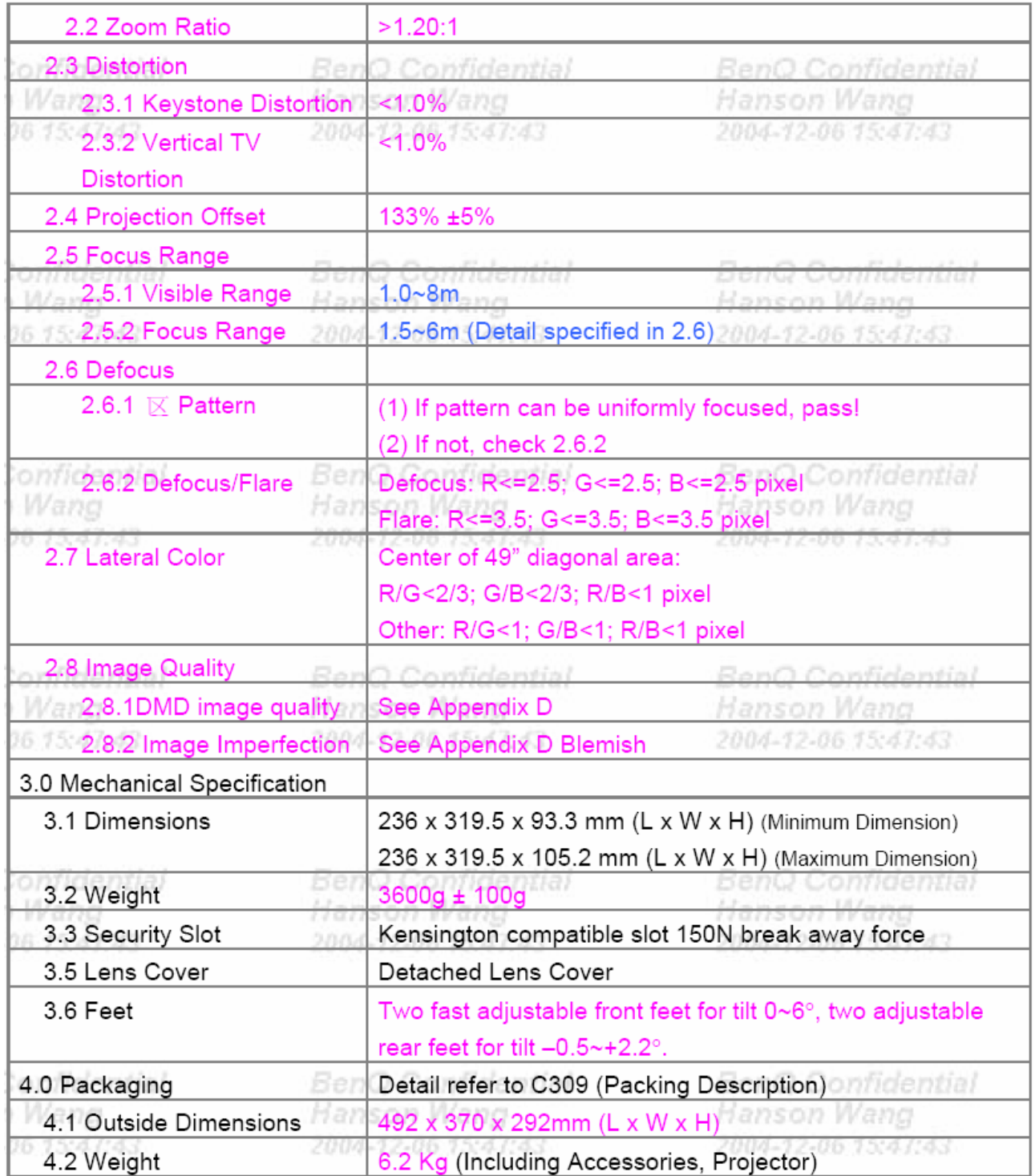

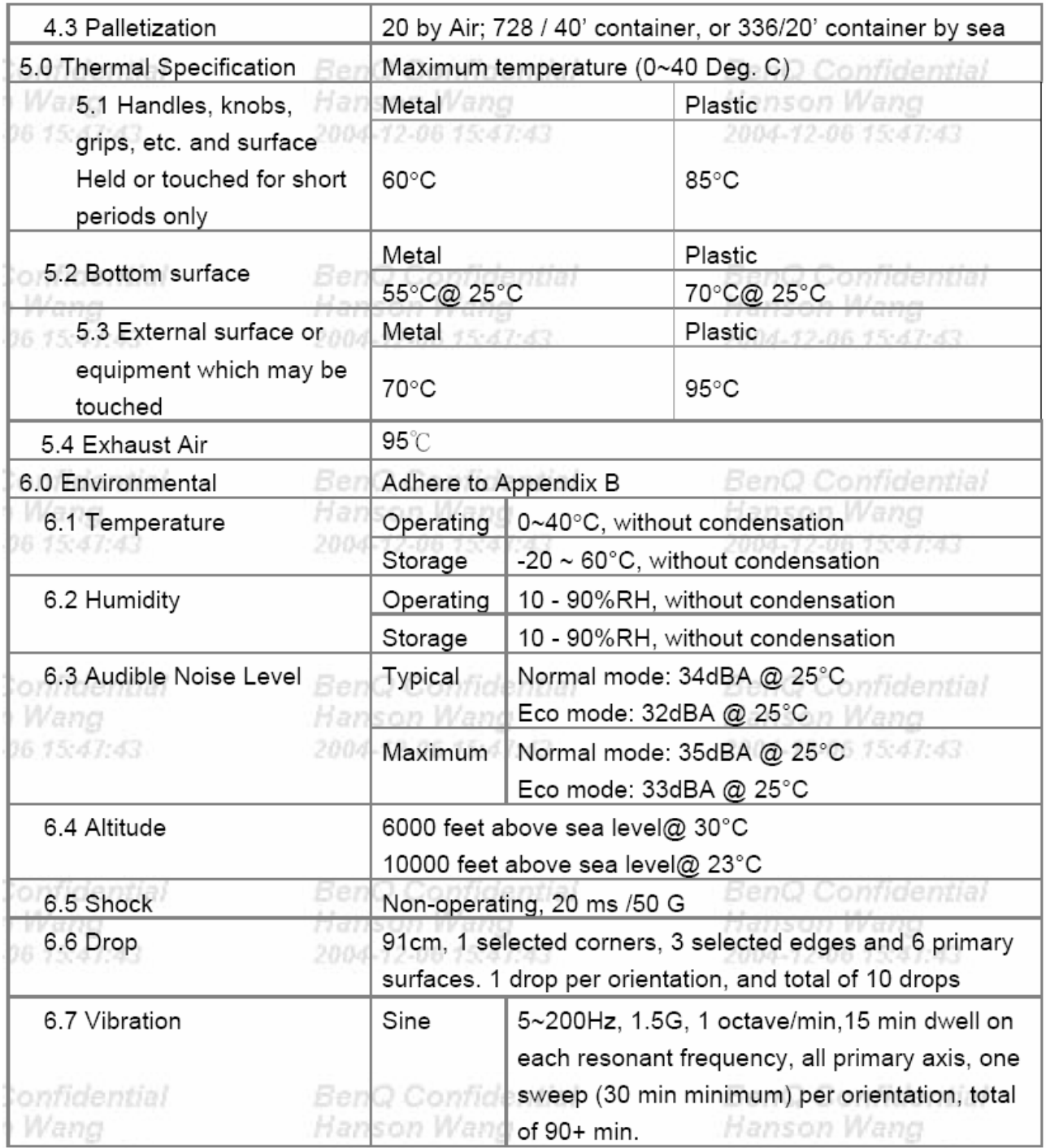

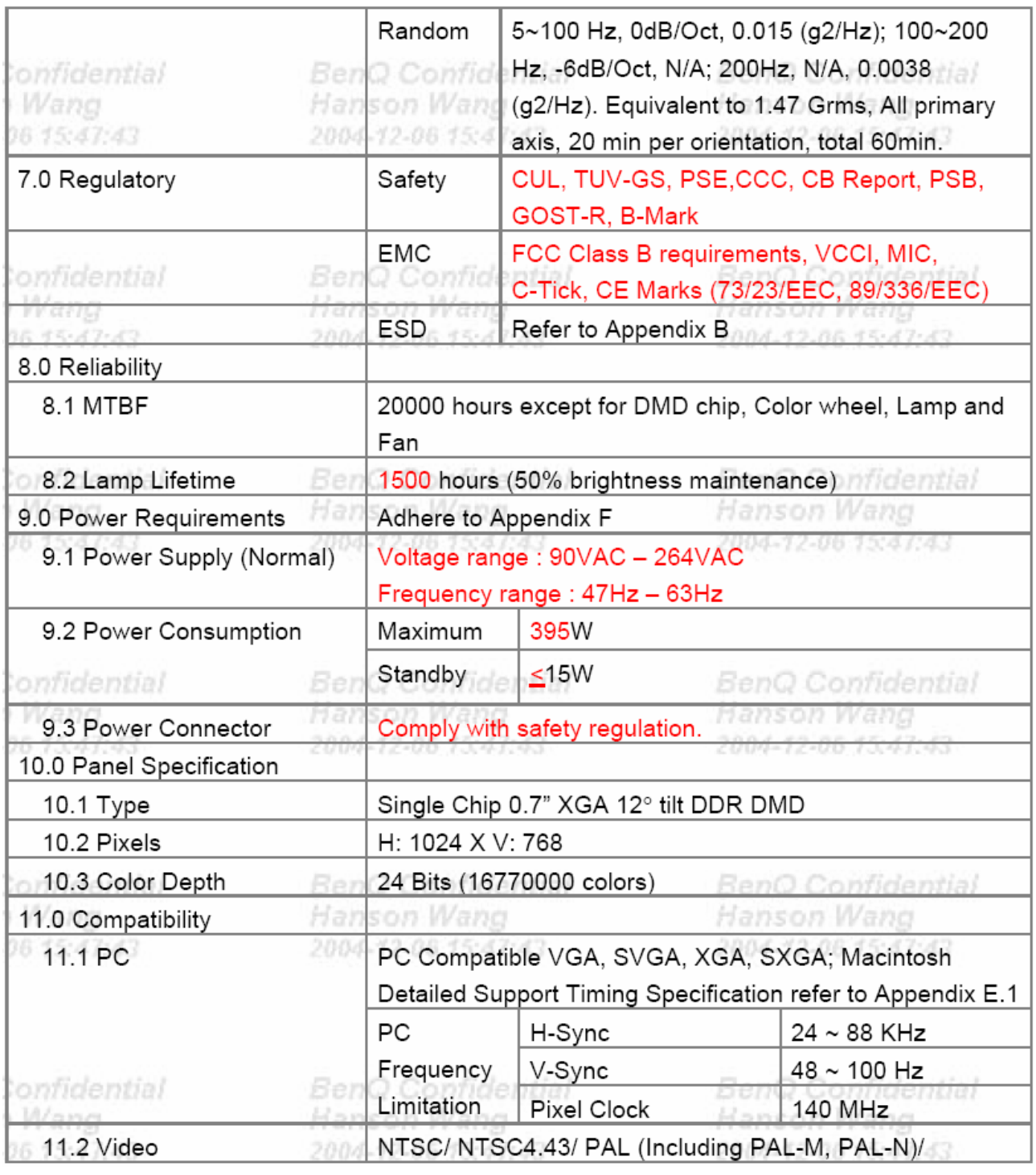

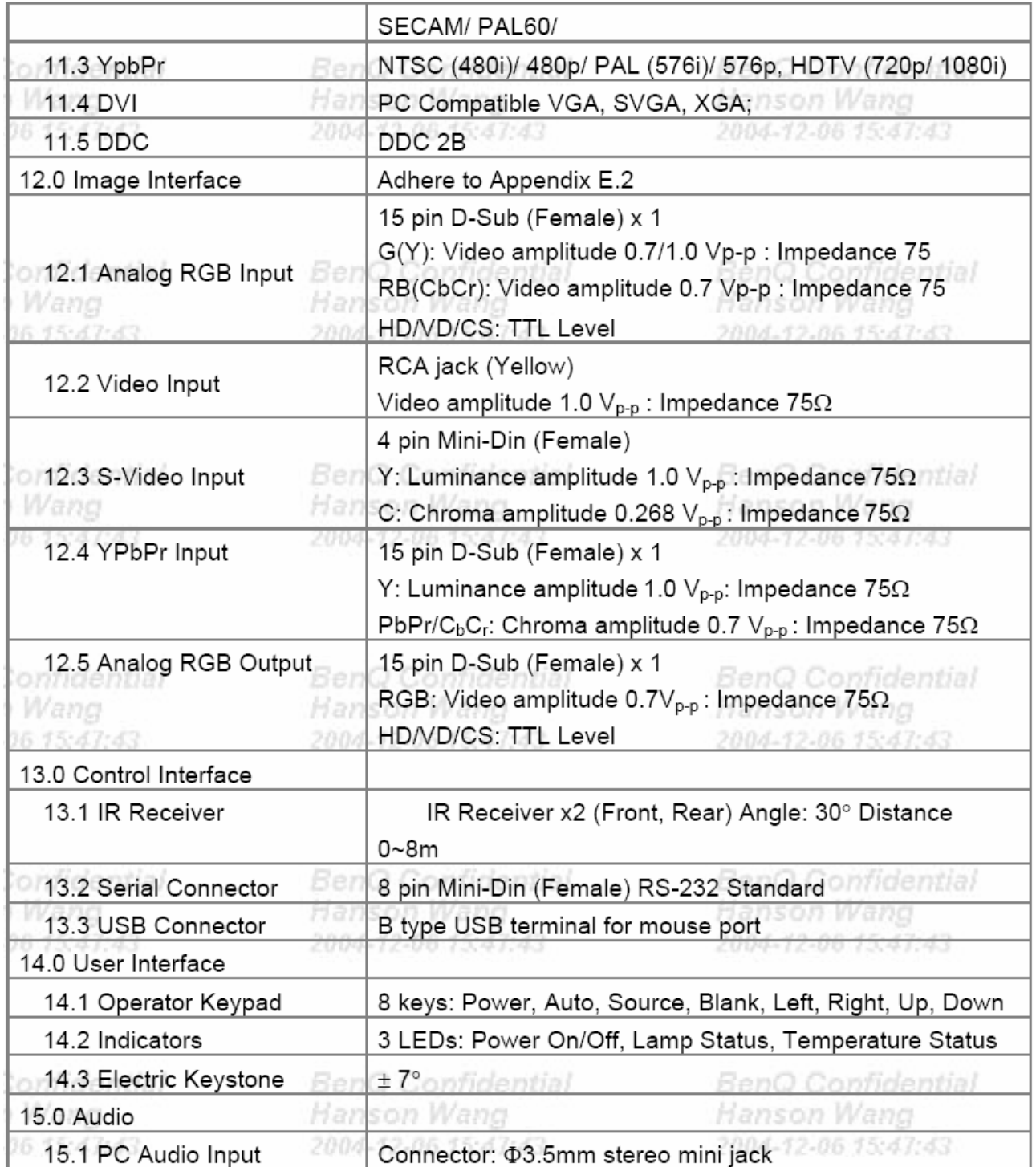

<span id="page-6-0"></span>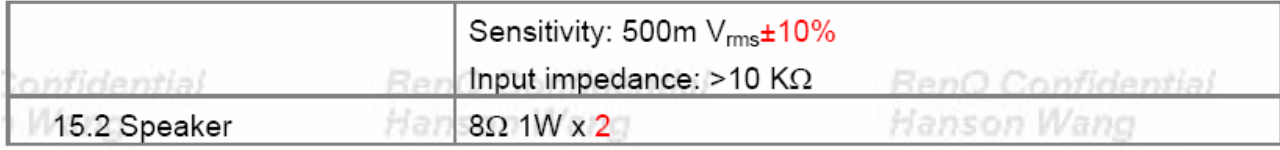

# Appendix A Optical Measurement Procedure

#### 1. Scope:

This document describes critical optical related test definitions and Instructions for data or video projectors. The other general terminologies are specified in ANSI IT7.228-1997.

#### 2. General Requirements

- 1. The unit under test should be allowed to stabilize without further adjustment for a minimum of 5 minutes, at nominal ambient room temperature of 25°C, before making measurements.
- 2. Measurements shall take place in a light proof room, where the only source of illumination is the projector. Less than 1 lux of the light on the screen shall be from any source other than the projector.
- 3. All measurements shall be made on flat screens that do not provide any advantage to the performance of the unit.
- 4. All measurements shall be made at standard color temperature setting, 100% white image (per ANSI IT7.228-1997), except where noted.

#### 3. Practical Requirements

- 1. When measuring contrast manually, operators should not wear white clothing since light reflected from white clothing can influence the measurement.
- 2. Unless otherwise specified, the projection lens is set in the widest zoom position since zoom function can influence the measurement.
- 3. Measurement should be performed with Minolta Chromameter, Model CL-100, or equivalent.

#### A1. ANSI BRIGHTNESS

ANSI Lumens =  $(L1+L2+L3+L4+L5+L6+L7+L8+L9)/9$  (lux) x A(m^2) A (Area) =  $W * H$  (m^2) W: width of projected image (m) H: height of projected image (m)

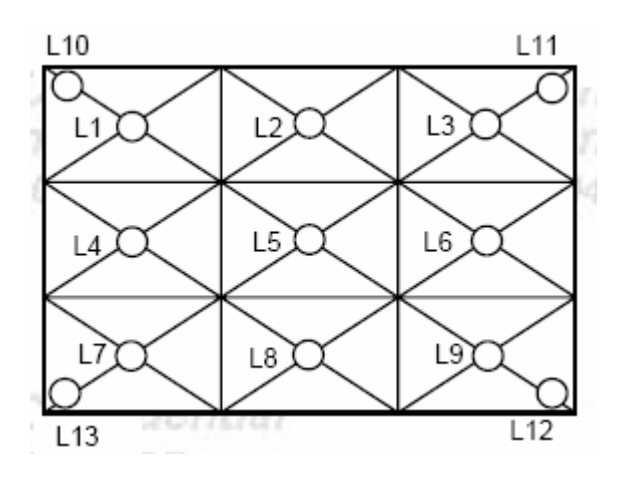

Note: L10, L11, L12, L13 are located at 10% of the distance from corner itself to L5

#### A2. ANSI UNIFORMITY

ANSI +Uniformity= Maximum (L1~13)-Average (L1~9)/ Average (L1~9)% ANSI -Uniformity= Minimum (L1~13)-Average (L1~9)/ Average (L1~9)%

#### A3. JBMA UNIFORMITY

JBMA Uniformity = Average (L1,L3,L7,L9)/ L5

#### A4. ANSI CONTRAST

ANSI Contrast = Average lux value of the white rectangles/Average lux value of the black rectangles

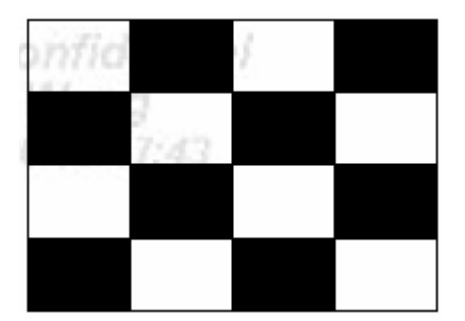

Contrast Ratio shall be determined from illuminance values obtained from a black-and-white "chessboard" pattern consisting of 16 equal rectangles. The white rectangles shall be at 100% gray and the black rectangles at 0% gray. Illuminance measurements shall be made at the center of each of the rectangles.

#### A5. FOFO CONTRAST

FOFO Contrast = Lux value at the center of a solid white screen/the lux value at the center of a solid black screen

#### A6. JBMA CONTRAST

JBMA Contrast = Average (L1,L2,L3,L4,L5,L6,L7,L8,L9) under solid white / Average (L1,L2,L3,L4,L5,L6,L7,L8,L9) under solid black

#### A7. LIGHT LEAKAGE

Leakage = The maximum light leakage under a solid black pattern in or outside of the projected image

#### A8. IMAGE DISTORTION

Keystone =  $(W2-W1)/(W1+W2) \times 100\%$ Vertical TV dist =  $(H1+H2-2xH3)/2H2 x100%$ Horizontal TV dist =  $(W1+W2-2xW3)/2W1 x100\%$ 

W1: image width at image bottom W2: image width at image top W3: image width at the half image height. H1: image height at image left H2: image height at image right H3: image height at half image Note: 1. Keystone and Vertical TV Distortion are recommended for Front Projection Display

2.Vertical and Horizontal TV Distortion are recommended for Rear Projection Display

#### A9. THROW RATIO

Throw ratio  $=$  projection distance / the width of the projected image

#### A10. ZOOM RATIO

Zoom ratio = maximum / minimum image diagonal size at a fixed projection distance

#### A11. FOCUS RANGE

The minimum/maximum focus distance is the minimum/maximum projection distance (The distance between the outermost element of projection lens and screen), expressed in meter, at which the image is still at its acceptable focus level.(acceptable focus level is specified by FOCUS LIMIT SAMPLE approved by customer)

#### A12. COLOR

Color is expressed as  $(x, y)$  in 1931CIE chromaticity values Note: Color is measured at the center of the screen that is entirely the measured color under default brightness and contrast settings.

#### A13. ANSI COLOR

ANSI Color is expressed as (u, v) in 1976 CIE chromaticity values Note: Color is measured at the

center of the screen that is entirely the measured color under default brightness and contrast settings.

#### A14. COLOR UNIFORMITY

Color Uniformity is the maximum color difference  $(\triangle x, \triangle y)$  between any two points out of  $L1 \sim L13$ 

#### A15. ANSI COLOR UNIFORMITY

ANSI Color Uniformity:  $\triangle u'v' = [(u'1-u'0)\triangle 2+(v'1-v'0)\triangle 2]\triangle 1/2$  $(u'0,v'0)$ : the average color of  $L1 \sim L13$  $(u'1,v'1)$ : the spot with maximum deviation from  $(u'0,v'0)$ 

#### A16. PROJECTION OFFSET

Projection Offset= Image height above projection lens optical axis / Total image height x 100% Note: Optical engine should be kept horizontal attitude

#### A17. BLUE EDGE INSPECTION CRITERIA

The blue edge must invisible with blue pattern 171 ( $R=50/255$ ,  $G=100/255$ ,  $B=255/255$ )

#### A18. DEFOCUS AND FLARE TEST PROCEDURE

Procedure:

Step 1: Get best focus at Screen Center with Pattern 1

Step 2: Check specified screen sizes and zoom positions

Step 3: Use Chart1 to measure Defocus and Flare for whole screen of R,G,B color at Pattern 2,3,4 and record the maximum number

Example of 1.5 pixel flare:

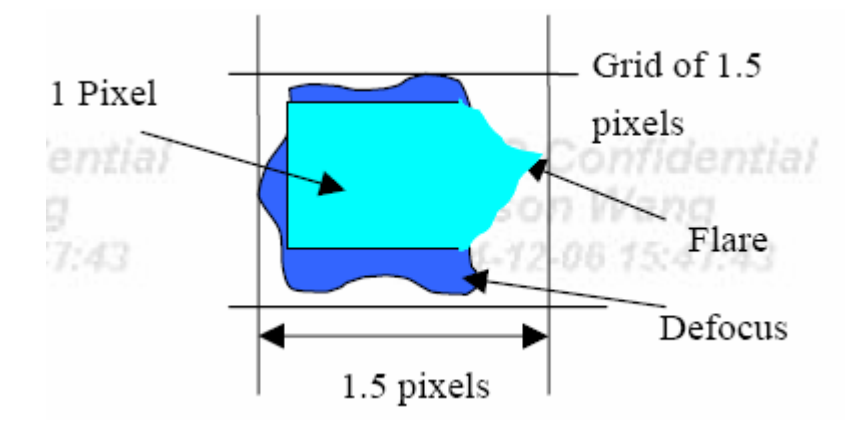

#### A19. LATERAL COLOR TEST PROCEDURE

Procedure:

Step 1: Get best focus at Screen Center with Pattern 1

Step 2: Check specified screen sizes and zoom positions

Step 3: Use Chart1 to measure Lateral Color for whole screen with Pattern 5 and record the maximum number

Example if 0.6 pixel lateral color:

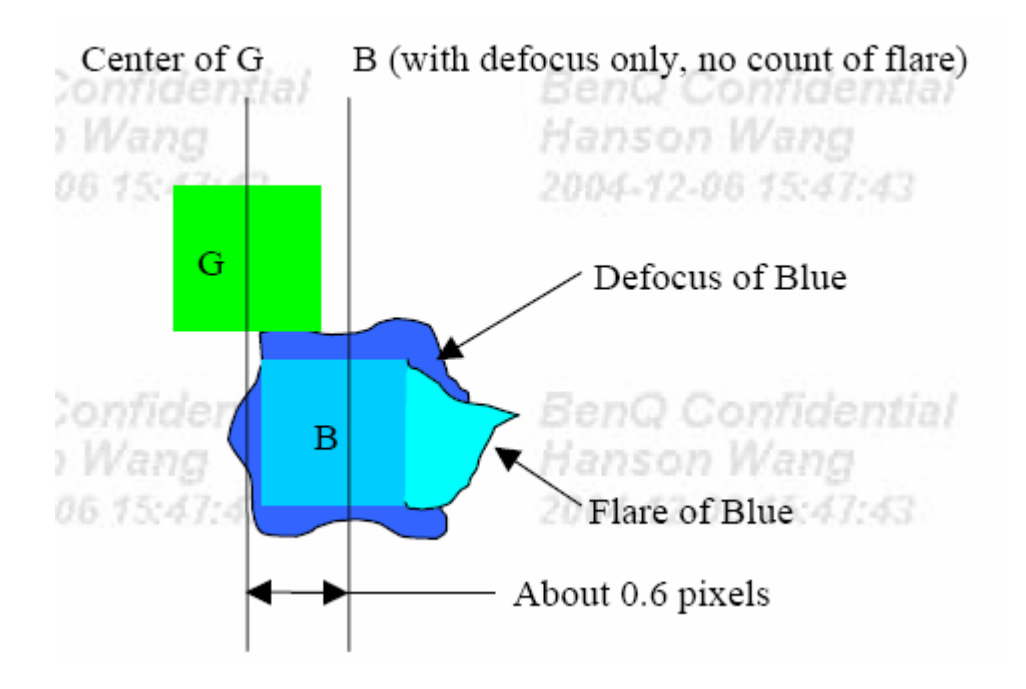

#### A20. LAMP LIFETIME TEST PROCEDURE

50% lamp brightness maintenance under 3.5hr ON, 0.5hr OFF cycling test

#### A21. LIGHT LEAKAGE SPECIFICATION

Test under tele 47" to 60"

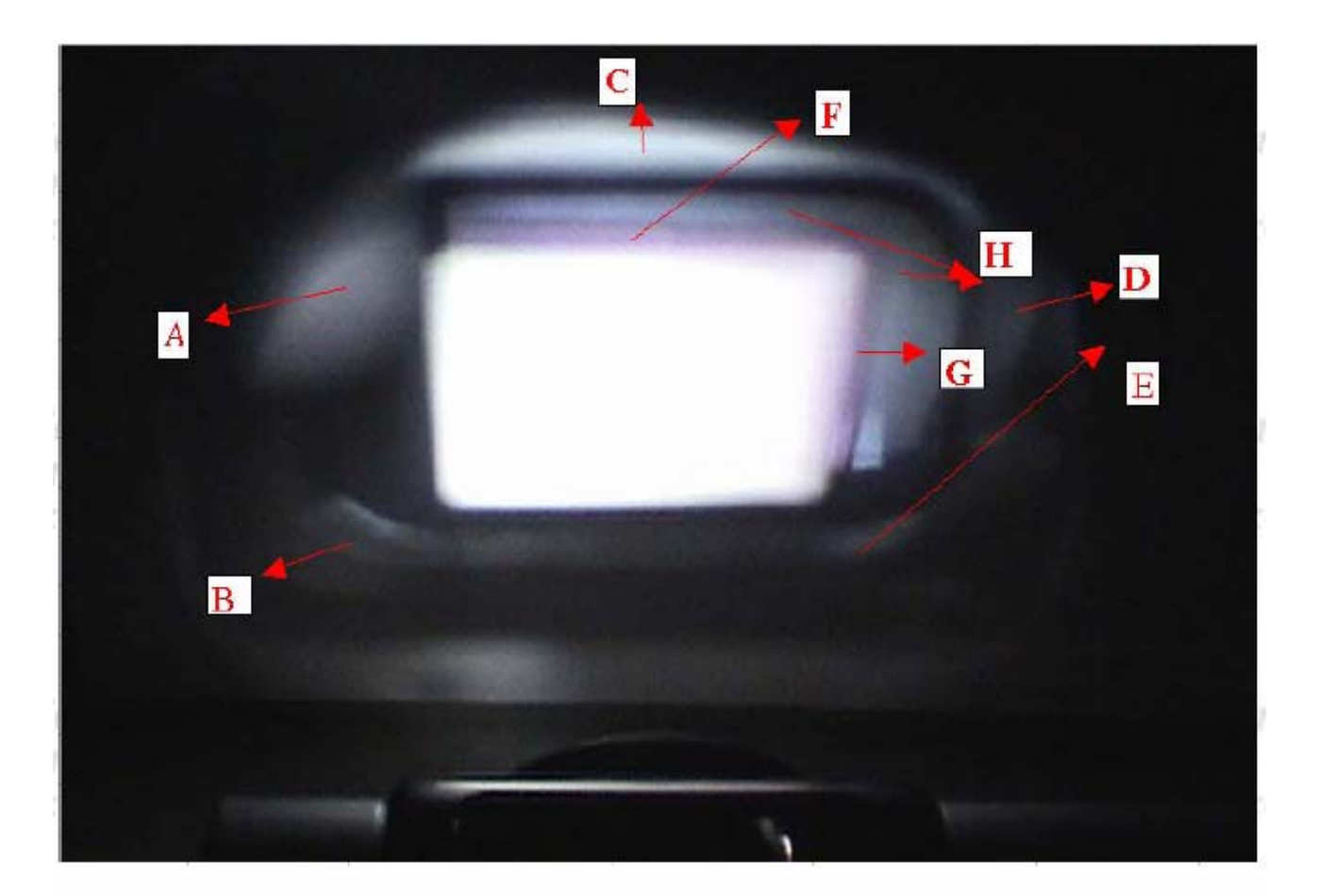

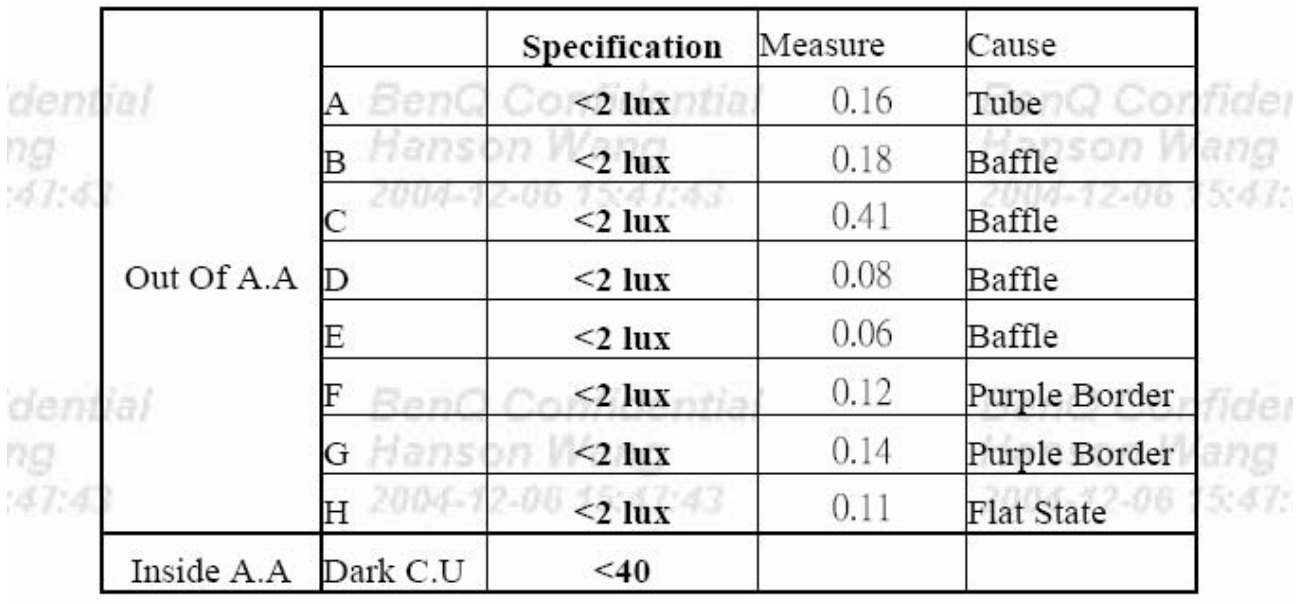

# Pattern 1 (Please contact BenQ RD for file with correct resolution)

 $\text{H} \text{SIP}$  for our projects in distribution play problem and the protection of the extraction of the content and state in the content of the content of the content of the content of the content of the content of the co

When the most of the same statistics interesting the control of the same statistics of the same statistics of the same statistics of the same statistics of the same statistics of the same statistics of the same statistics In the content cannot consider the four content of the content of the content of the content of the content of the content of the content of the content of the content of the content of the content of the content of the c

2004-12-06 15:47:43

06 15:47:43

The indicate and in the<br>contrast of the interaction of the contrast of the contrast contrast of<br>the contrast of the contrast of the contrast of the contrast of the<br>state of the contrast of the contrast of the contrast of of the symptoms in the plane the base state of the symptoms and the symptoms of the symptoms of the symptoms and approximately connected from the symptoms was the symptoms. Further, a state of the symptoms of the symptoms

The second of the process of Hallmach and the presence is the first state in the second of the second of the second of the second of the second of the second of the second of the second of the second of the second of the should declare the causes which impeditives to the separation.<br>are unusted equal, that they are endowed by their Greator with<br>Westy and the pursue of Happinson, . Then to proper these r and the power person of responses. If the to proper treat types, covered in<br>Their pottest from the constant of the government. That, when you find<br>In the team and the finite state of the Revolute share of theirly in red to

BenQ Confi Hanson Wa 2004-12-06 15

BenQ Confi Hanson Wa 2004-12-06 15

BenQ Confi Hanson Wa 2004-12-06 15

# Pattern 2 (Please contact BenQ RD for file with correct resolution)

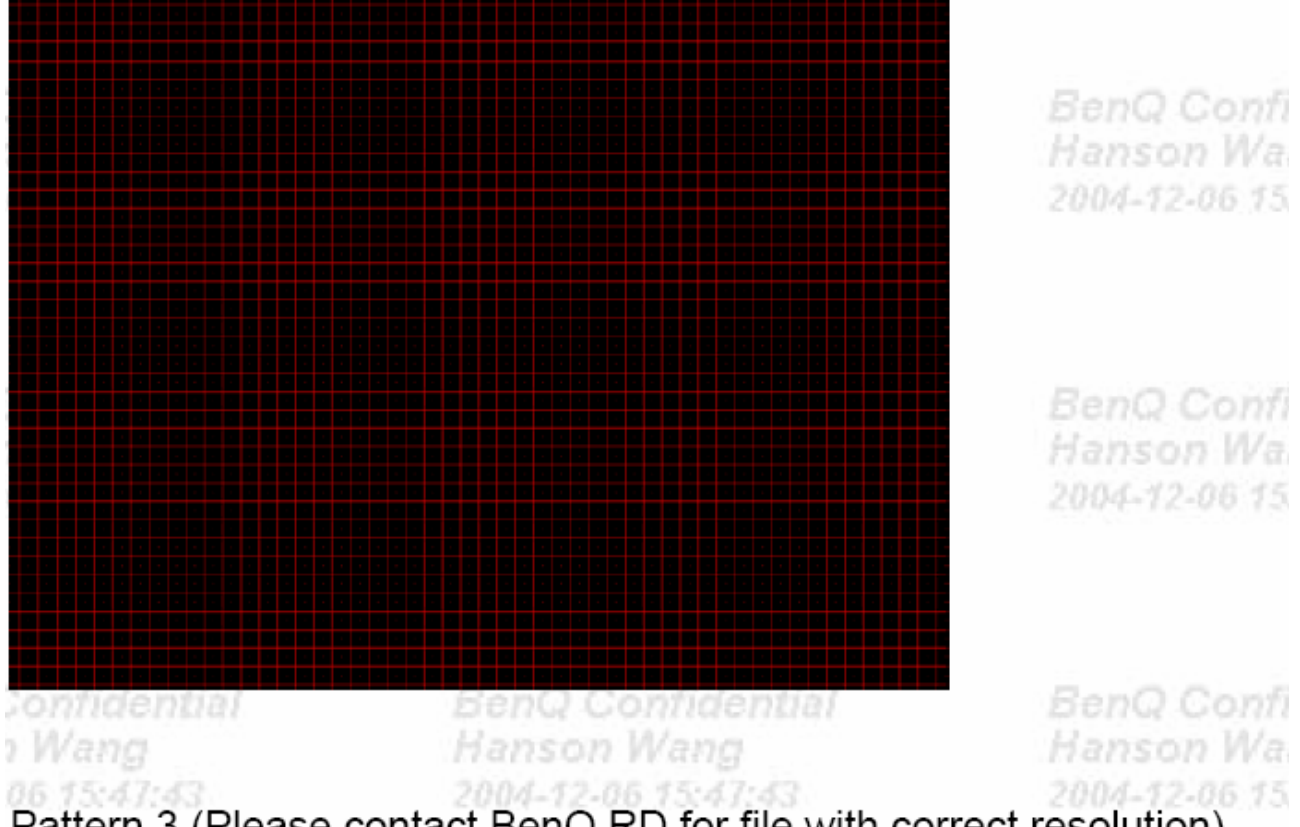

Pattern 3 (Please contact BenQ RD for file with correct resolution)

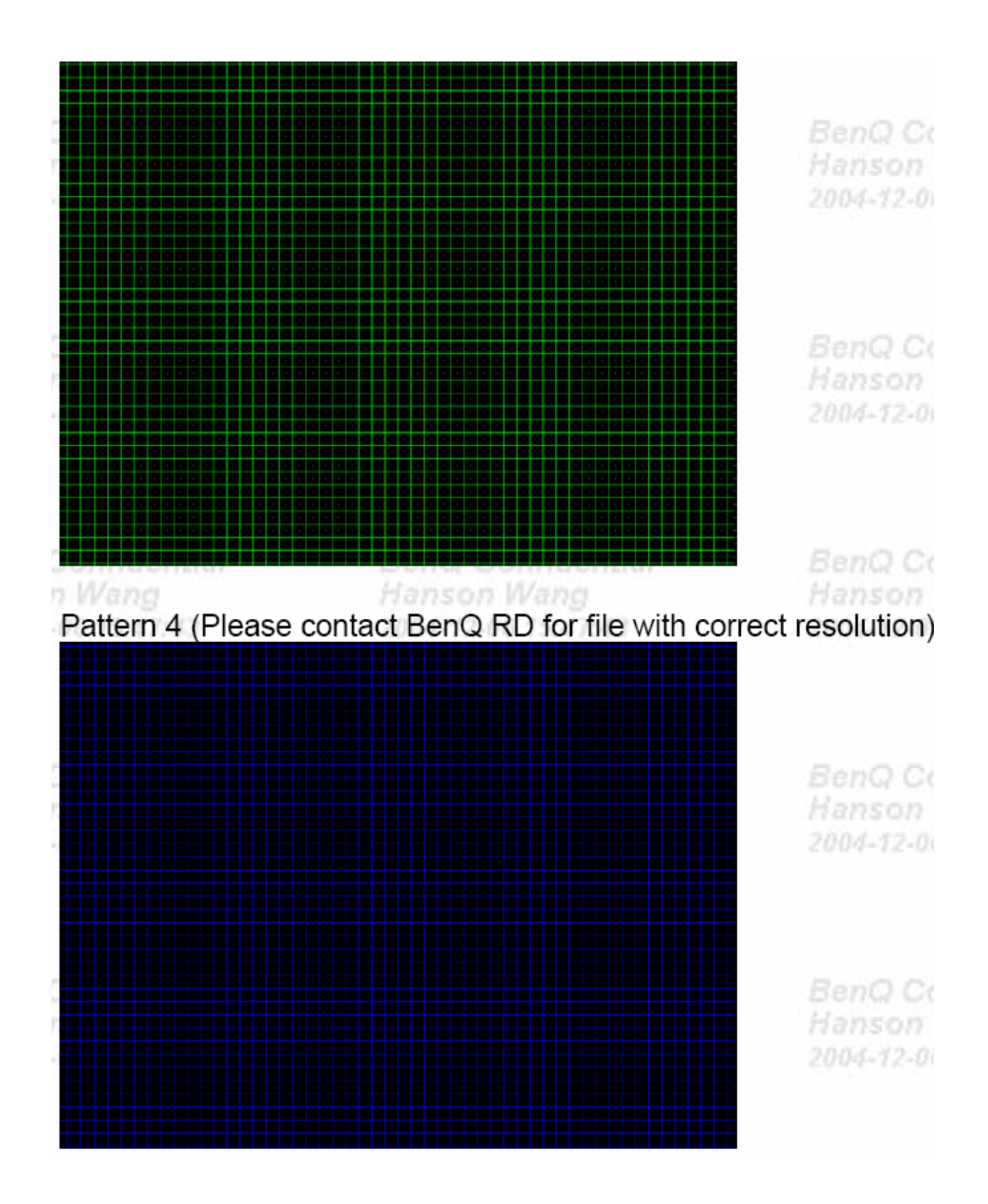

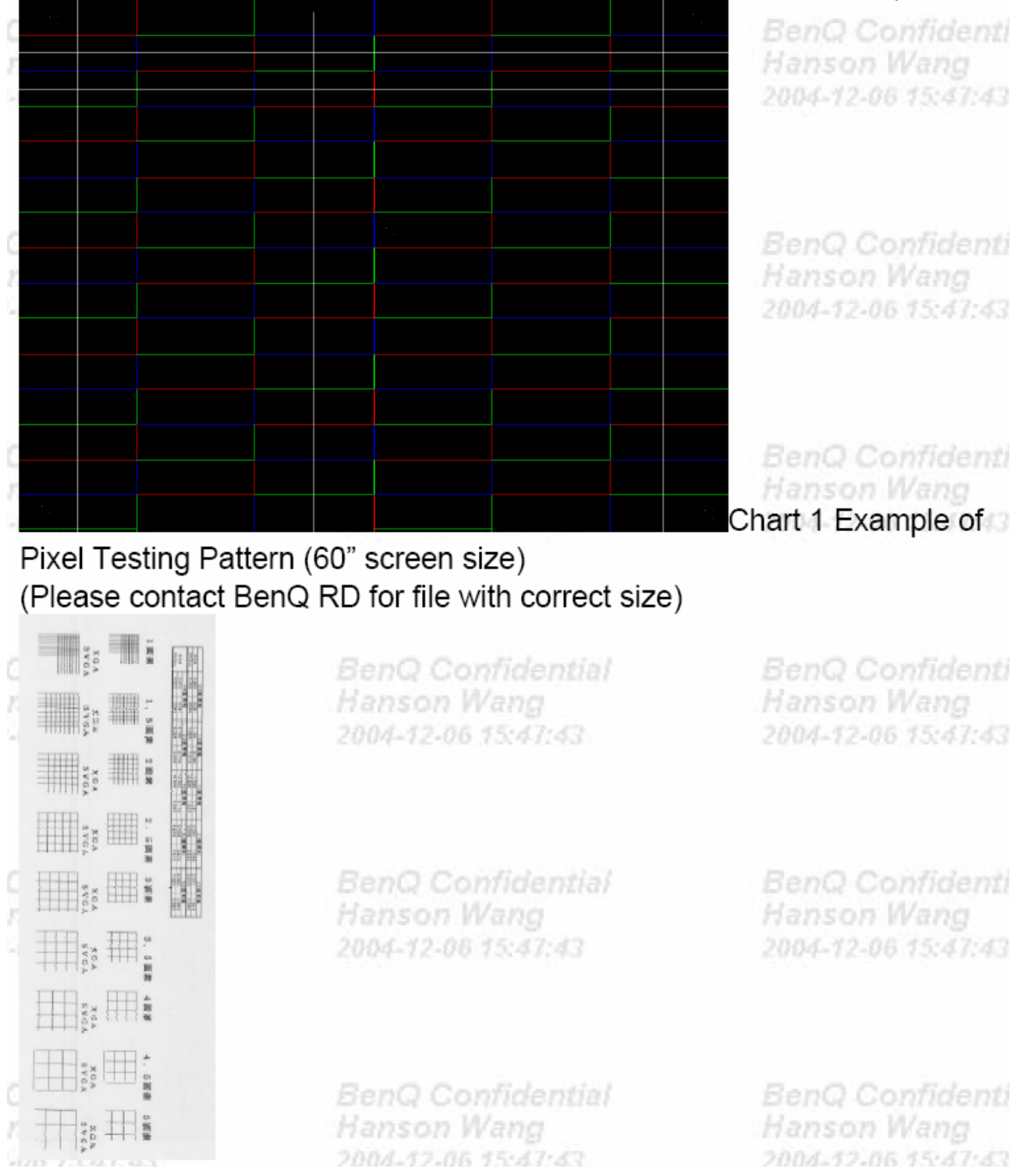

### Pattern 5 (Please contact BenQ RD for file with correct resolution)

# <span id="page-15-0"></span>Chapter 2: Spare Parts List

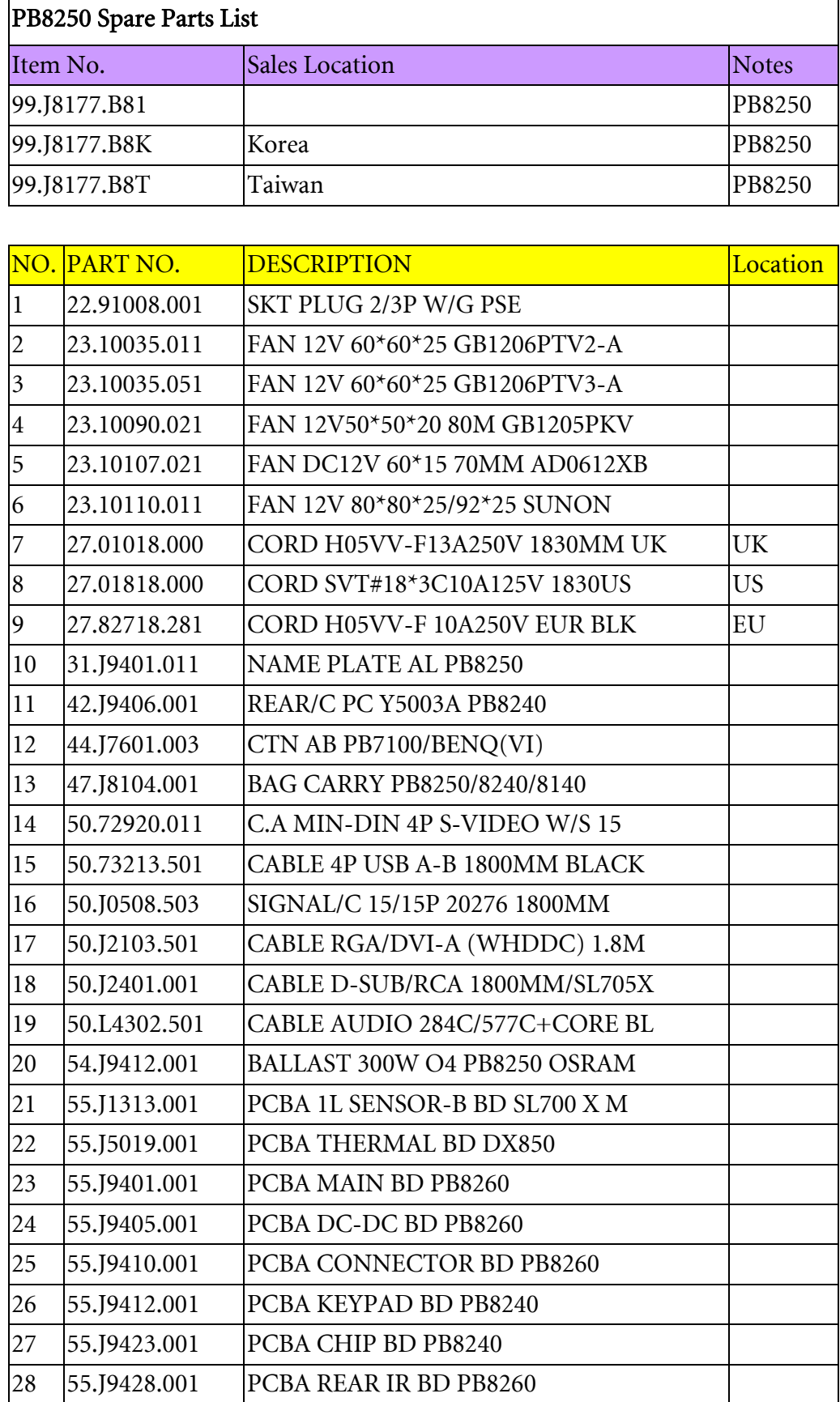

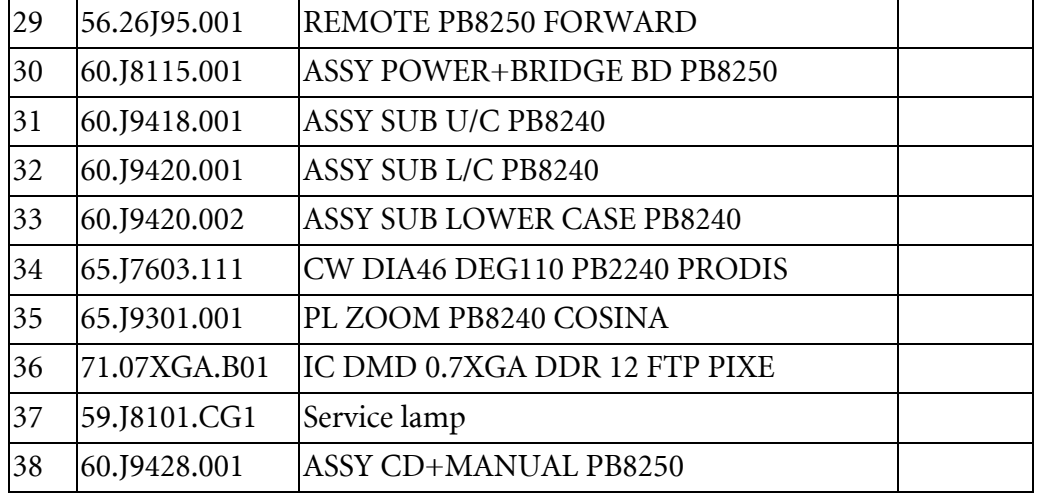

# <span id="page-17-0"></span>Chapter 3: Product description and operation

# Shipping Contents

The projector is shipped with the cables required for connection to a PC and to video equipment. Carefully unpack and verify that you have all of the items shown below. If any of these items are missing, please contact your place of purchase.

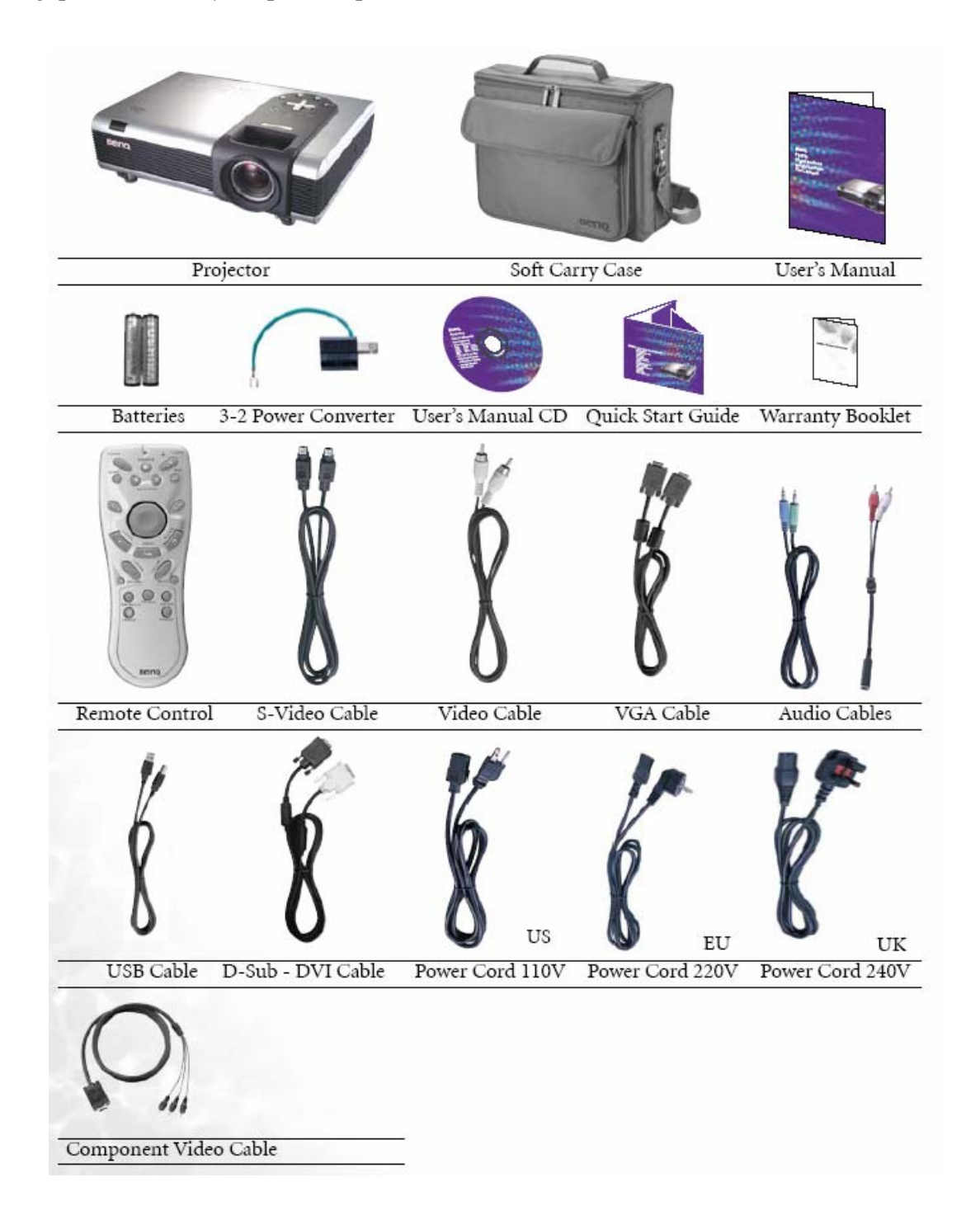

#### <span id="page-18-0"></span>Optional Accessories

- 1. Macintosh adapter
- 2. 250W / 300W lamp module
- 3. Ceiling mount kit
- 4. Wireless Pro
- 5. Presentation Pro
- 6. DVI-I cable

# Projector Description

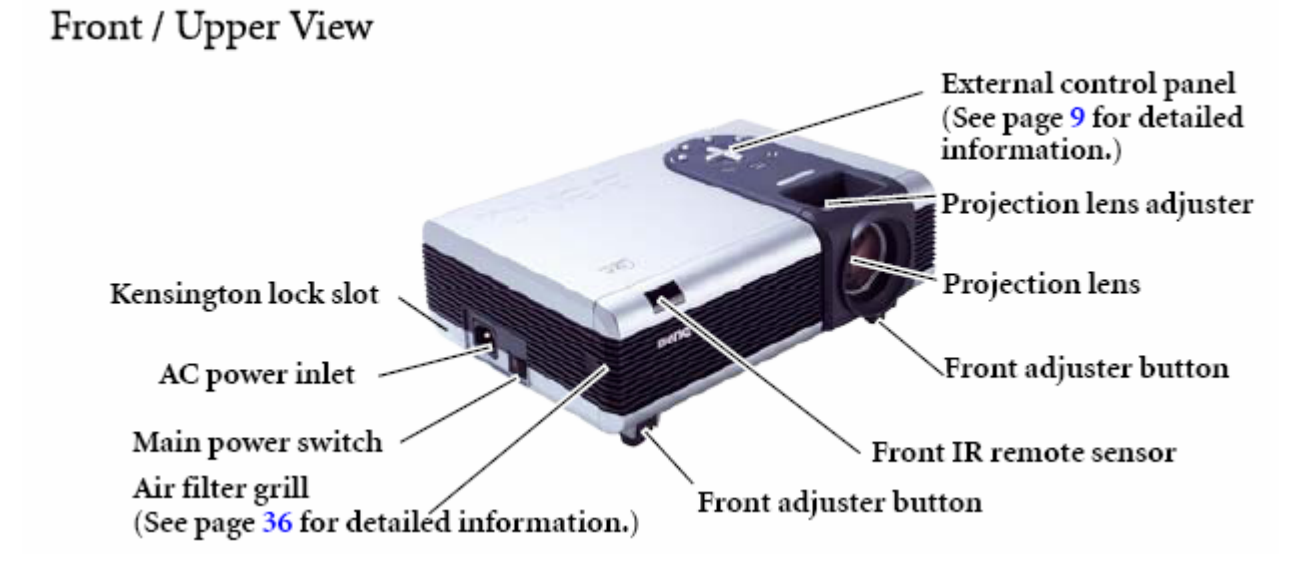

**Back View** 

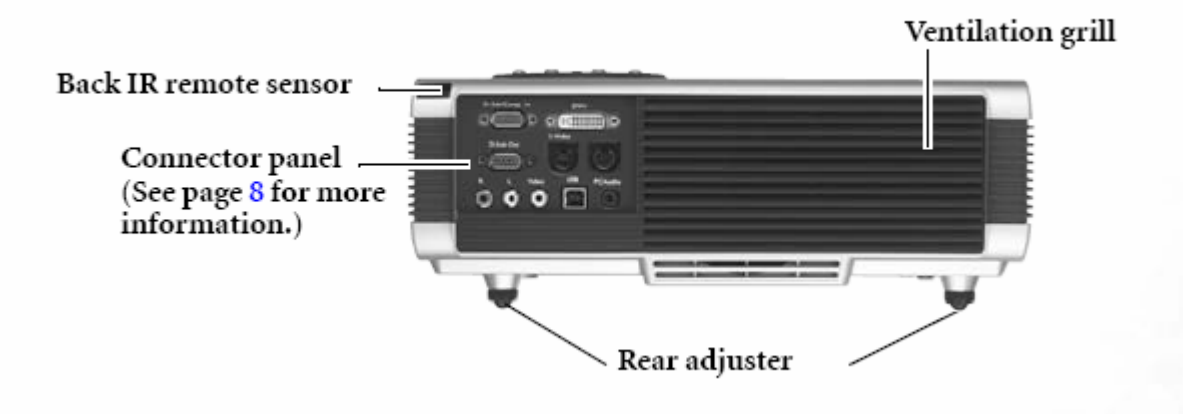

### **Bottom View**

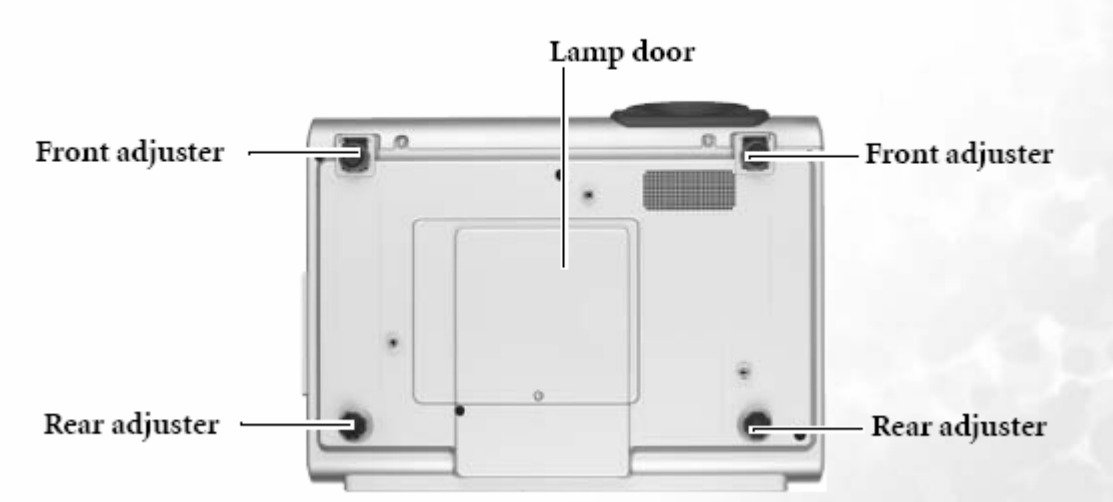

Connector Panel

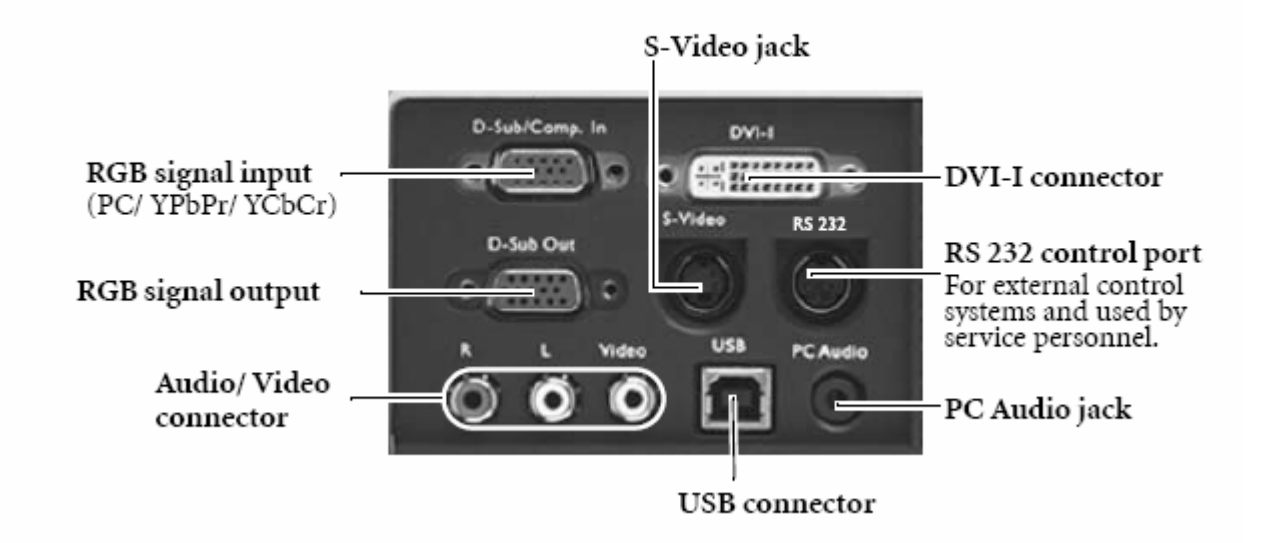

#### Controls and Functions

### External Control Panel

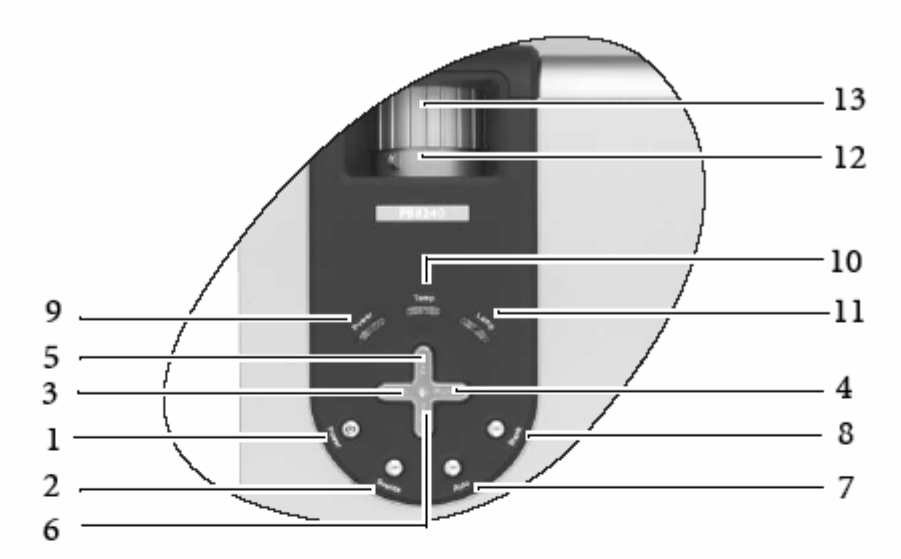

 $\mathbf{1}$ . Power (Refer to page 18 for more information.)

Turns the projector on or off.

Source (Refer to page 21 for more  $2.$ information.) Sequentially selects the input signal

RGB, DVI, YPbPr, S-Video or Video.

- $4$  Left 3.
- Right  $\rightarrow$  $\overline{4}$ .
	- When the on-screen menu is not activated, #3 and #4 function as Keystone -/+ hot keys.

Refer to page 20 for more information.

- 5.  $\triangle$  Exit Exits and saves the menu settings.
- $\blacktriangledown$  Menu 6.

Turns the on-screen display control menu on.

When the on-screen menu is activated, the #3 to #6 buttons are used as directional arrows to select the desired menu items and to make adjustments. Refer to page 26 for more information.

Auto (Refer to page 21 for more infor-7. mation.)

> Automatically determines the best picture timings for the displayed image.

8. Blank (Refer to page 22 for more information.)

> Used to hide the screen image. You can press Blank again or Return to bring the image back.

- Power indicator light 9. Lights up or flashes when the projector is under operation.
- 10. Temperature warning light (Refer to page 40 for more information.) Flashes red if the projector's temperature becomes too high.
- Lamp indicator light (Refer to page 38 11. for more information.) Indicates the status of the lamp. Lights up or flashes when the lamp has developed a problem.
- $12.$ Zoom ring Adjusts the size of the image.
- 13. Focus ring Adjusts the focus of the projected image.

# <span id="page-21-0"></span>Remote Control Description

### Front View

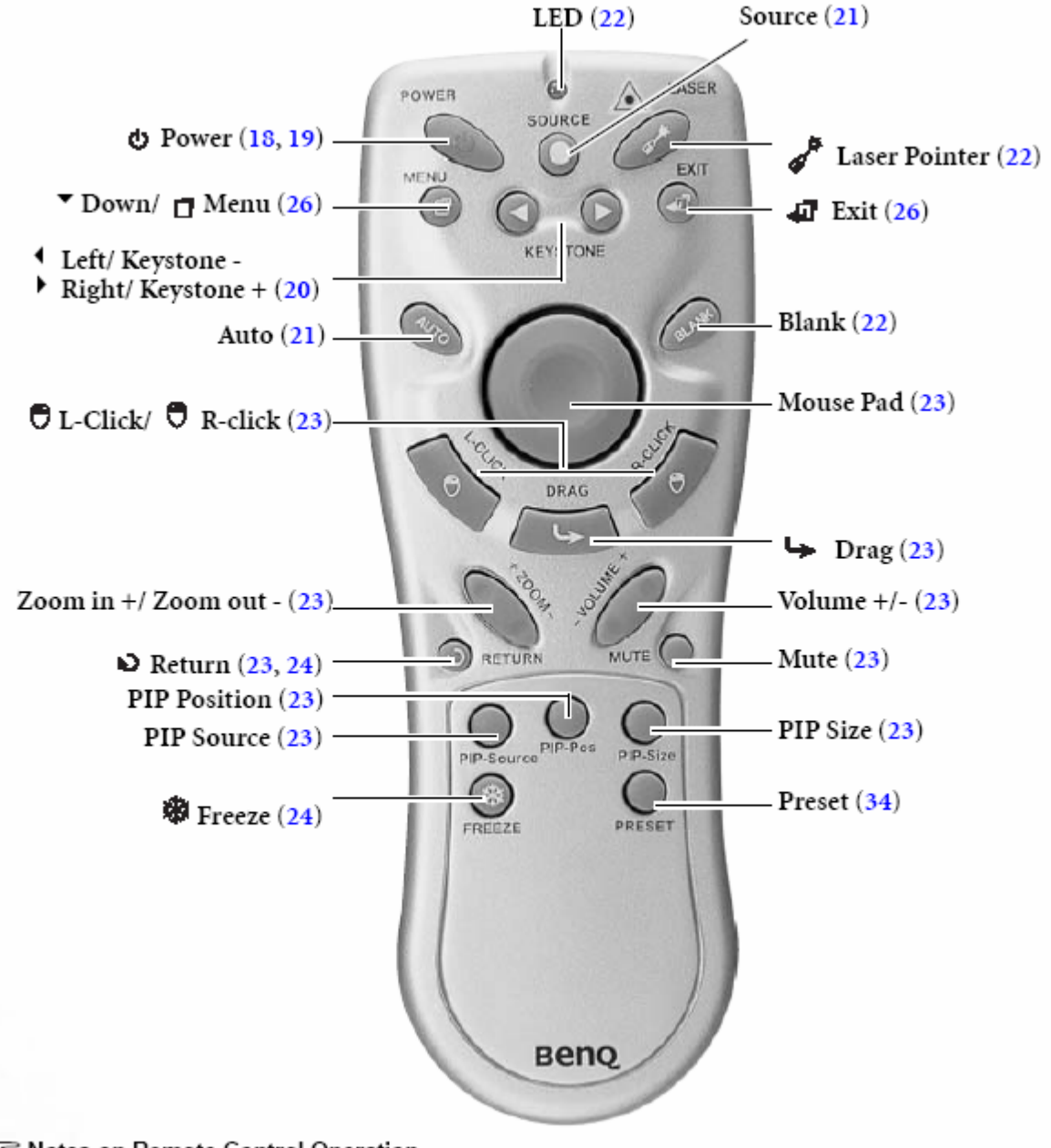

Notes on Remote Control Operation

Make sure that there are no obstacles between the remote control and the IR sensors on the projector that might obstruct the infra-red beam.

#### Remote Control Effective Range

Infra Red (IR) remote control sensors are located on the front and the back of the projector. The remote control must be held at an angle within 30 degrees of the projector's IR remote control sensors to function correctly. The distance between the remote control and the sensors should not exceed 6 meters (19.5 feet).

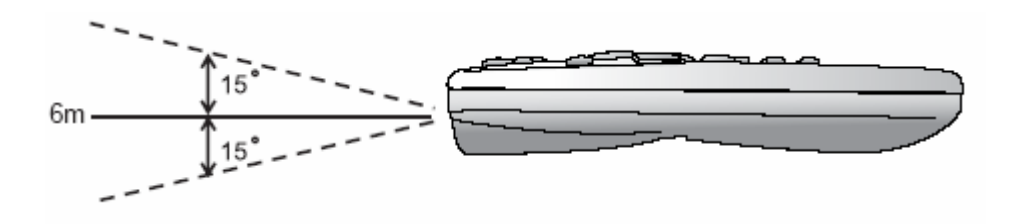

### Warning Messages on the Back of the Remote Control

- △ The laser beam is visible. It<br>is necessary to depress<br>the Laser button for continuous output.
- The laser pointer is not a toy. Parents should be mindful of the dangers of laser energy and keep this<br>remote control out of the<br>reach of children.

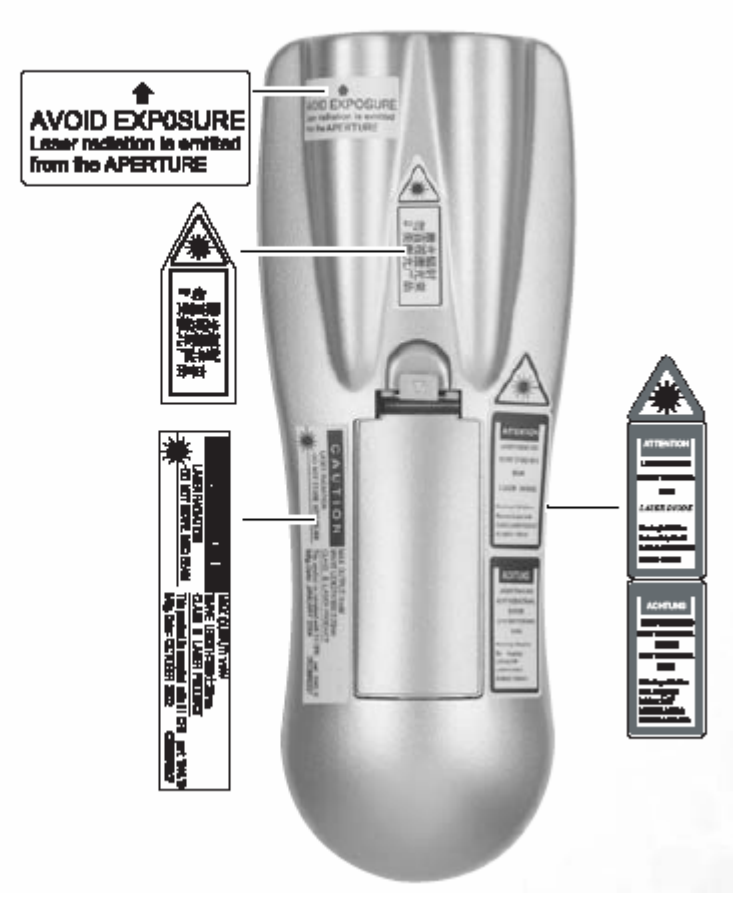

#### Installing or Replacing the Batteries

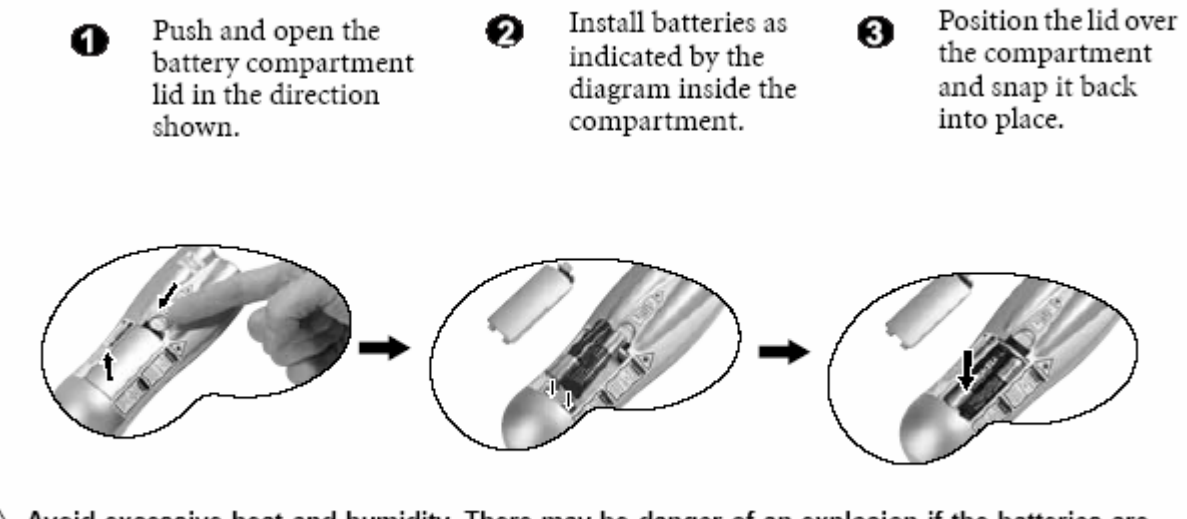

 $\bigcap$  Avoid excessive heat and humidity. There may be danger of an explosion if the batteries are incorrectly replaced. Replace only with the same or equivalent type recommended by the manufacturer. Dispose of the used ba

# <span id="page-24-0"></span>Installation

#### Choosing a Location

Your projector is designed to be installed in the four installation configurations shown here: Floor front, Ceiling front, Floor rear, Ceiling rear. Your room layout or personal preference will dictate which installation configuration you use.

I. Floor front II. Ceiling front IV. Ceiling rear III. Floor rear

If you place the projector above or below the screen, you have to tile it down or up to center the image on the screen, in these situations image distortion will occur. Use the Keystone function to correct the distortion. See keystone correction.

#### Making Connections

When connecting a signal source to the projector, be sure to:

- 1. Turn all equipment off before making any connections.
- 2. Use the correct signal cables for each source.
- 3. Ensure the cables are firmly inserted.

#### Connecting to a Laptop or Desktop Computer

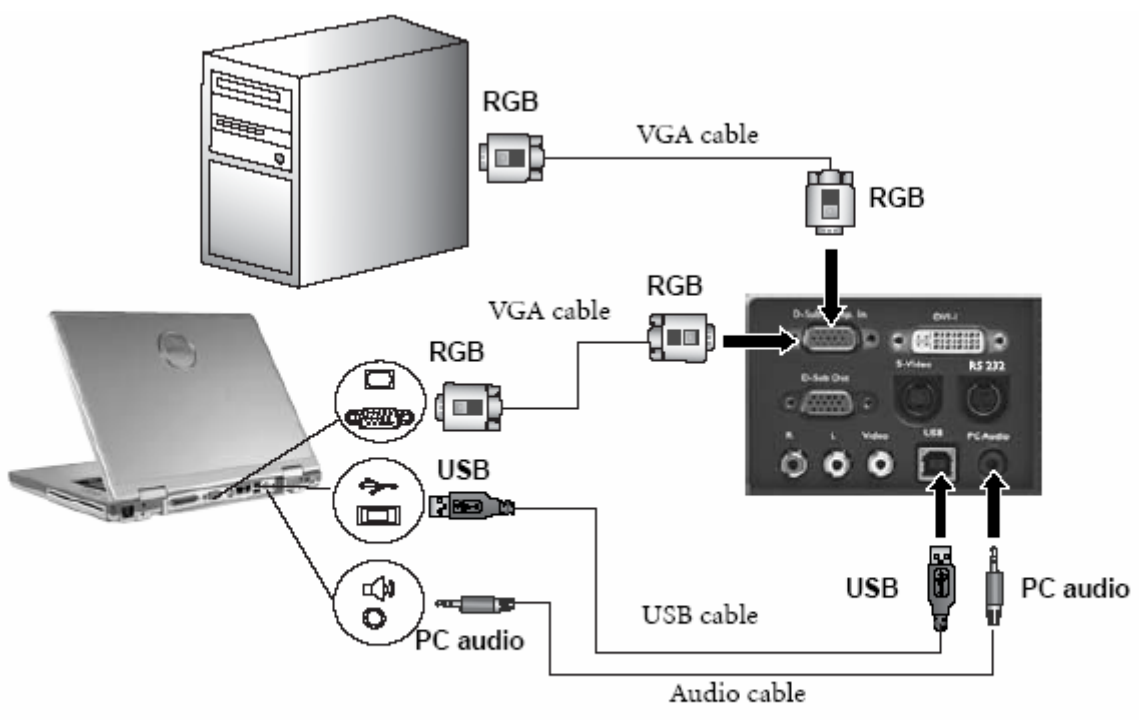

A Mac adapter (an optional accessory) may be necessary if you are connecting to an older<br>Macintosh computers.

The USB cable is required if you intend using mouse functions on the remote control.

#### Connecting Equipment to the Component Video Input

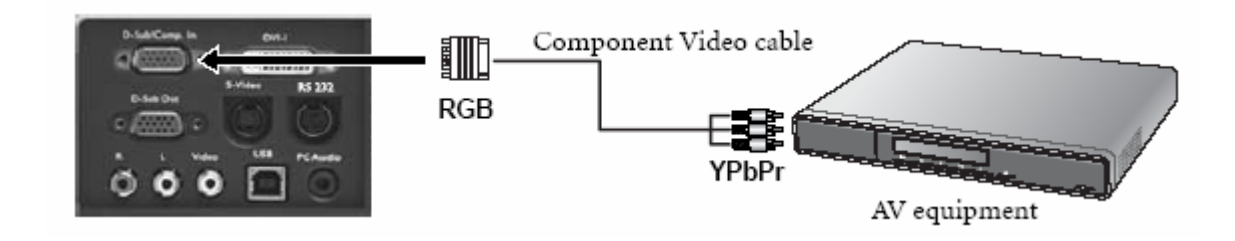

The projector is capable of displaying various High Definition TV display modes. Some of these sources are:

- Digital-VHS (D-VHS) player . DVD player
- Satellite Dish HDTV receiver Digital TV tuners

Most of these sources will provide an analog component video output, a standard VGA output, or a YPbPr (default) format.

The projector is capable of accepting HDTV data through a Component Video connector. Use a Component Video cable that came with your projector to display these images.

The following standards are supported in the HDTV function:

- 480i
- 576i 576p 720p (50/60 Hz) 1080i (50/60 Hz)

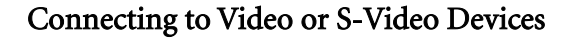

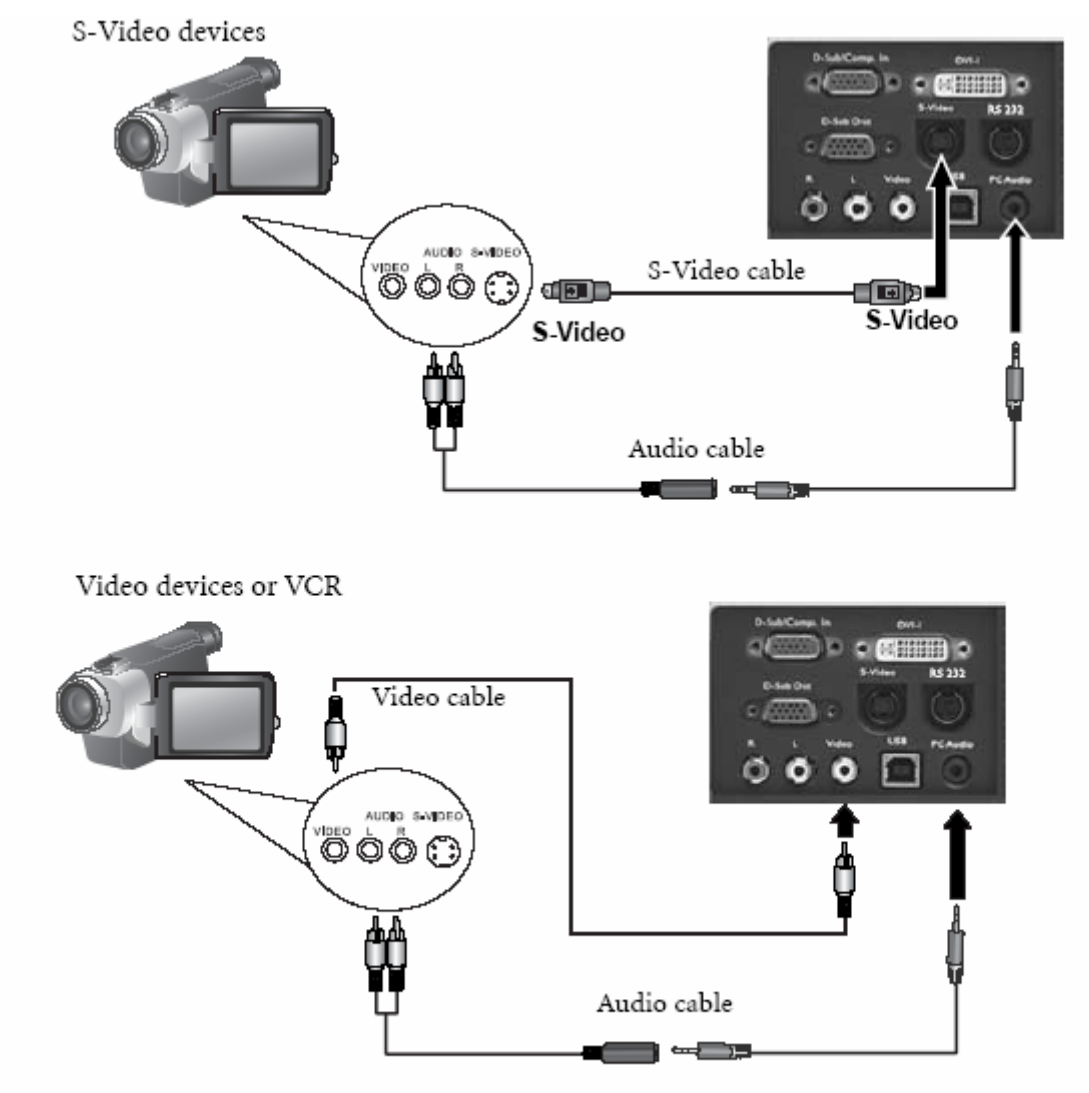

480p

If the selected video image is not displayed after the projector is turned on and the correct video source has been selected, check that the video source is turned on and operating correctly. Also check that the signal cab

#### Connecting to Display Devices

If you want to monitor your presentation close-up on a monitor as well as on the screen, you can connect the RGB signal output port on the projector to an external monitor with a VGA cable or D-Sub - DVI cable.

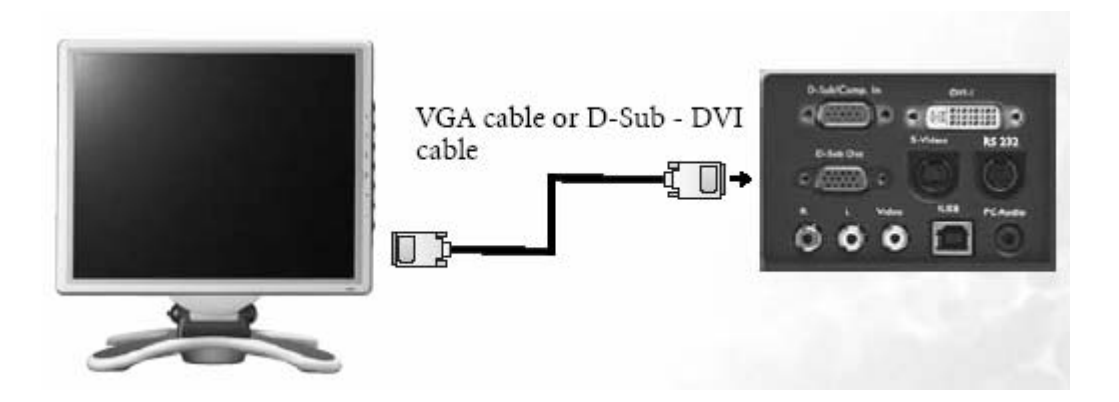

#### Adjusting the Height

The projector is equipped with 2 quick-release adjuster feet.

 $\mathbf{1}$ . Lift the projector up and press the adjuster button to release the adjuster. The adjuster will drop into position and be locked. ľЛ.  $2.$ Screw the rear adjuster feet to fine-tune the projection angle. F If the screen and the projector are not per-<br>pendicular to each other, the projected<br>image becomes vertically trapezoidal. To<br>correct this situation, adjust the value of<br>Keystone in the Display menu, on the projector control panel or on the remote control.

#### Screen Size

Place the projector at the required distance from the screen according to the required picture size (see the table on the next page).

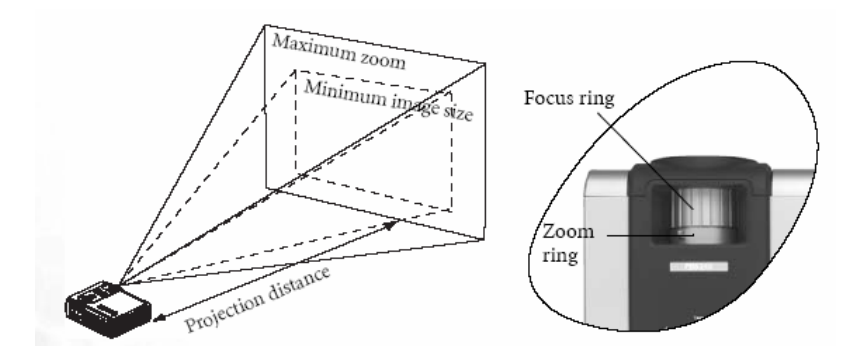

# Screen size chart (4:3 aspect ratio)

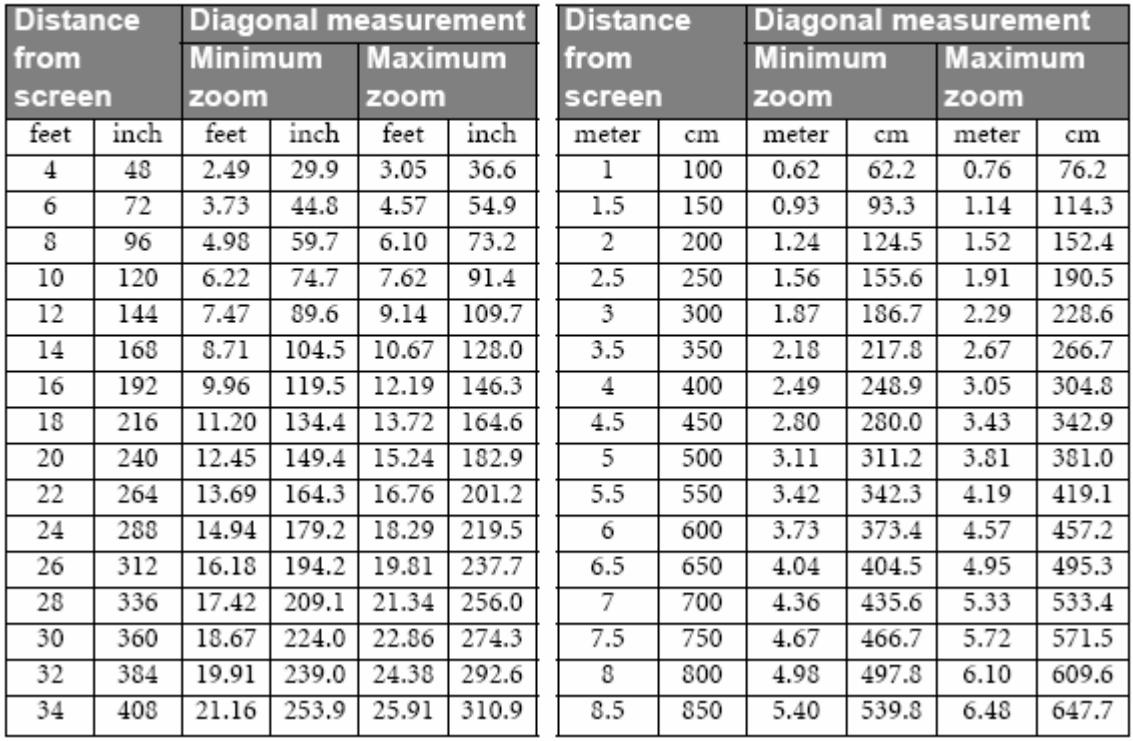

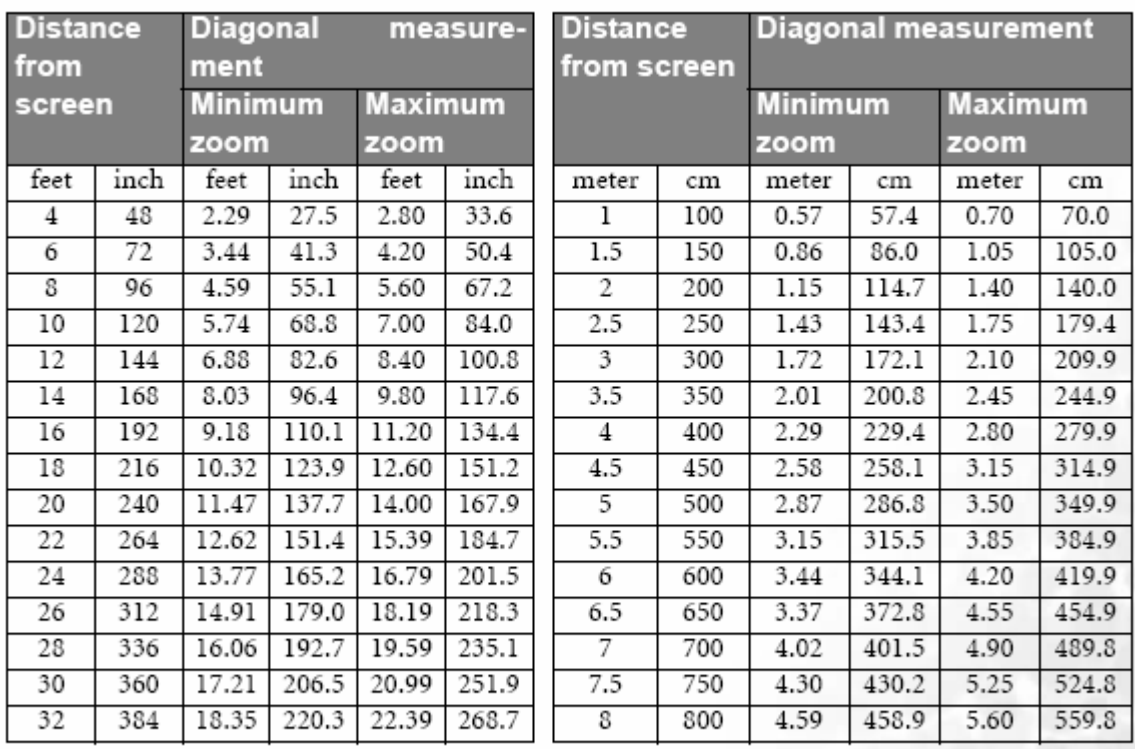

## Screen size chart (16:9 aspect ratio)

There is 3% ~ 5% tolerance among these numbers due to optical component variations.

 $*$  1m = 3.28 feet, 1 feet = 0.305m, 1m = 100cm, 1 feet = 12 inches

# <span id="page-30-0"></span>Operation

### Start Up

- 1. Switch all of the connected equipment on.
- 2. Plug the power cord into the projector and into a wall socket.

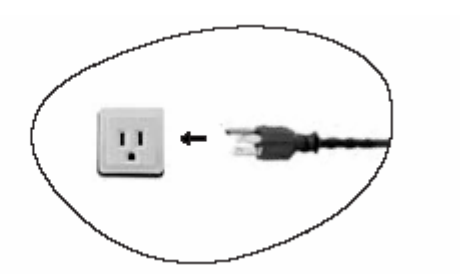

- 3. Turn on the wall socket switch (where fitted).
- 4. Turn the main power switch on. The Power indicator lights orange.

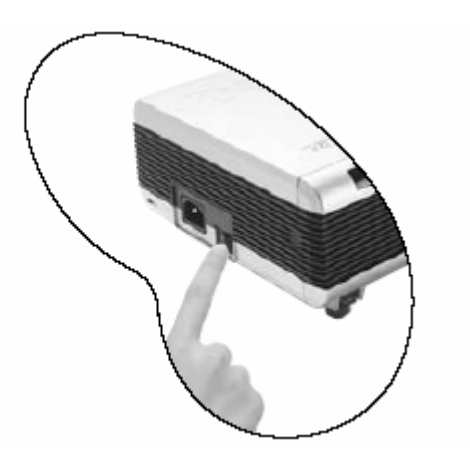

5. Press and hold Power on the remote control or projector to start the unit. The Power indicator light flashes green when the power is turned on.

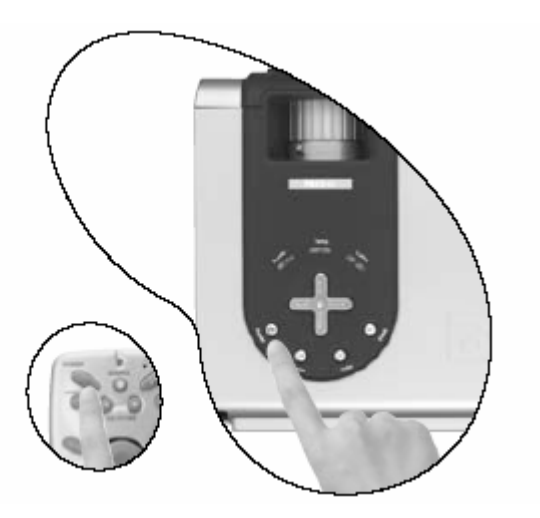

- 6. The start up procedure takes about 30 seconds after pressing Power. In the later stage of start up, a default BenQ logo appears.
- 7. Next, the projector starts to search input signals. Irrespective of selected input source, the screen shows "Acquiring Signal" at the bottom right corner of the screen. If there is no input source detected, one of six messages will be displayed on the screen continuously: "Analog RGB Searching", "DVI-A Searching", "DVI-D Searching", "Analog YPbPr Searching", "S-Video Searching", and "Composite Video Searching".
- 8. You can also press Source on the projector or remote control to select your desired input signal.

#### Digital Keystone Correction

Keystoning refers to the situation where the projected image is noticeably wider at either the top or bottom. It occurs when the projector is not perpendicular to the screen.

To correct this, besides adjusting the height of the projector, you will need to manually correct it following ONE of these steps.

1. Press  $\blacklozenge$  Left/Right  $\blacktriangleright$  (hot key) on the control panel of the projector to display the status bar labelled Keystone. Press Right ▶ to correct keystoning at the top of the image. Press ↓ Left to correct keystoning at the bottom of the image.

2. Press ♦ Keystone/ Keystone ▶ on the remote control to display the status bar labelled Keystone. Press Keystone ▶ to correct keystoning at the top of the image. Press 4 Keystone to correct keystoning at the bottom of the image.

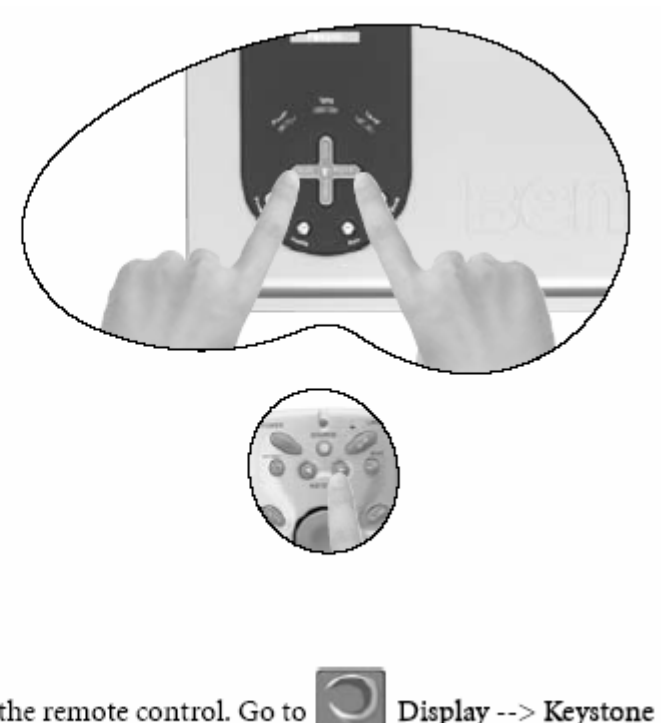

3. Press Menu key on the projector or the remote control. Go to and adjust the values by pressing 4 Left/Right  $\rightarrow$  on the projector or 4 Keystone/Keystone  $\rightarrow$  on the remote control.

#### For example,

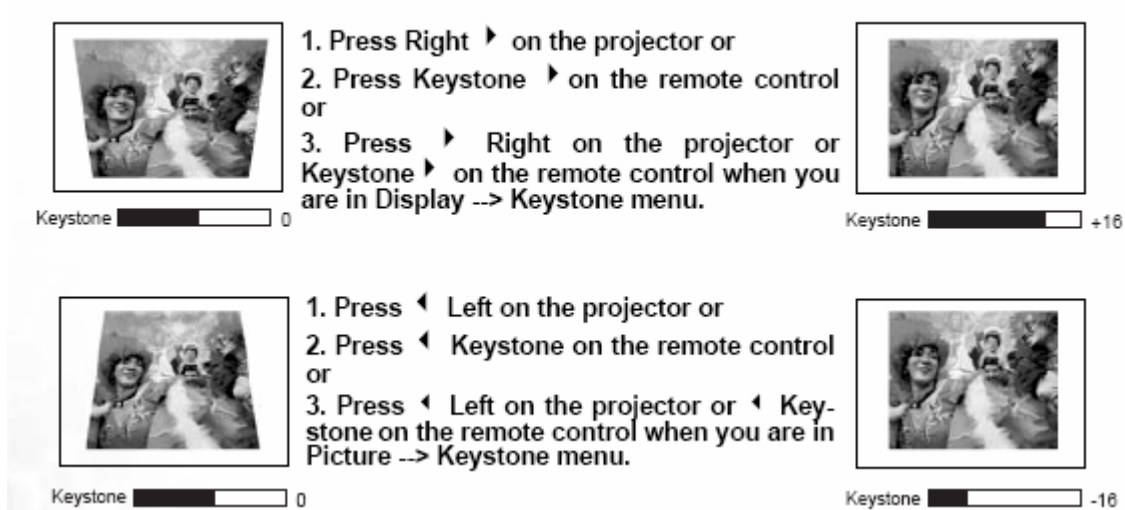

Keystone  $-16$ 

#### Source Selection

To sequentially select input sources, press Source on the projector control panel or the remote control. It may take you a few seconds when the projector is searching for input signals. The selected source will be displayed at the bottom right of the screen for 3 seconds.

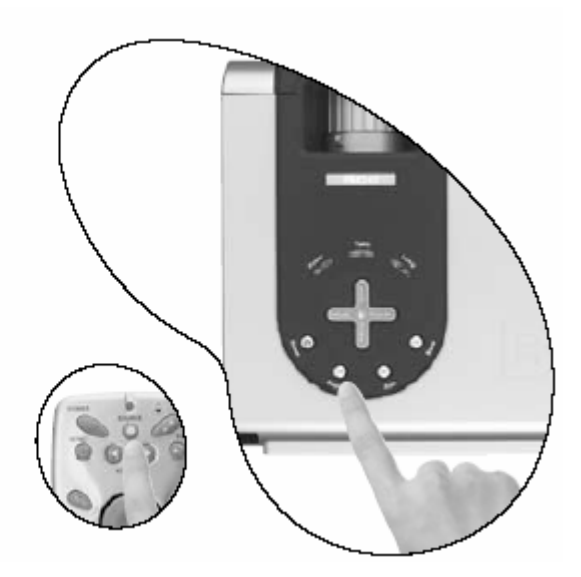

#### Auto Adjustment

In some cases, you may need to optimize the picture quality. To do this, press Auto on the control panel of the projector or on the remote control. Within 3 seconds, the builtin Intelligent Auto Adjustment function will re-adjust the values of Frequency and Clock to provide the best picture quality.

The current source information will be displayed at the bottom right of the screen for 3 seconds, as below.

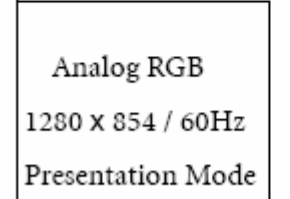

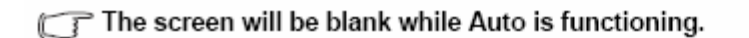

#### Blank

In order to draw the audience's full attention to the presenter, you can use Blank to hide the screen image. Press Blank again to restore the image. A word "BLANK" appear at the bottom right corner of the screen when the image is hidden.

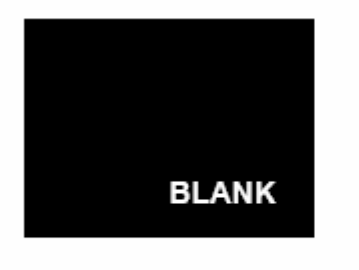

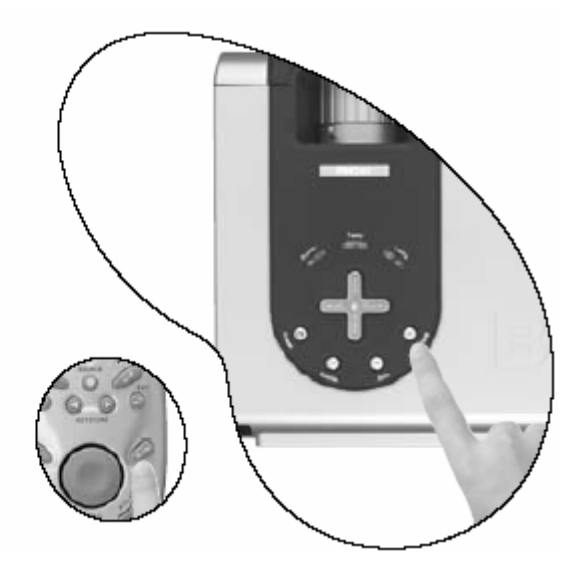

#### Zoom / Focusing

Adjust the projected image to your desired size using the lens' zoom ring. Then focus the image by rotating the focus ring.

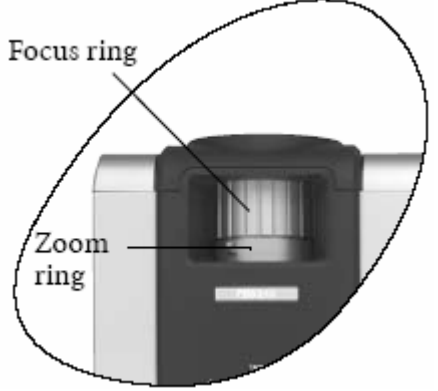

#### Laser Pointer Operation

The Laser Pointer is a presentation aid for professionals. It emits red colored light when you press it and the LED indicator lights up green. Do not look into the laser light window or shine the laser light beam on yourself or others. Refer to the warning messages on the back of the remote control and the attached "User Information" prior to using it.

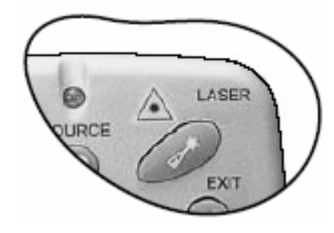

#### Mouse Function Operation

Connect the projector to your PC or notebook with a USB cable prior to using these functions. The Mouse Pad can take over the PC or notebook mouse function. When the displayed image is magnified, use the Mouse Pad to move around the display areas.

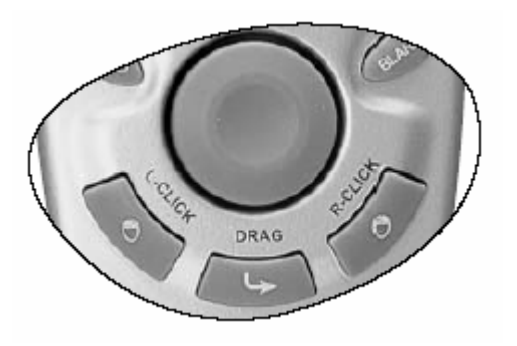

The L-Click and R-Click act as the Left (L) and Right (R) buttons of a computer mouse.

The Drag toggles between ON and OFF for the drag function of the remote mouse.

#### Zoom In + / Zoom Out -

By pressing Zoom  $+$ , the center of the picture will be magnified. When the  $+$ button is pressed again, the picture is further magnified. Use the Mouse Pad to navigate the image. By pressing Zoom -, the size of the image is reduced. When the - button is pressed again, the picture is further reduced until it is restored to the original size. You can also restore the actual image size by pressing Return.

#### Volume Adjustment

Adjust the loudness by pressing Volume  $+/-$ . Or press Mute to mute the sound.

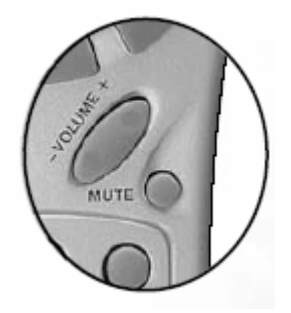

#### PIP (Picture In Picture) Operation

By pressing the PIP-Source, PIP-Pos and PIP-Size hot keys, you can enable the PIP (Picture In Picture) function and choose the position and size of the PIP image.

#### Freeze

The image is frozen when Freeze is pressed. An icon will appear in the lower right corner of the screen. To release the function, press Freeze again, Return or Source (this will change the input source and release the pause function).

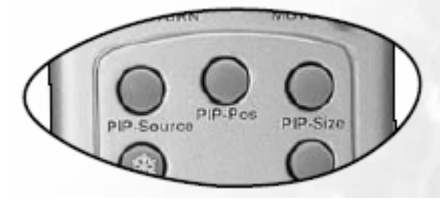

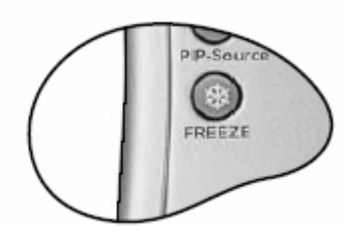

#### Preset Mode Selection

Press Preset to select a operation mode that suits your need. There are several operation modes available for different types of signals.

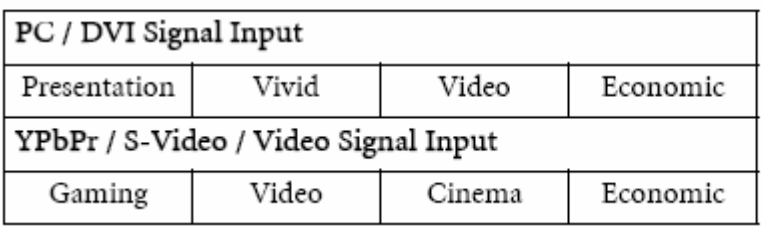

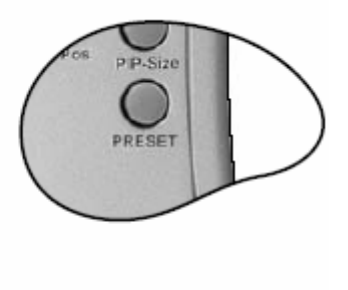
#### Menu Operation

### Menu System

Please note that the OSD menus vary according to the signal type selected.

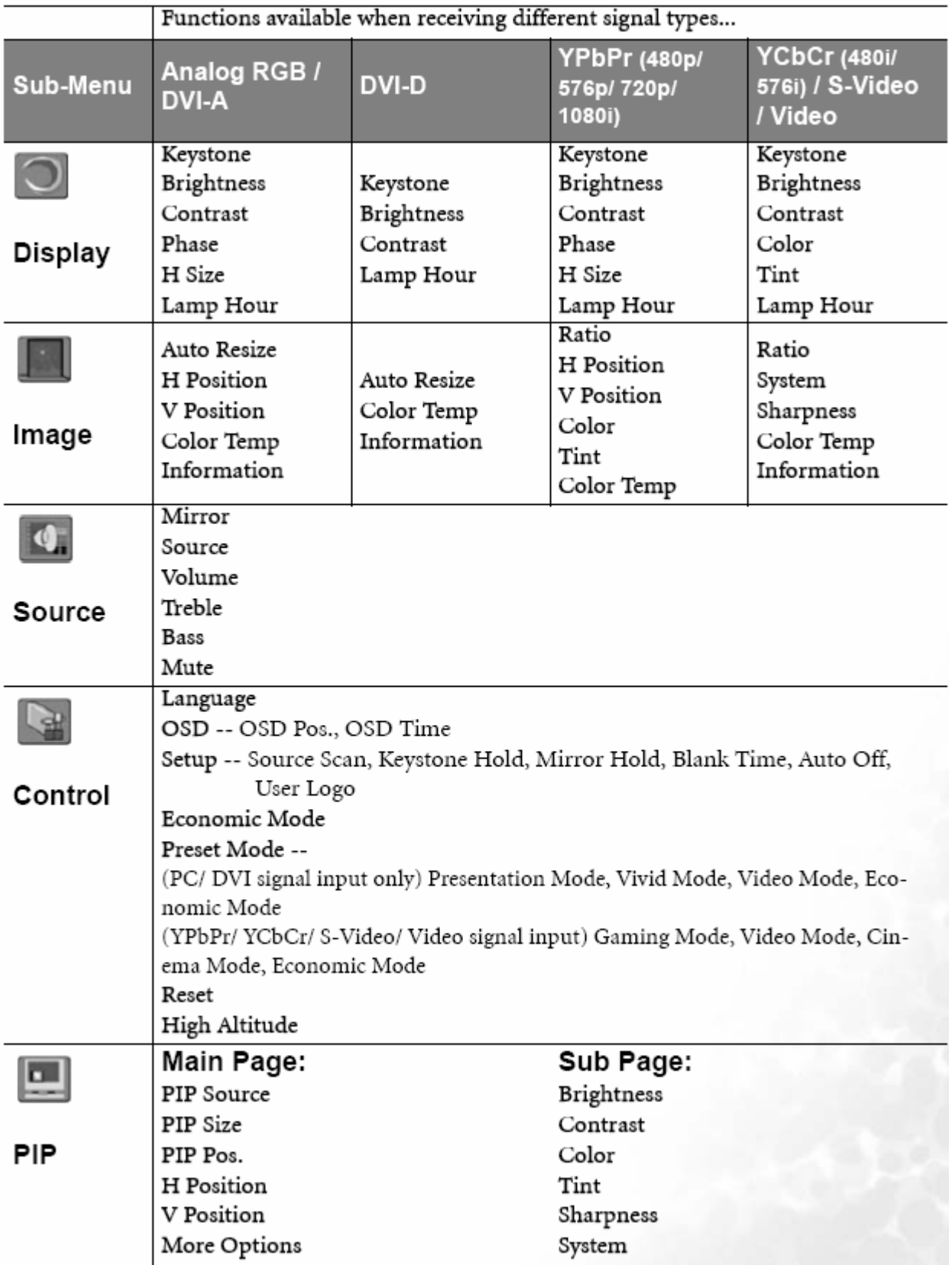

#### Using the menus

The projector is equipped with on-screen display (OSD) menus for making various adjustments and settings. There are 10 different menu languages. The following example describes the adjustment of the keystone.

Press Menu on the projector or remote 1. control to turn the on-screen menu on.

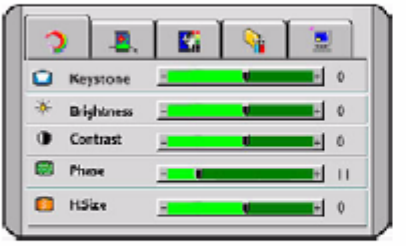

- Use  $\triangleleft$  Left/Right  $\triangleright$  on the projector or  $2.$ ↓ Keystone/ Keystone ▶ on the remote control to select Display menu.
- Use  $\triangleq$  Exit or  $\nabla$  Menu on the projector 3. or ▼ Down/ ∩ Menu on the remote control to select Keystone.

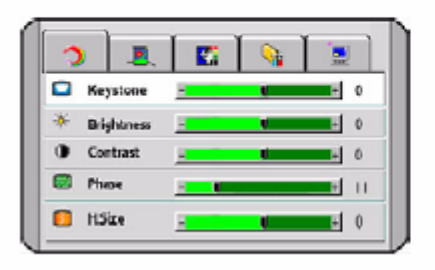

 $\overline{4}$ . Adjust keystone values by pressing 4 Left/Right ▶ on the projector or 4 Keystone/ Keystone on the remote control.

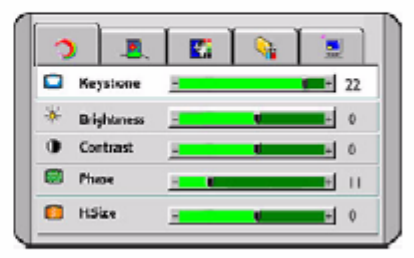

5. Press ▲ Exit on the projector or press 4 Exit twice\* on the remote control to leave and save the settings.

\*The first press leads you back to the submenu and the second press closes the on-screen menu.

# 1. Display Menu

Analog RGB/ DVI-A/ YPbPr (480p, 576p, 720p, 1080i) signal input

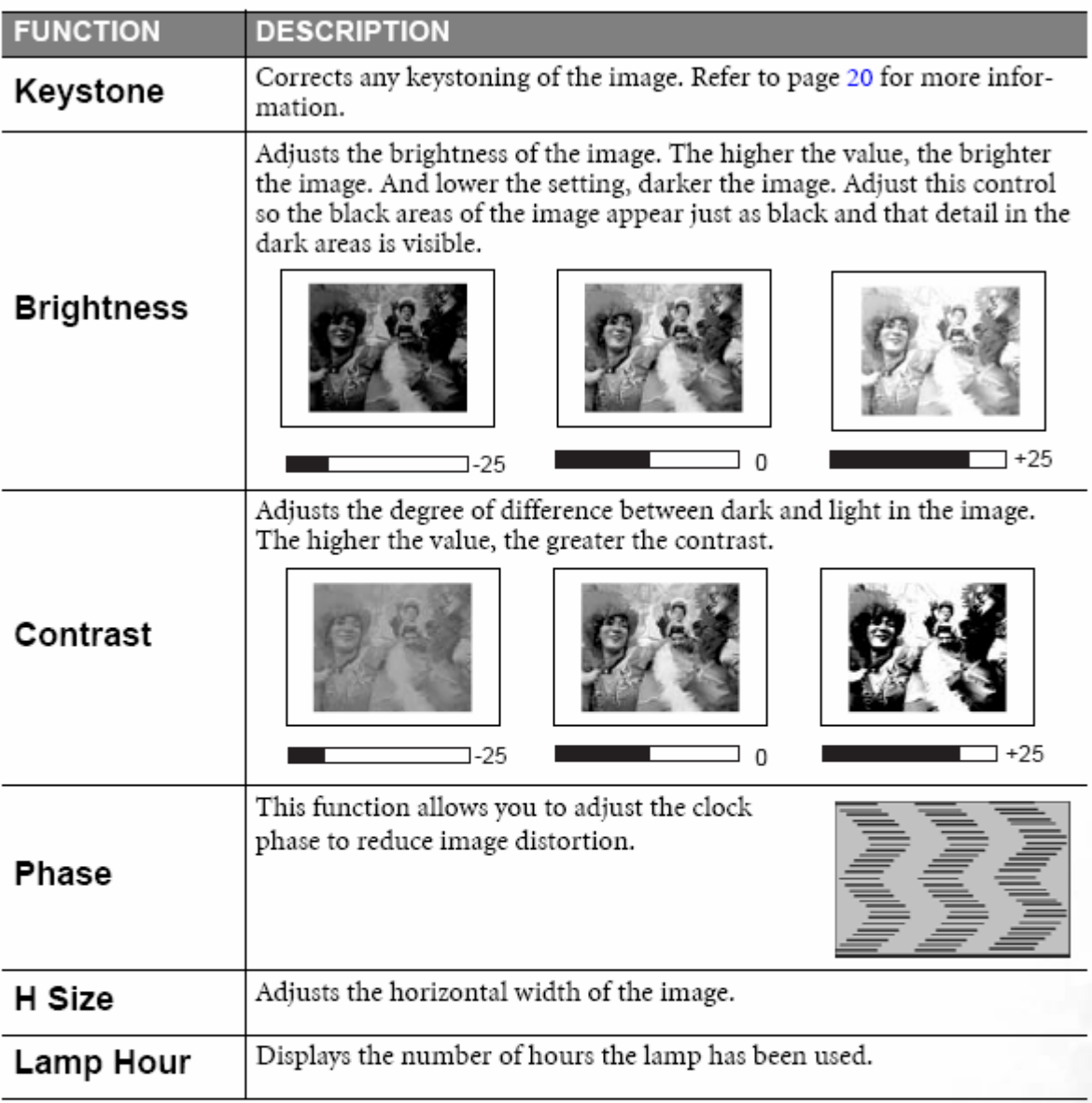

## DVI-D signal input

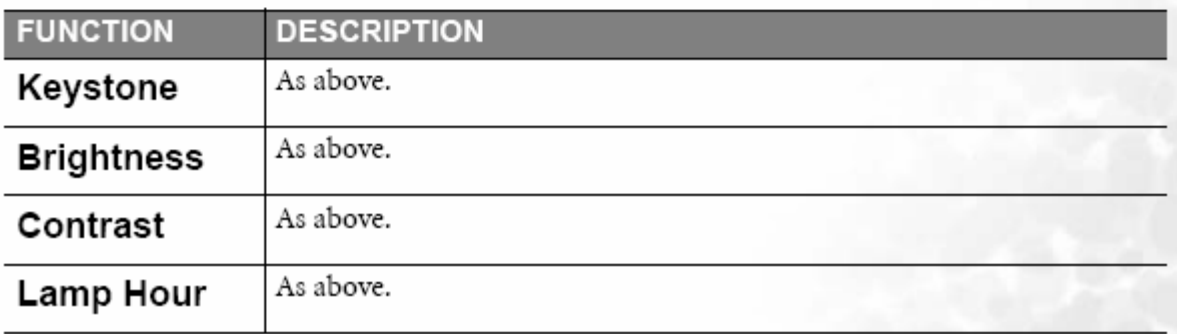

# ${\rm YCbCr}$   $(480{\rm i},$   $576{\rm i})/$  S-Video/ Video signal input

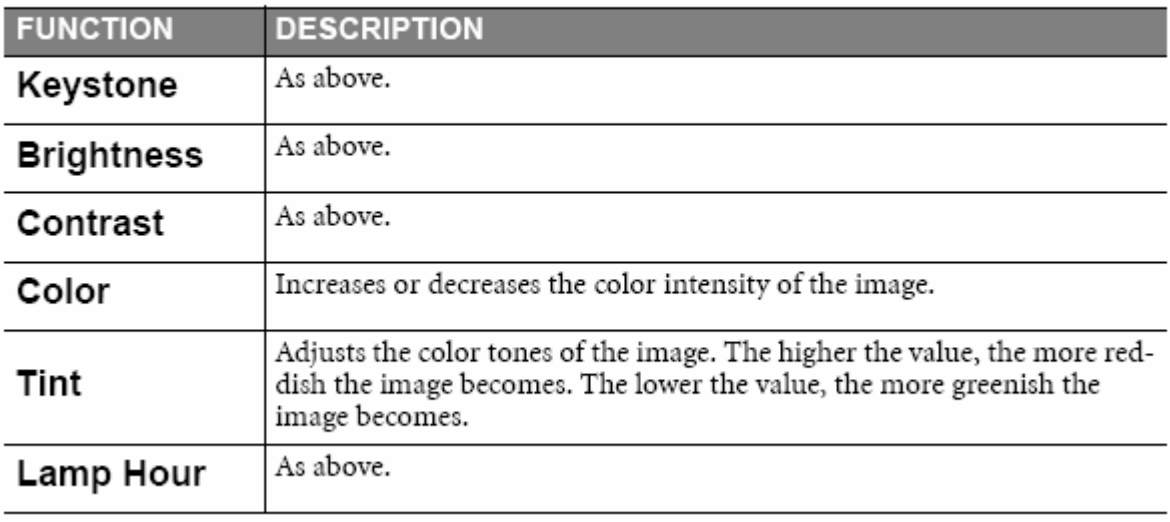

#### 2. Image Menu

Analog RGB/ DVI-A signal input

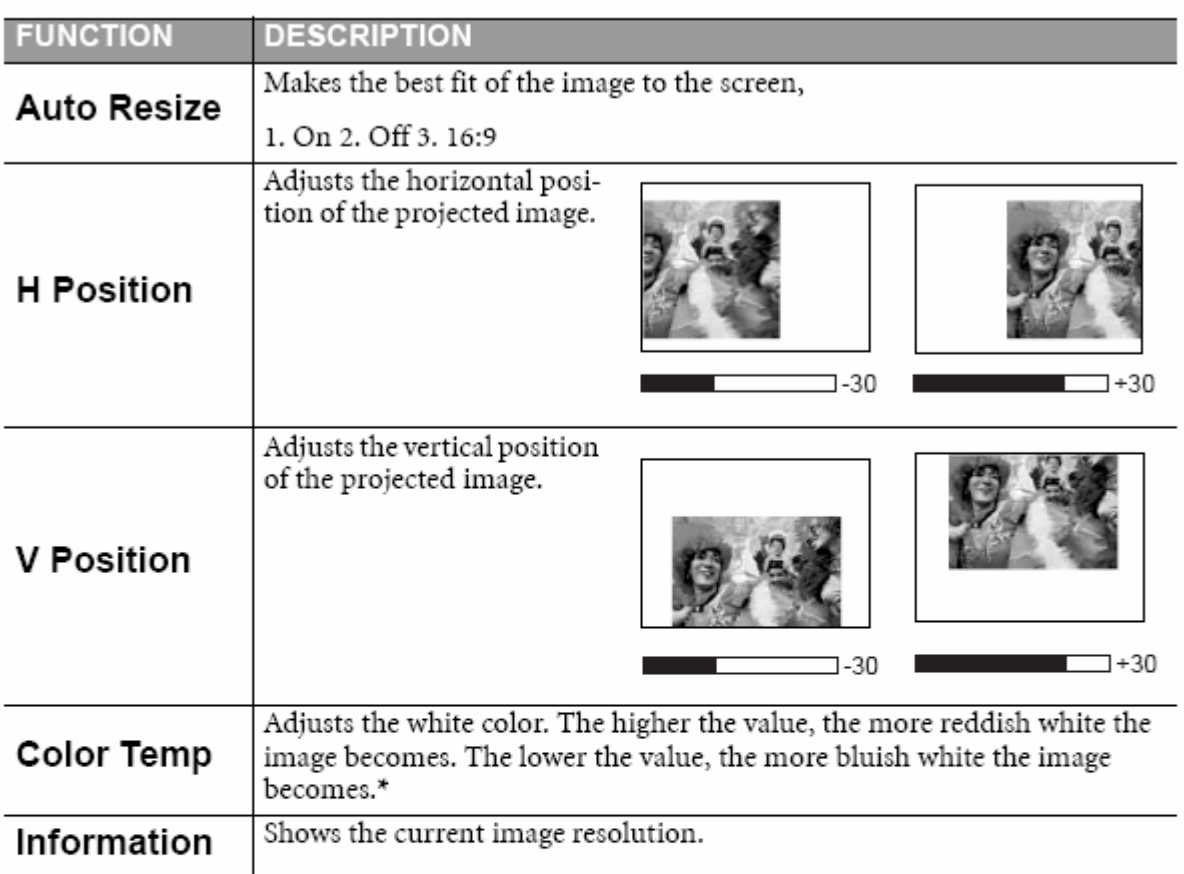

#### \*About color temperatures:

There are many different shades that are considered to be "white" for various purposes. One of the common methods of representing white color is known as the "color temperature". A white color with a low color temperature appears to be reddish white. A white color with a high color temperature appears to have more blue in it.

DVI-D signal input

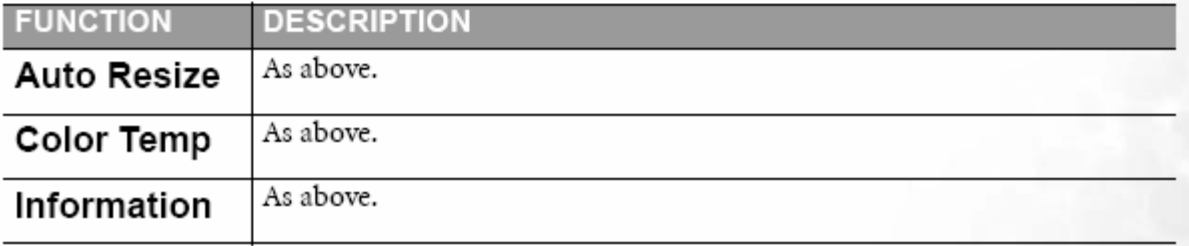

## $\mathtt{YPbPr}$  (480p, 576p, 720p, 1080i) signal input

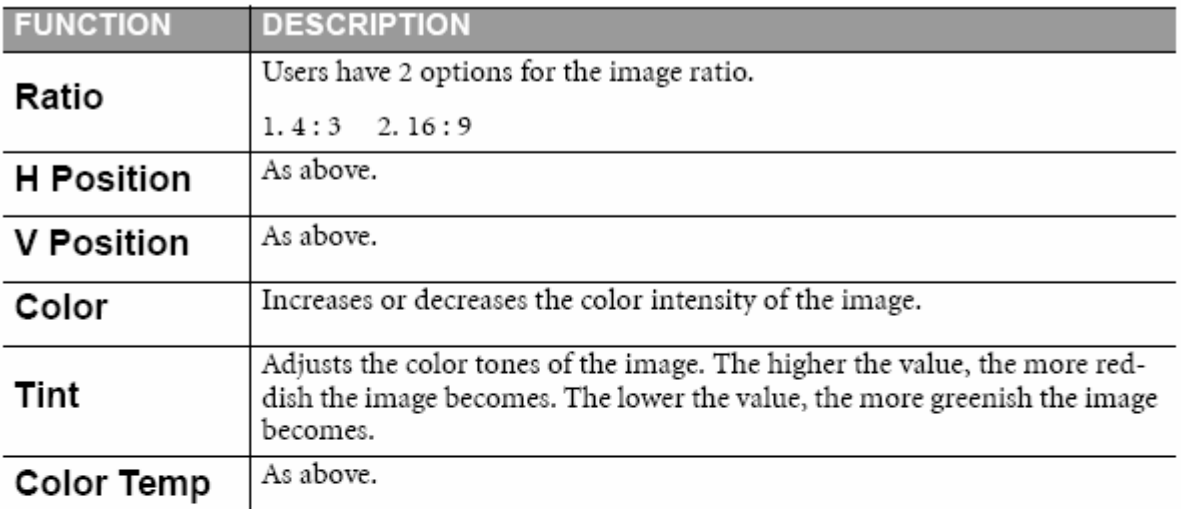

 ${\rm YCbCr}$   $(480{\rm i},$   $576{\rm i})/$  S-Video/ Video signal input

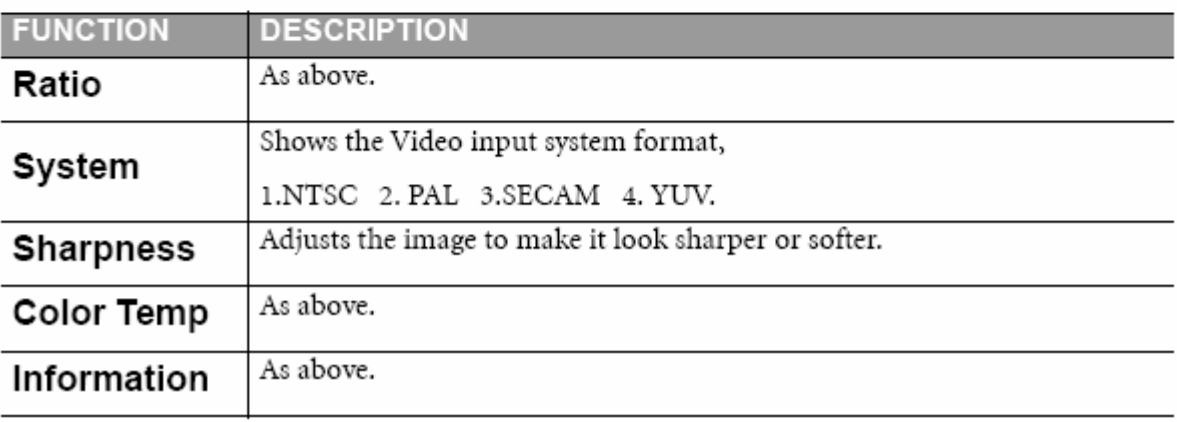

## 3. Source Menu

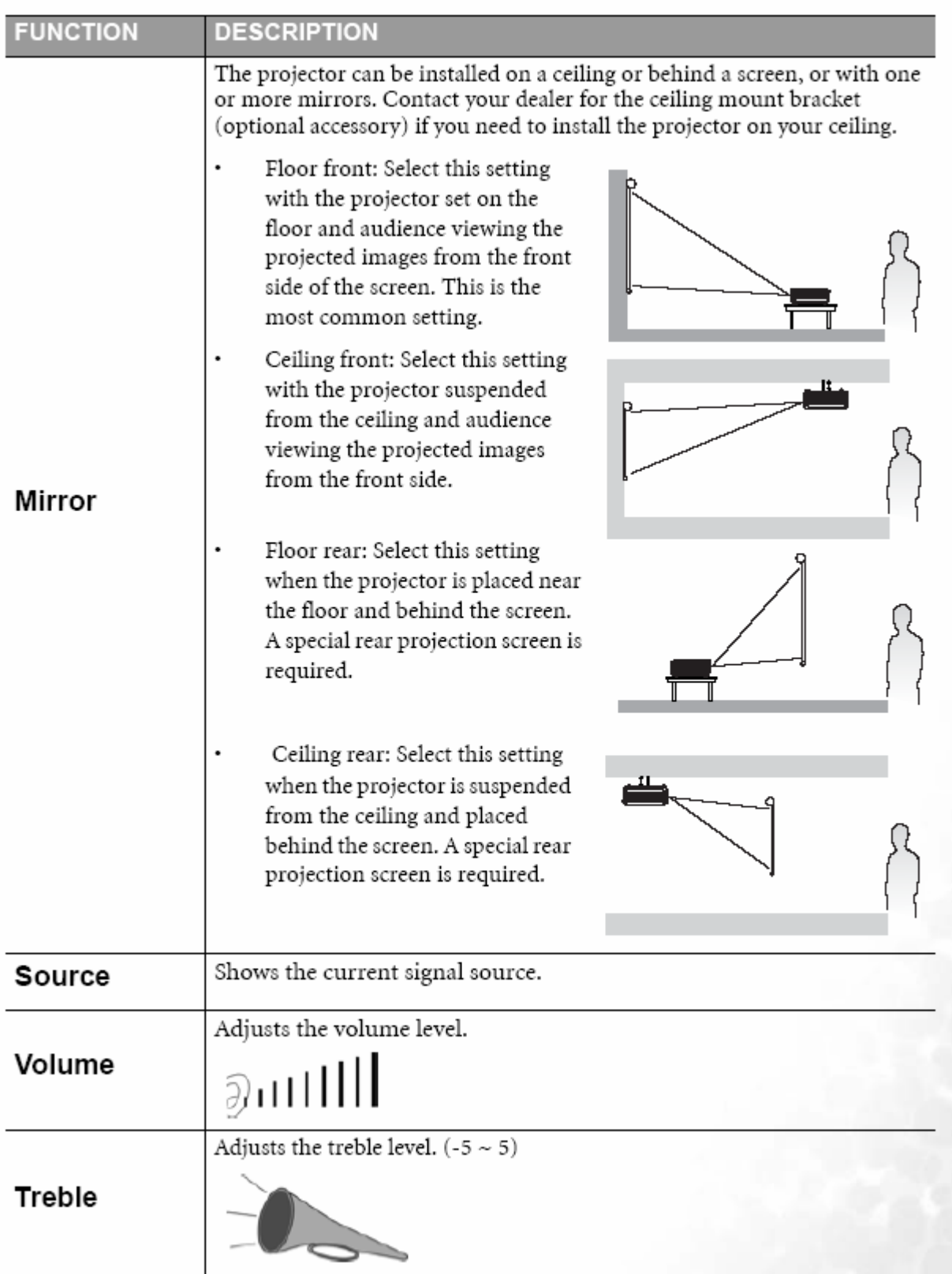

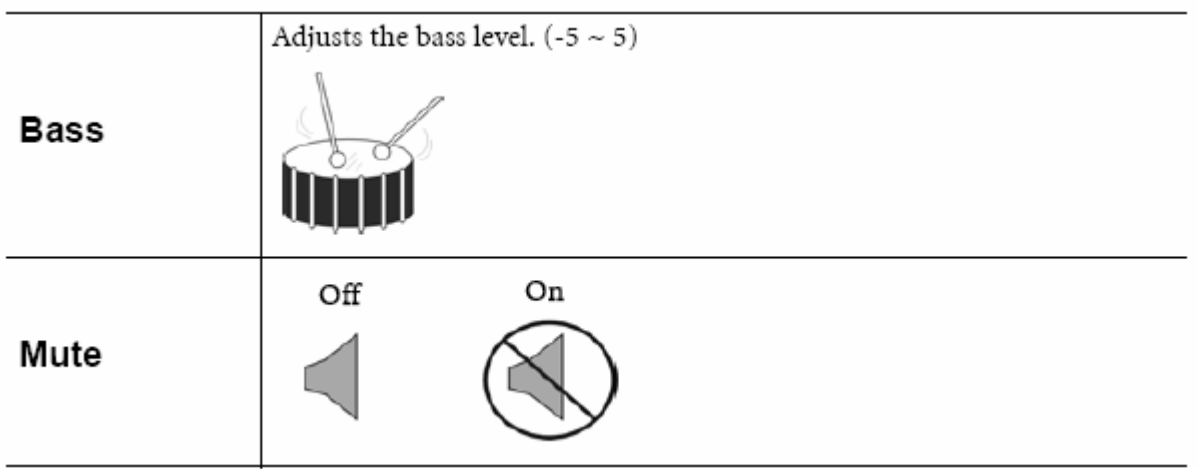

## 4. Control Menu

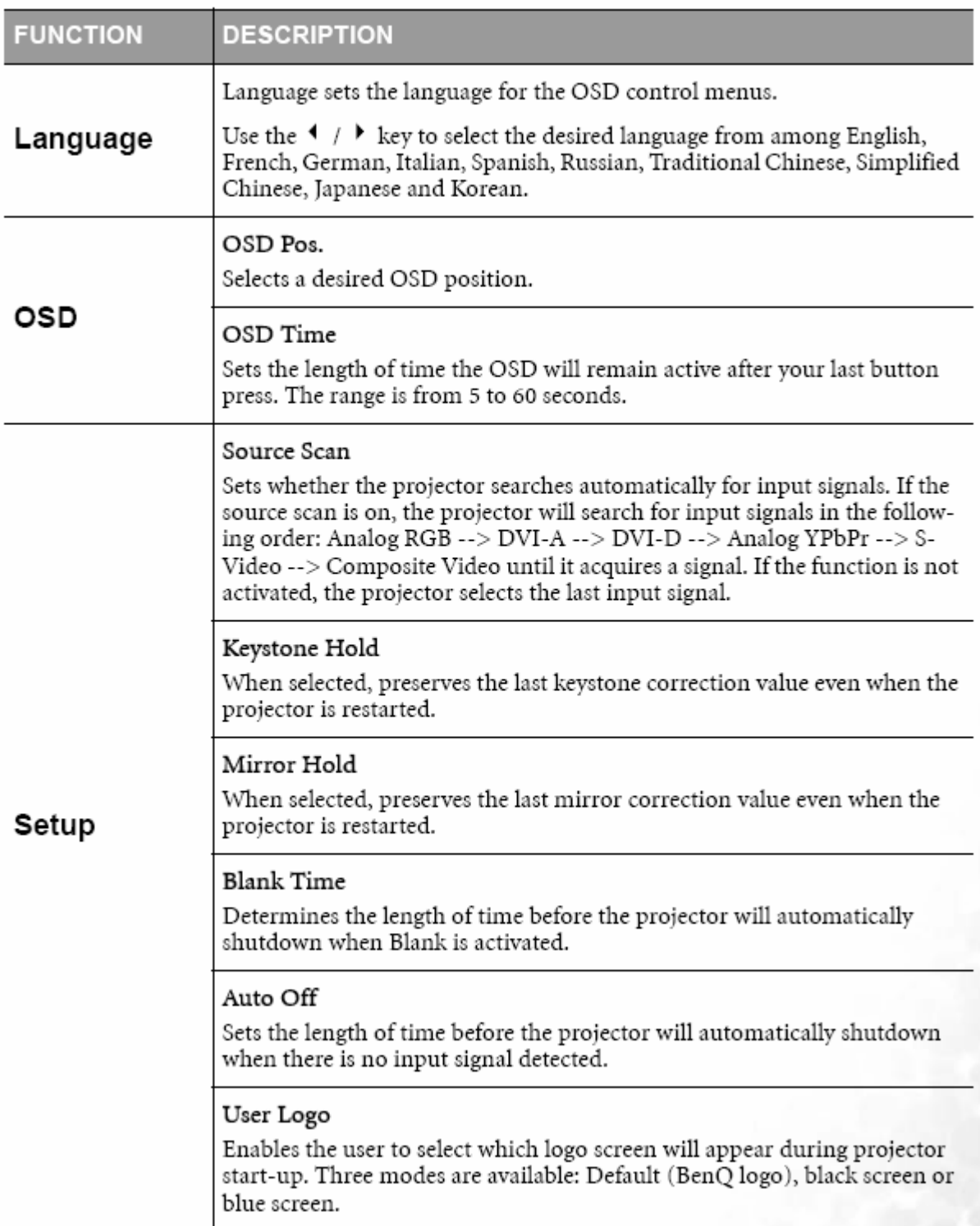

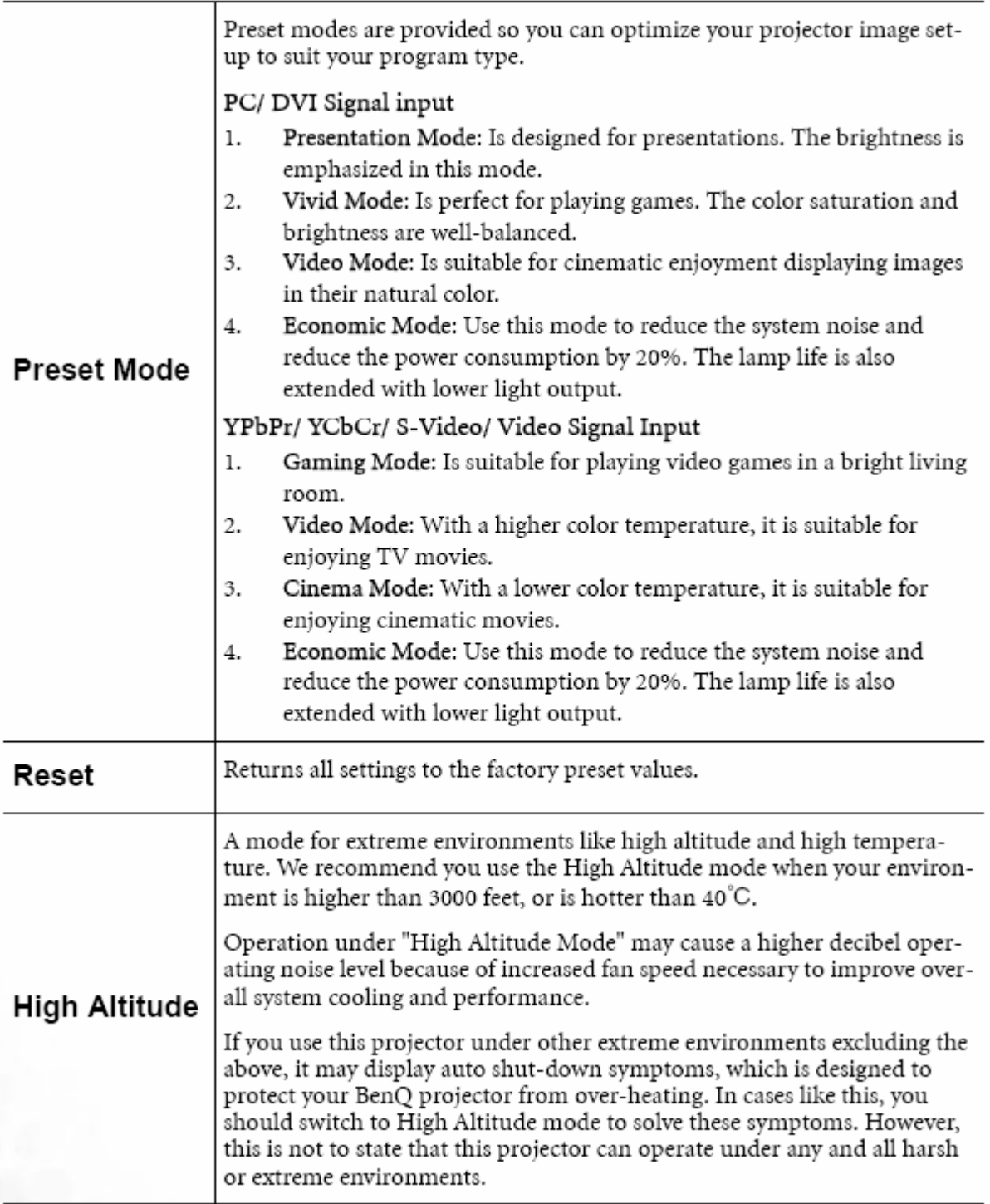

## 5. PIP (Picture In Picture) Menu

Your projector is capable of displaying images simultaneously from two input sources, which enhances your presentation in a more effective way.

These functions are available only when the input source is PC and the PIP source is Video or S-Video.

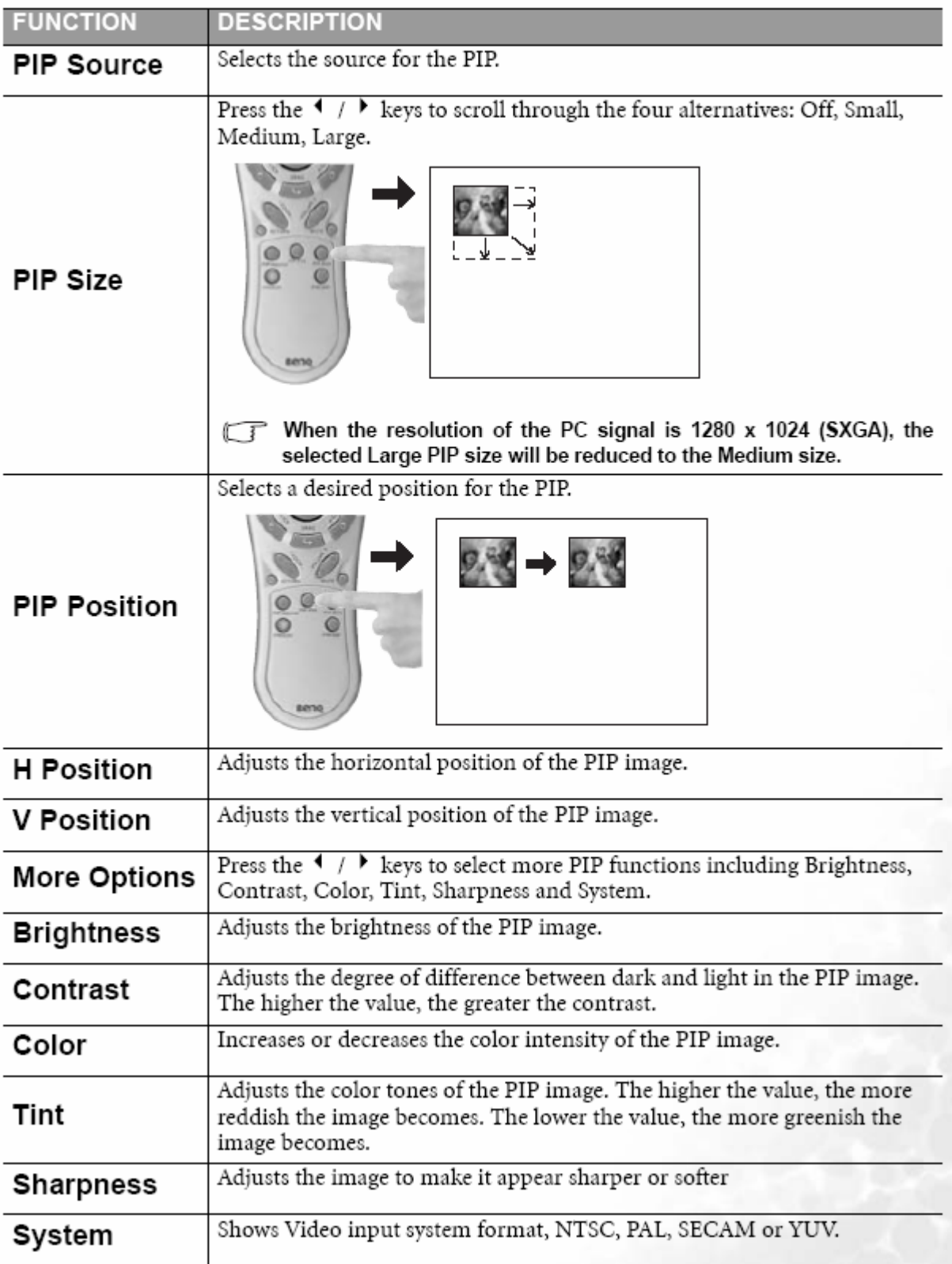

## Packing Description

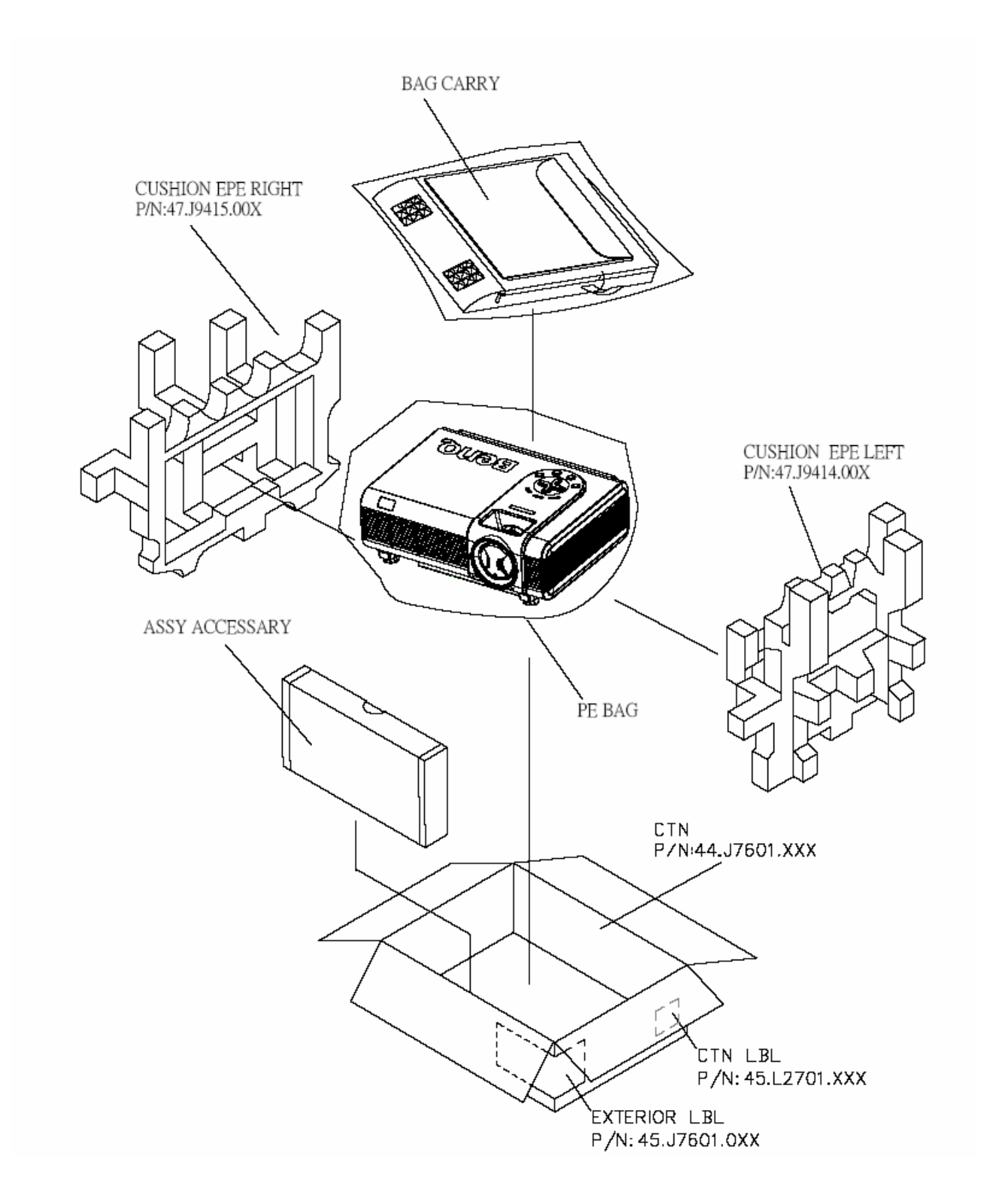

## 1.EXTERIOR LBL:

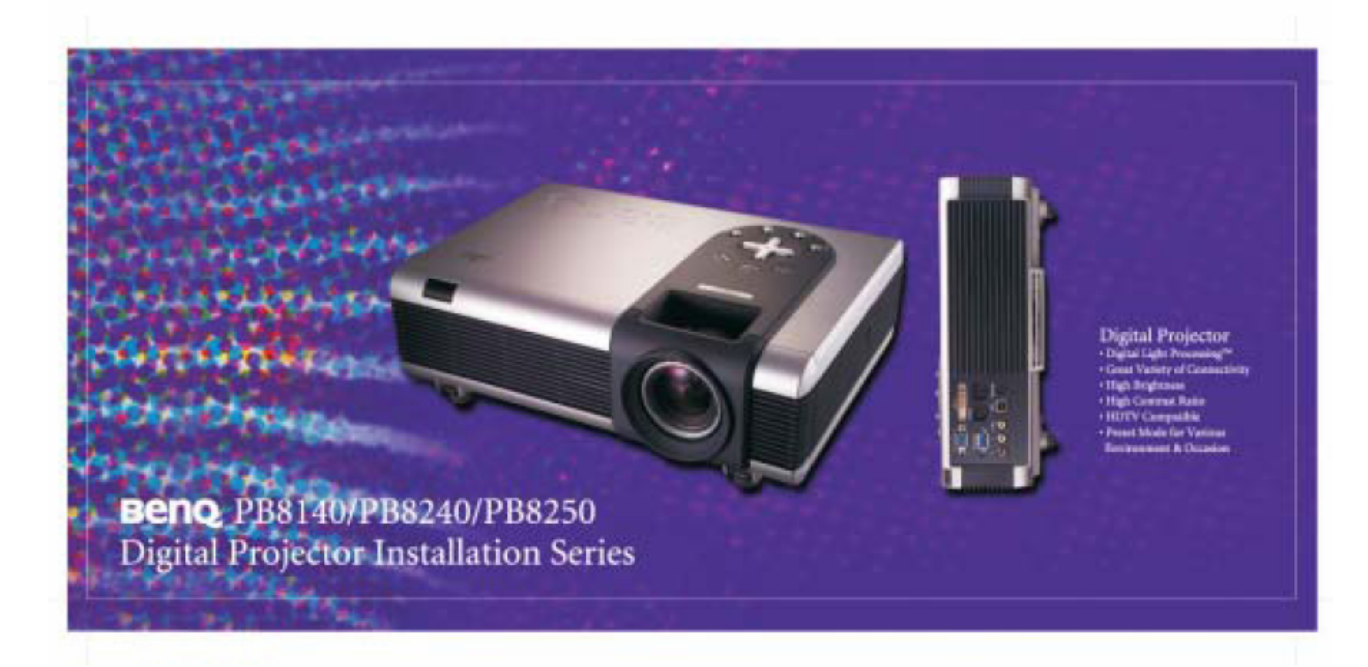

P/N:45.J7601.021

# 2.CTN LBL PRINTING:

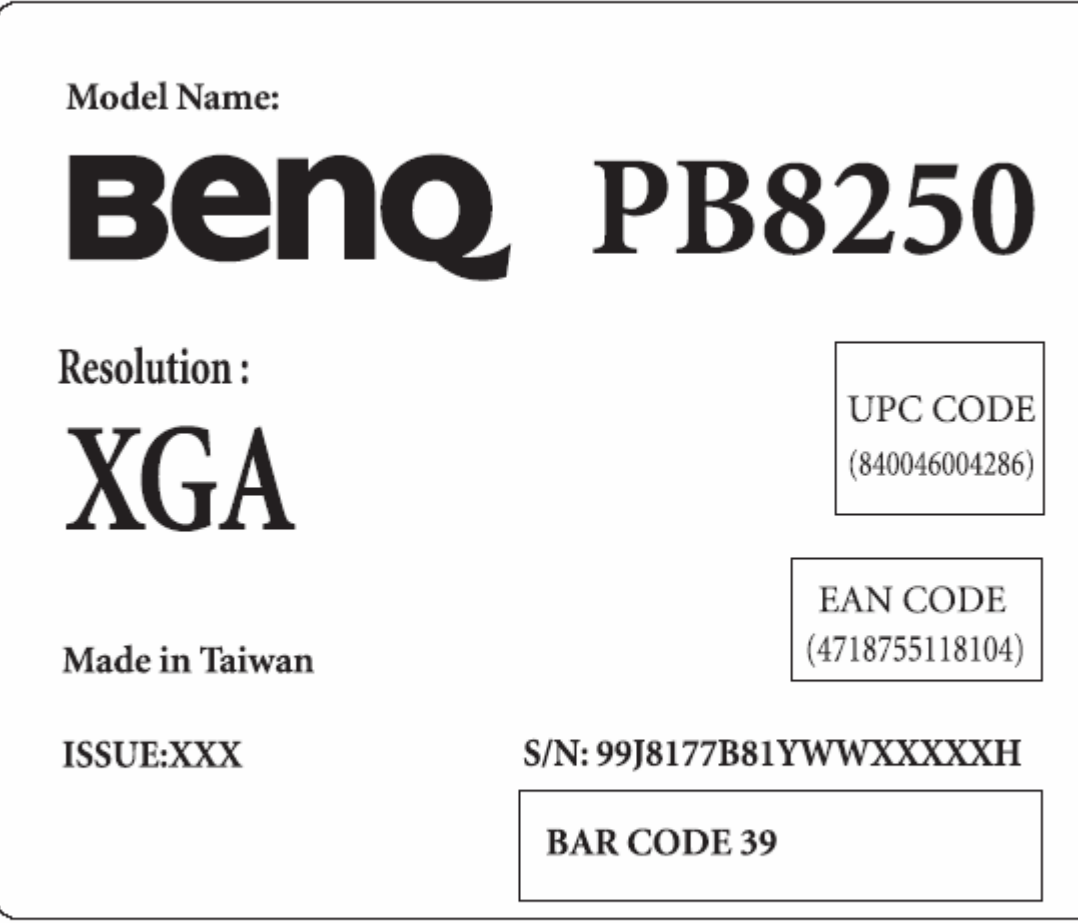

# P/N:45.L2701.001

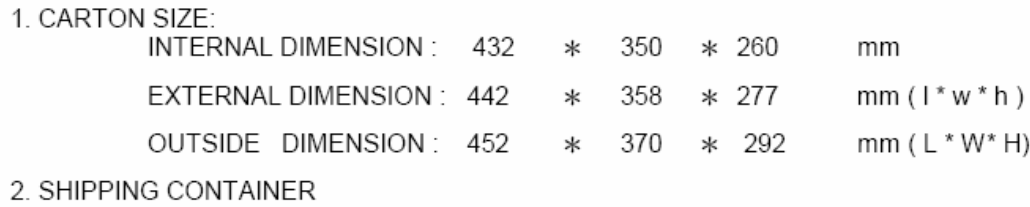

40' CONTAINER DIMENSION : 11980\* 2330 \* 2360 mm (L \* W \* H) 20' CONTAINER DIMENSION : 5900 \* 2340 \* 2360 mm (L \* W \* H)

3.

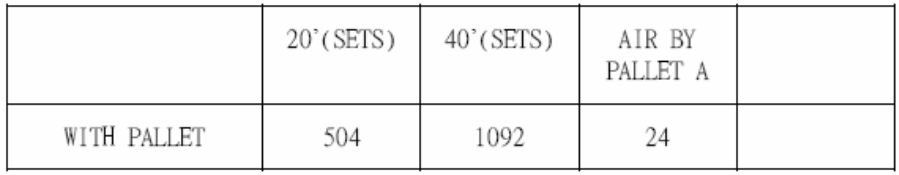

4. PALLET SIZE (  $W^*L^*H$  )  $1110*900*120$  (mm) PALLET A :

40' CONTAINER LOADING (WITH PALLET)

26X6X7=1092 (SETS)

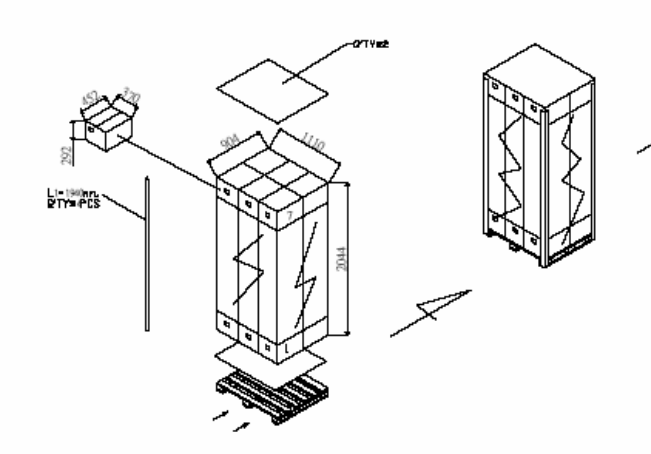

\*\*\* 底紙長寬應與棧板同, 但可少 5mm 一圈

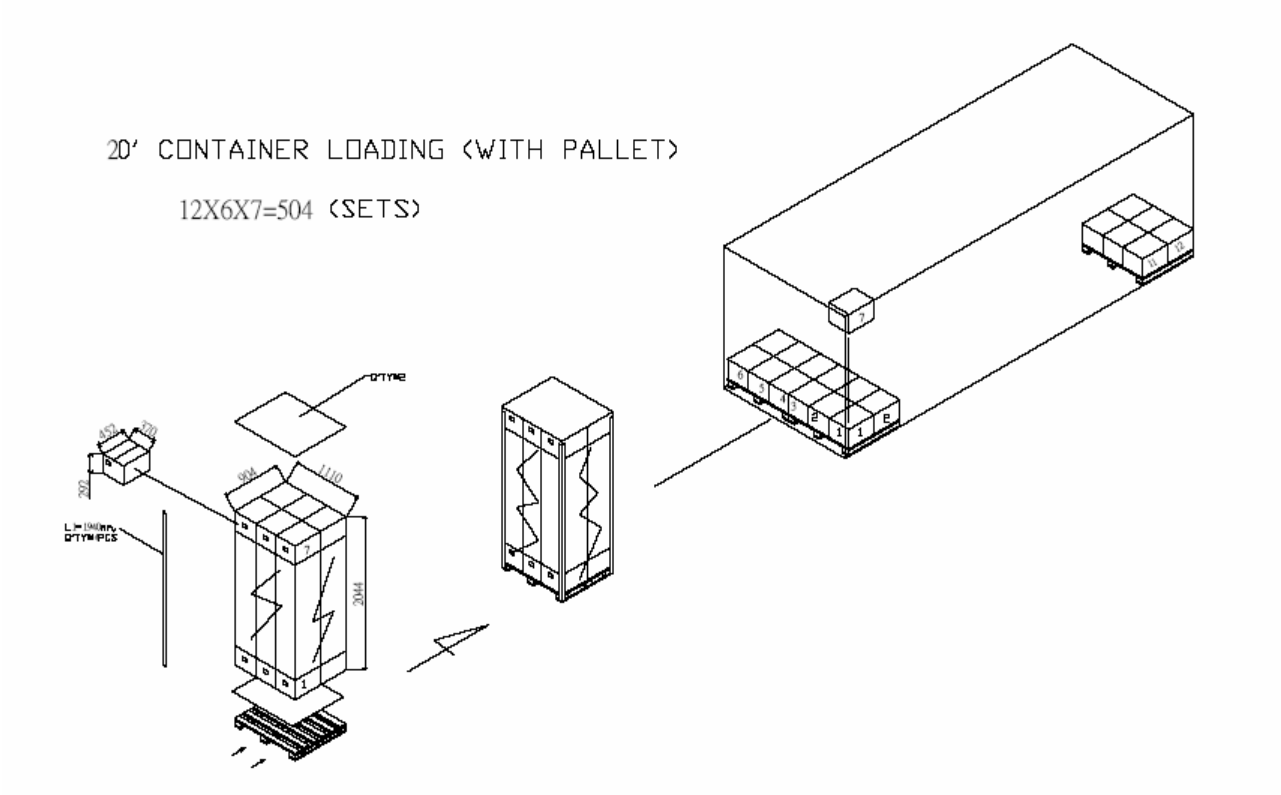

LOADING BY AIR (WITH PALLET)

 $3*2*4=24$  (SETS)

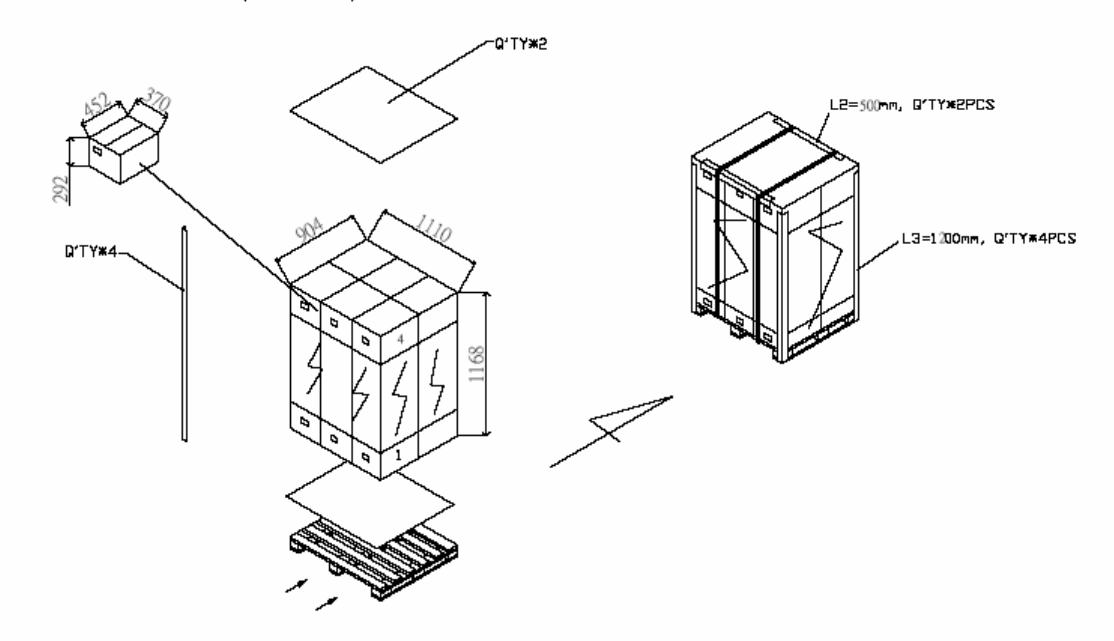

\*\*\* 底紙長寬應與棧板同, 但可少 5mm 一圈<br>\*\*\* **空運**時可考慮使用 11**40\*970\*120**(工廠現有 size 取代)

## Appearance Description

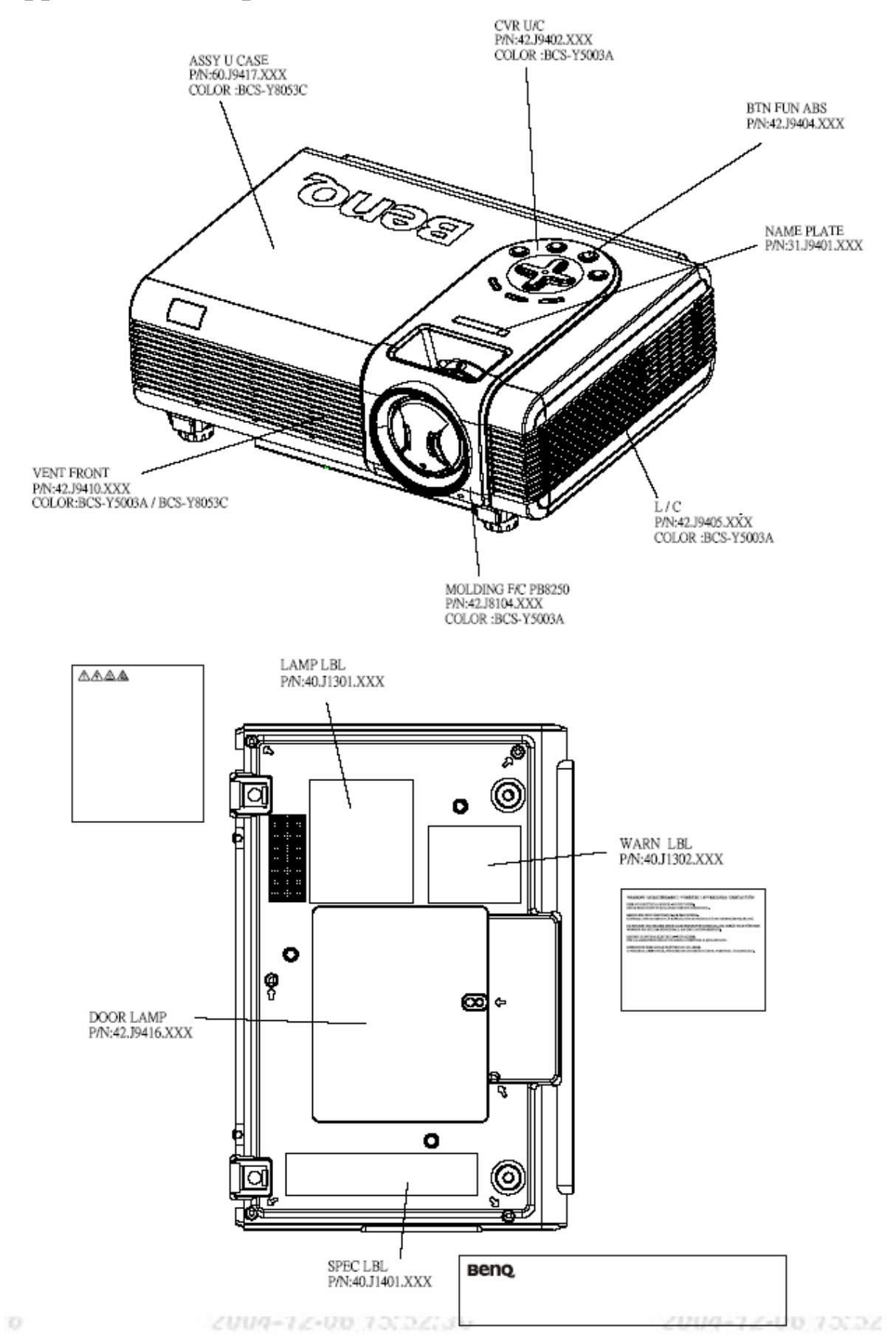

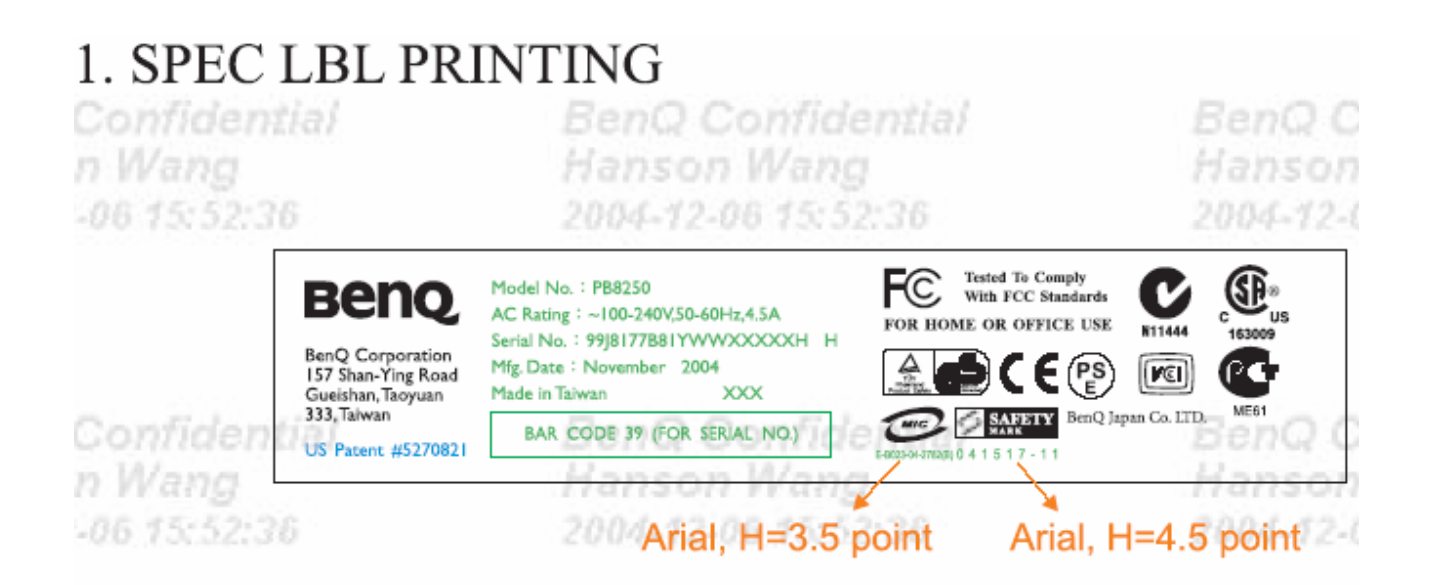

P/N:40.J1401.291

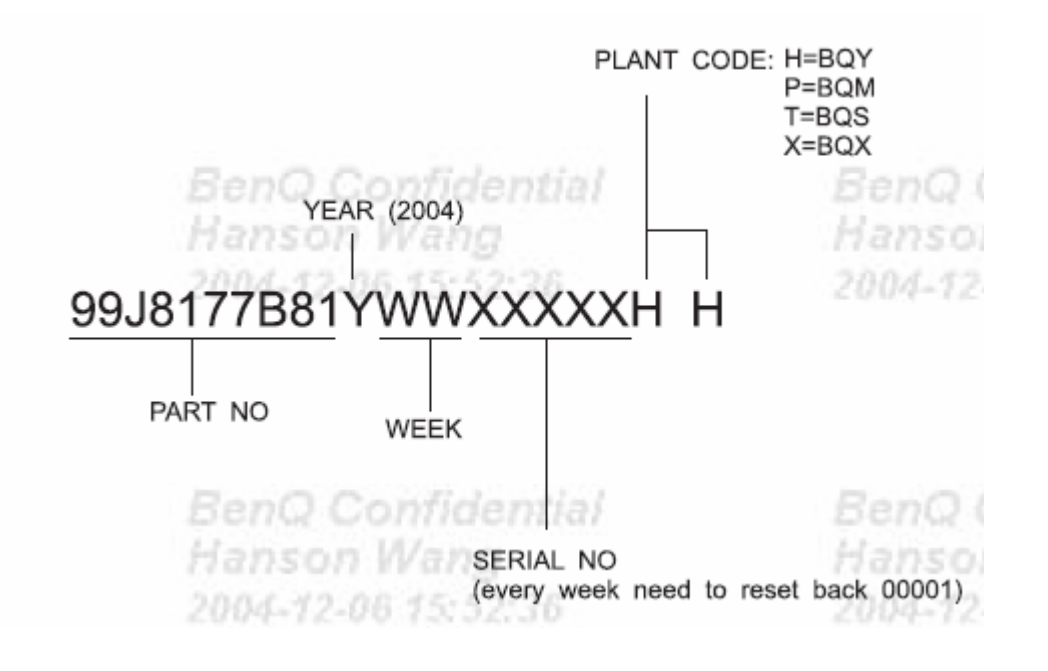

#### 2. LAMP LBL PRINTING  $H = 10$  point Confide BenQ Cor ientiai Lamp Unit: 60.18106.001 on Wang Hanson V 2-06 15:52 HIGH VOLTAGE / HIGH TEMPERATURE / HIGH PRESSURE 52:36 2004-12-06 HIGH VOLTAGE / HIGH TEMPERATURE / HIGH PRESSURE<br>BEROBLERFACHGTHE LARITURN OFF THE PROJECTOR AND REPORTER CABLE FROM THE WALL<br>SOCKET WAT LINTEL THE LAMP HAS COOLED DOWN (MINIPUM OF 45 MINUTES), TOUCHING THE<br>LAMP WHEN IT IS HAUTE TENSION / HAUTE TEMPÉRATURE / HAUTE PRESSION AWART DE REMPLACER LA LAMPE ÉTERRIEZ LE PROJECTEUR ET DÉBARACHEZ LE CORDON DE LA<br>PRES HURALE ATTENDEZ QUE LA LAMPE REPOIDISTE (AU HORIS SE MINUTES), NE TOUCHEZ PAS LA<br>LAMPETANT QU'ELLE EST CHAUDEVOUS RISQUEREZ DEVOUS BAQUE P/N:40.J1301.023 Confide ÜBERSPANNUNG / ÜBERTEMPERATUR / ÜBERDRUCK lential SCHALLER PRODUCTOR DE MALEMATICA DEL CAPITEL DEL PRODUCTOR AUS, UND TRINNIN SII DAS<br>KAREL VON DER STECKDOSE WARTEN SE, MS DIE LAPPE SICH ABGEKÜHLT HAT (PRINDESTENS)<br>45 MINUTEN), DAS SERÜHREN DER NICHT ABGEKÜHLTEN LAPPE KAN on Wang Hanson W g 2-06 15:52  $52:36$ 2004-12-06 ALTA TENSIONE / ALTA TEMPERATURA / ALTA PRESSIONE PILIPI I EPISONNE I PILIPI I EINIPERPO UPON PRI IN PRESSISTANE IL CAVO DALLA PRESA A<br>PRIVA DI SOSTITURE LA LAPIPADA SEGUERE IL PADETTORE ESTACCARE IL CAVO DALLA PRESA A<br>LAPIPADA QUANDO È CALLA SI POSSONO RECHIARE USTIONI, ALTO VOLTAJE / ALTA TEMPERATURA / ALTA PRESIÓN PILITO VOLIVINE IL MENICA ANNO EN MOYECTORY DESENCHUEE EL CABLE DE LA TOMA DE CAMBIAR LA LÀMINRA, APADEIR EL CABLE DE LA TOMA DE CONRENTE, DEL QUE MUNICA DE LA LÀMINRA, APADEIR EL CABLE DE LA TOMA DE LOS CONTRARIO, PODEÍA Confider BenO Cor ientiai Made in / Fabricué à / Hergestellt in / Prodotta in / Fabricado en - Taiwan on Wang Hanson W

# **3. WARN LBL PRINTING**

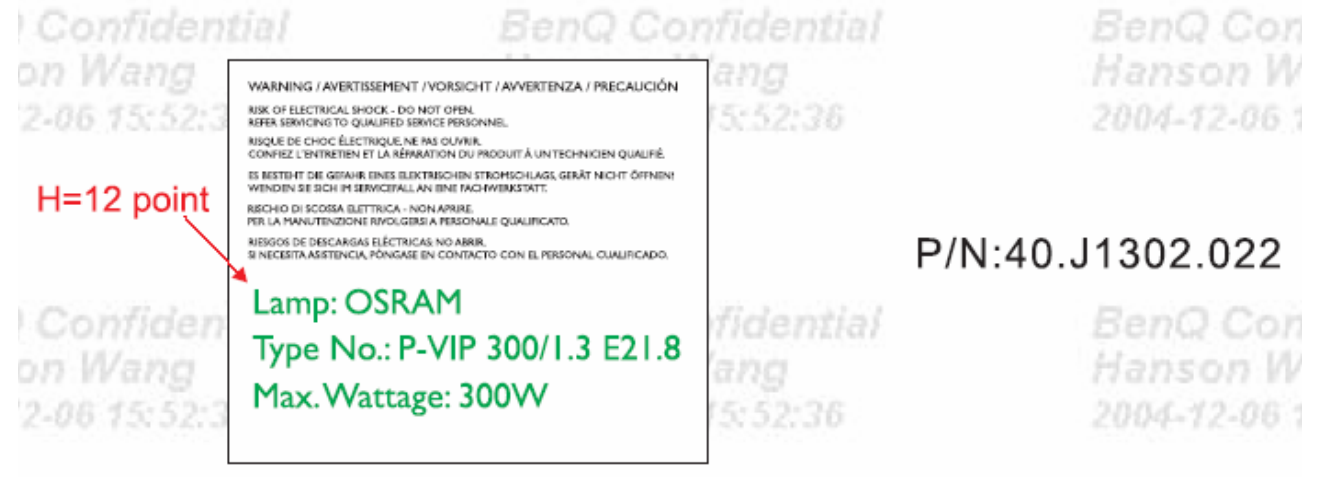

## Lamp Replacement

#### Use and Replacement of the Lamp

When the Lamp Indicator lights up red or a message appears suggesting it is time to replace the lamp, please install a new lamp or consult your dealer. An old lamp may cause a malfunction in the projector and in some instances the lamp may explode.

The following Lamp warning displays will remind you of the lamp condition.

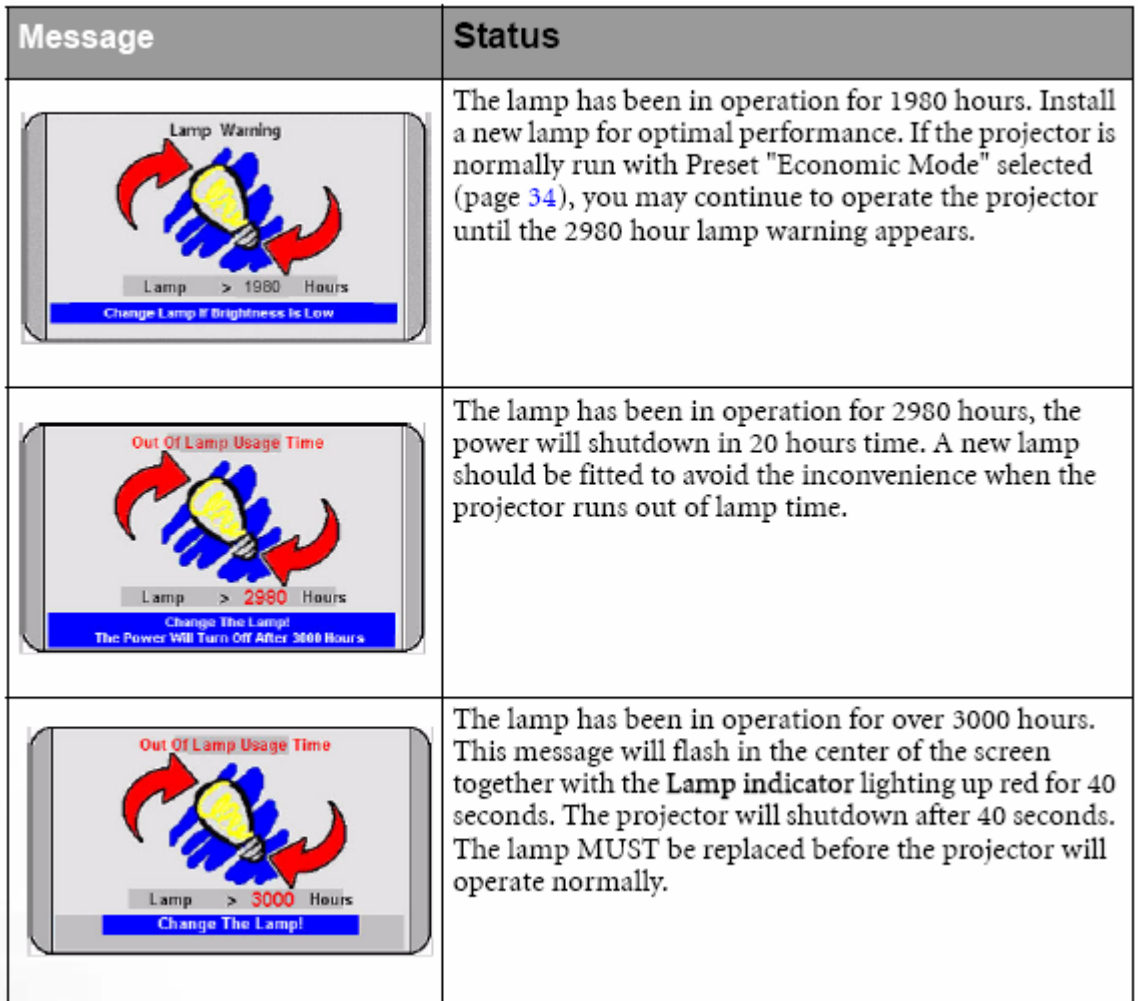

#### Lamp Replacement

To reduce the risk of electrical shock, always turn the projector off and disconnect the power cord before changing the lamp. To reduce the risk of severe burns, allow the projector to cool for at least 45 minutes before replacing the lamp.

To reduce the risk of injuries to fingers and damage to internal components, use caution when removing lamp glass that has shattered into sharp pieces.

To reduce the risk of injuries to fingers and/or compromising image quality by touching the lens, do not touch the empty lamp compartment when the lamp is removed.

This lamp contains mercury. Consult your local hazardous waste regulations and dispose of this lamp in the proper manner.

- Step 1. Turn the power off and disconnect the projector from the wall socket.
- Step 2. Turn the projector over. Then loosen the screws and remove the lamp cover. If the lamp is hot, avoid burns by waiting for 45 minutes until the lamp has cooled.
- Step 3. Loosen the screw that fixes the lamp to the projector. If the screw is not loosened completely, you could injure your fingers. It is strongly recommended that you use a magnetic-head screwdriver.
- Step 4. Lift the handle so that it stands up. Use the handle to slowly pull the lamp out of the projector.
- Pulling too quickly may cause the lamp to break<br>and scatter broken glass in the projector.
- Do not place the lamp in locations where water might splash on it, children can reach it, or near<br>flammable materials.
- **T** Do not insert your hands into the projector after the lamp is removed. If you touch the optical components inside, it could cause color unevenness and distortion of the projected images.
	- Step 5. Insert the new lamp. Make sure the handle is fully locked and tighten the screw firmly.
- A Loose screw may cause a bad connection, which could result in malfunction.
- Do not over tighten the screw.
	- Step 6. Re-install the lamp cover and tighten the screw. Do not turn the power on with the lamp cover removed. Whenever the lamp is replaced, reset the total lamp operation timer. Do not reset if the lamp is not replaced as this could cause damage.

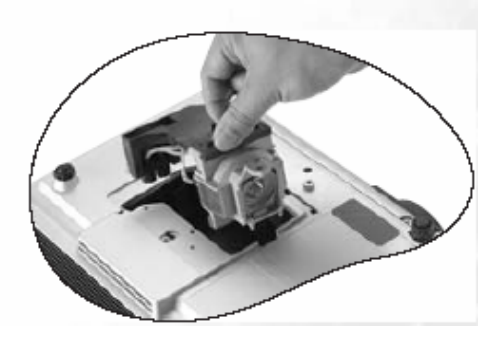

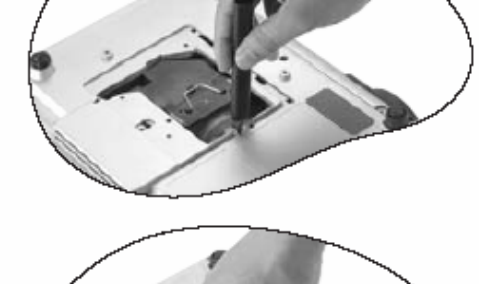

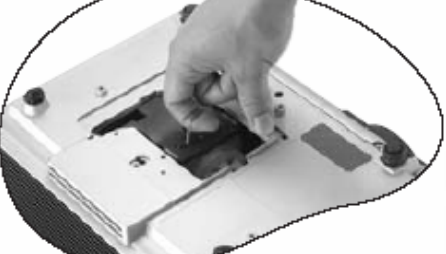

#### Step 7. Reset the lamp counter

i. Press and hold Exit on the projector for 3 seconds to display the total used lamp time.

ii. Press Menu on the projector or on the remote control to access the lamp hour timer. An adjustment message will appear.

iii. Press  $\blacktriangleleft$  or  $\blacktriangleright$  to reset lamp hours and press EXIT to leave.

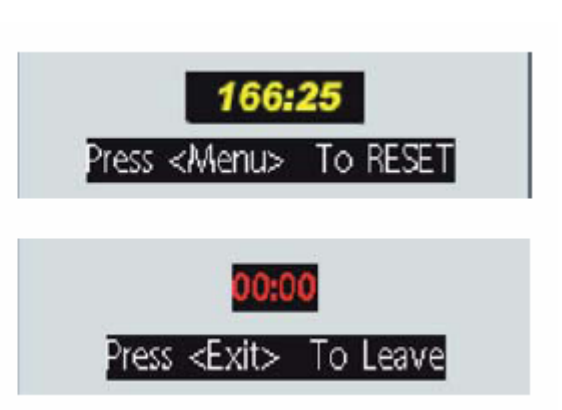

#### Temp Warning Light

When the Temperature warning light is on, it is warning you of the following possible problems:

- 1. The internal temperature is too high.
- 2. Air Filters are clogged.
- 3. The fans are not working.

Turn the projector off , check that the air filters are clean. If the problem persists, contact qualified service personnel for further help.

For more detailed information, please refer to the following section.

#### Indicators

Illustration - table legend.

- $\mathbf{1}$ . **Blank -: Light OFF**
- : Light flashing  $\overline{2}$ .
- : Light ON 3.
- $O:$  Orange light  $\overline{4}$ .
- $R$  : Red light 5.
- $G$ : Green light 6.

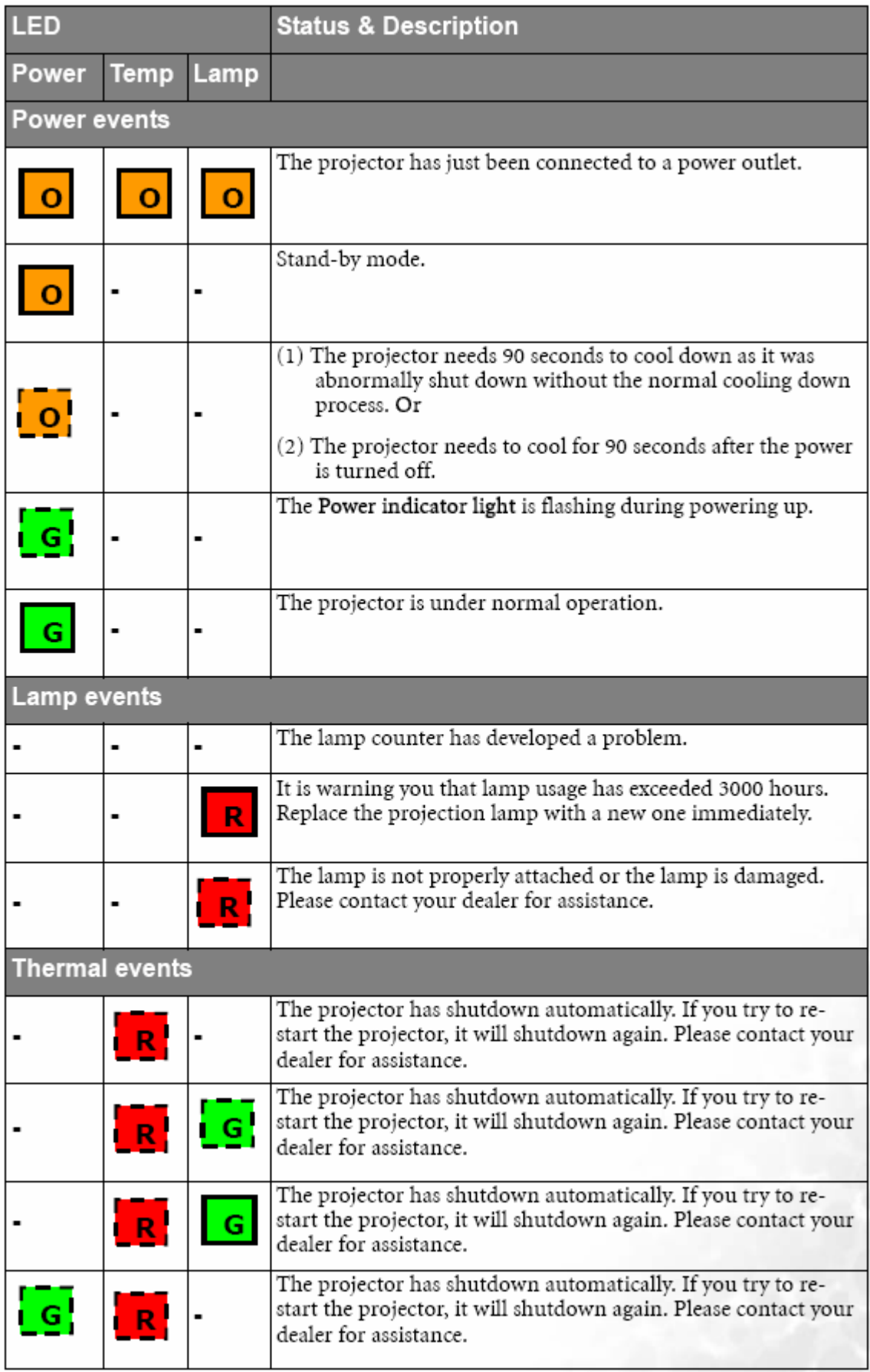

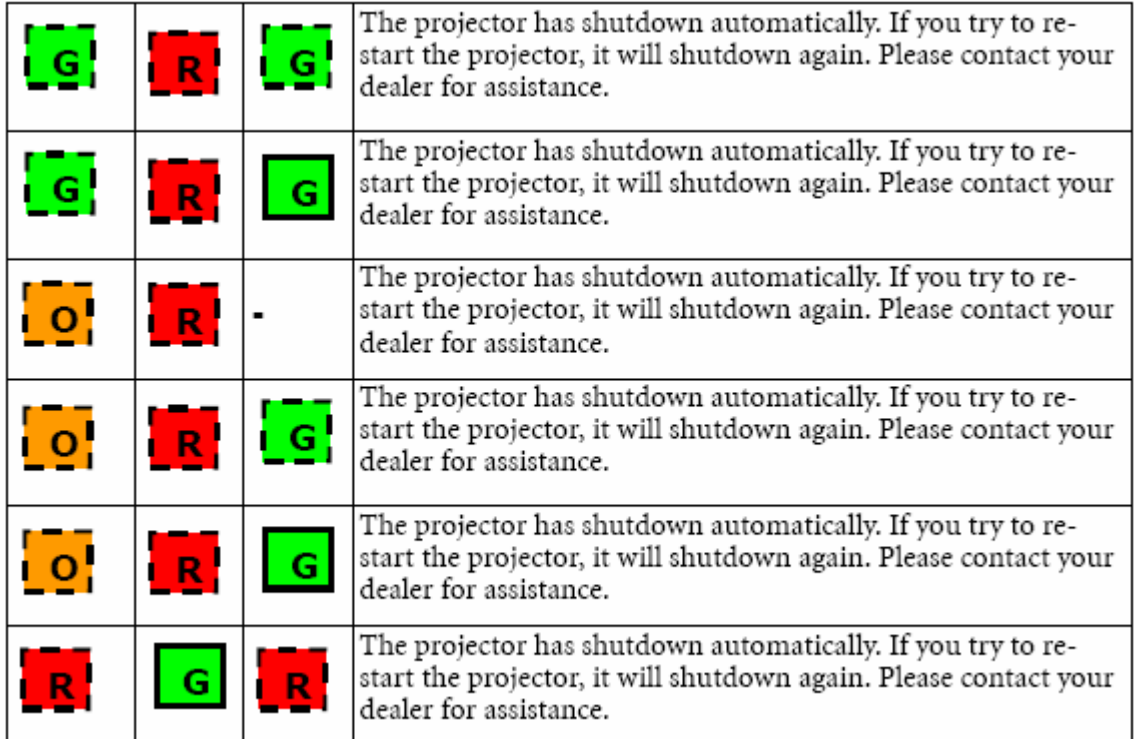

### Shutdown

- Press Power and a warning mes-1. sage appears. To turn the projector off, press Power again.
- $2.$ The Power indicator light flashes orange and the lamp shuts down, the fans continue to run for approximately 90 seconds to cool down the projector.
- To protect the lamp, the projector will<br>not respond to any commands during<br>the cooling process.

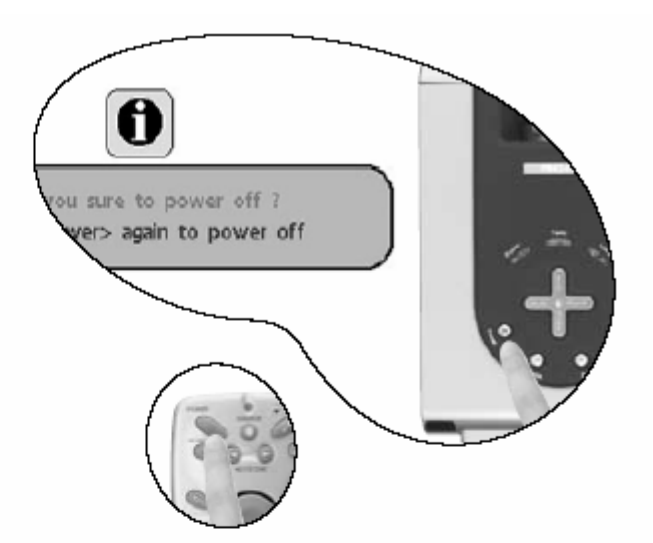

3. Turn the main power switch off.

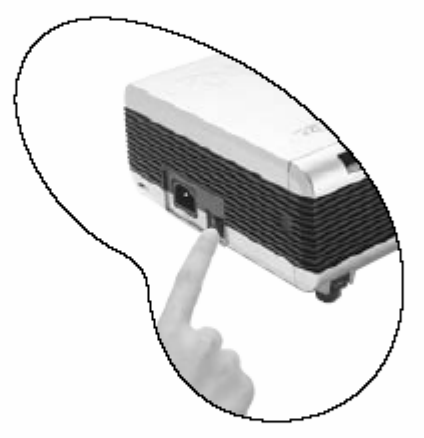

Disconnect the power cord from the wall socket.  $4.$ 

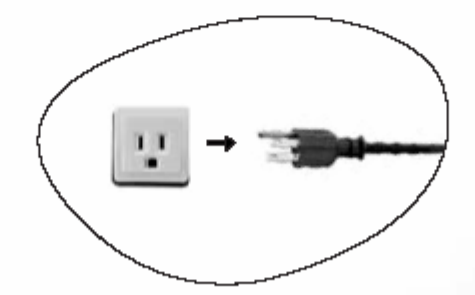

Do not unplug the power cord before the projector shutdown sequence is complete or during<br>the 90-second cooling down process.<br>If the projector is not properly shut down, to protect the lamp, when you attempt to re-start th

# Chapter 4: Circuit Operation Theory

PB8250 DMD projector being using the XGA DMD Engine made by BENQ, it included

front end circuitry that digitizes and scaling processes for the input analog VGA and TV signals. As shown, in figure below the front end circuitry consists of :

- 1. Frond end Circuitry
- 1.1 Power supply module include PFC and DC/DC portion. DC/DC portion provide 12V, 5V and 2,5V for whole system.

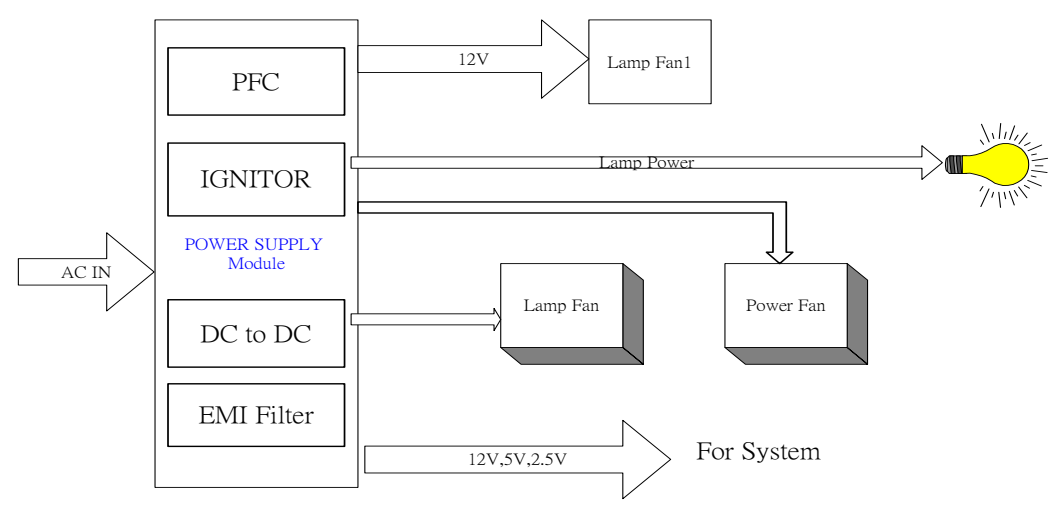

- 1.2 Pixelworks scaler(PW166) with x86 CPU, OSD and SDRAM is used for system control. It control whole system operation and with crucial role of this system.(Include fan speed, inter-lock SW,….) A/D-decoder(AD9882) are used for decoding VGA analog signal to digital signal(RGB 888) which provide 24 bit true color resolution and Digital Visual Interface (DVI) receiver . It can accept SOG(sync on green) and composite signal for PC input. It also support YpbPr.
- 1.3 The video decoder that process TV video signal input. The TV video signal support both of composite and S-video input and output YUV format to scaler processor. The basic block as following.

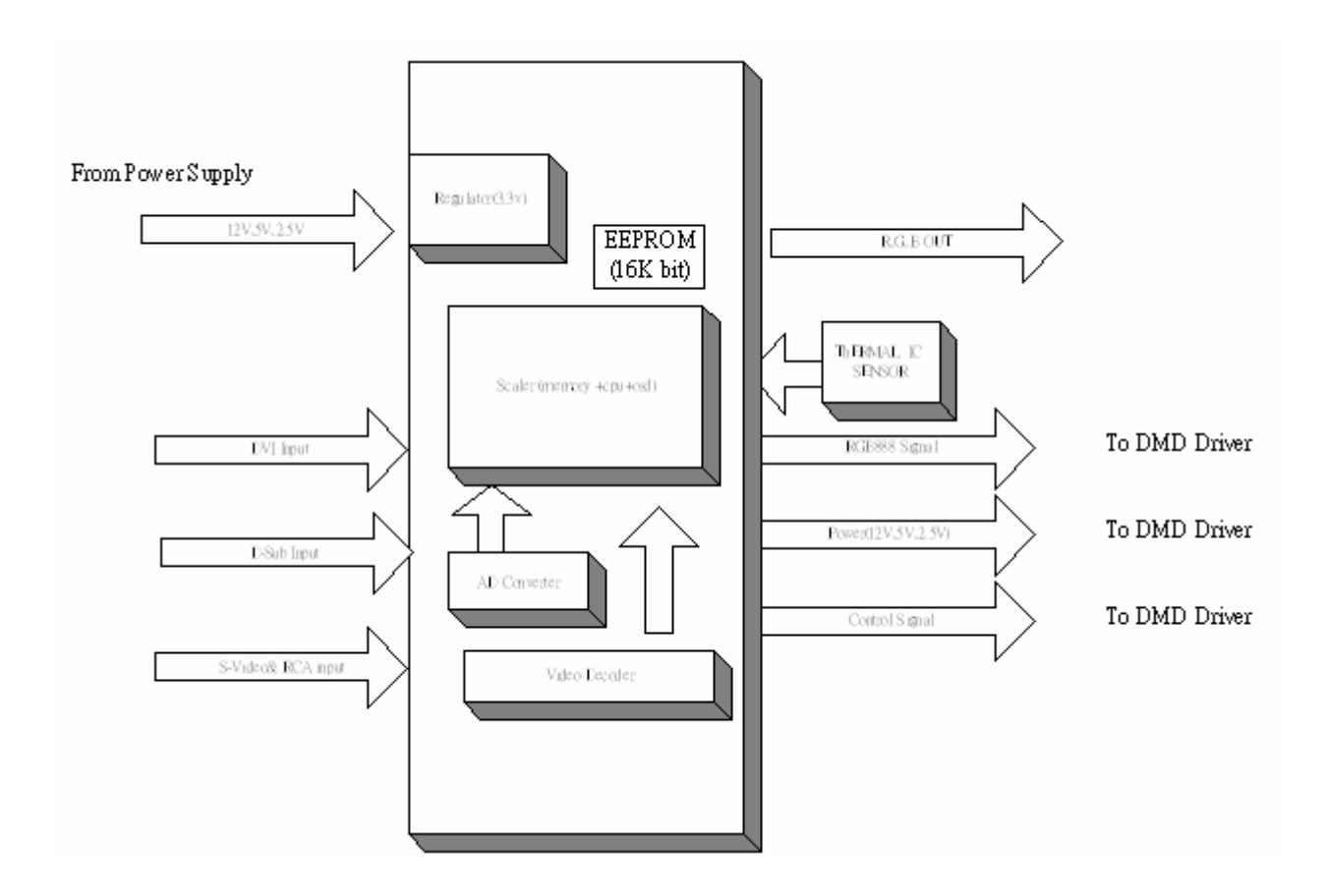

2. DMD driver board that transfer PW166 scaler output RGB888 signal to DMD chip acceptable signal for driving DMD mirror operation. The relate diagram as below:

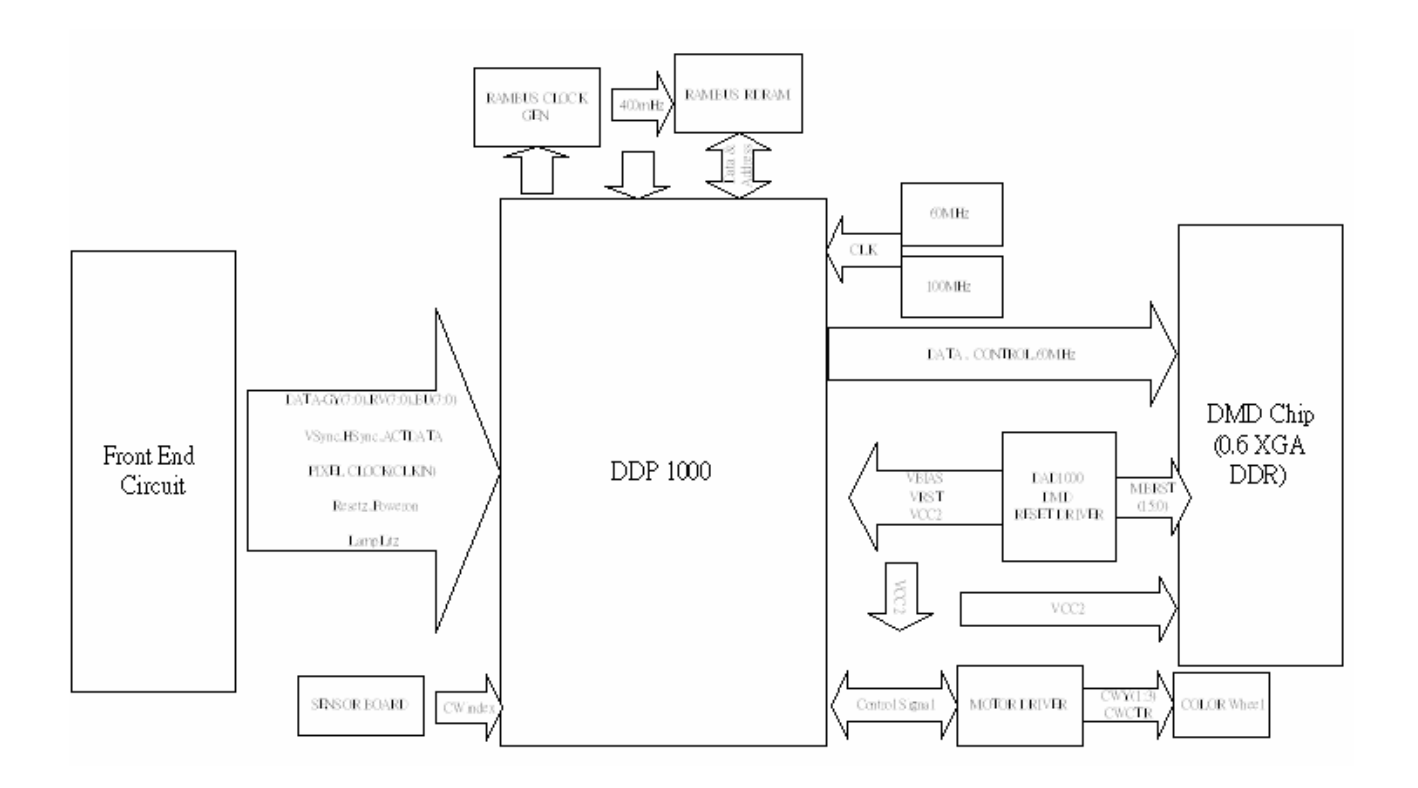

3. Whole system block diagram is show as below:

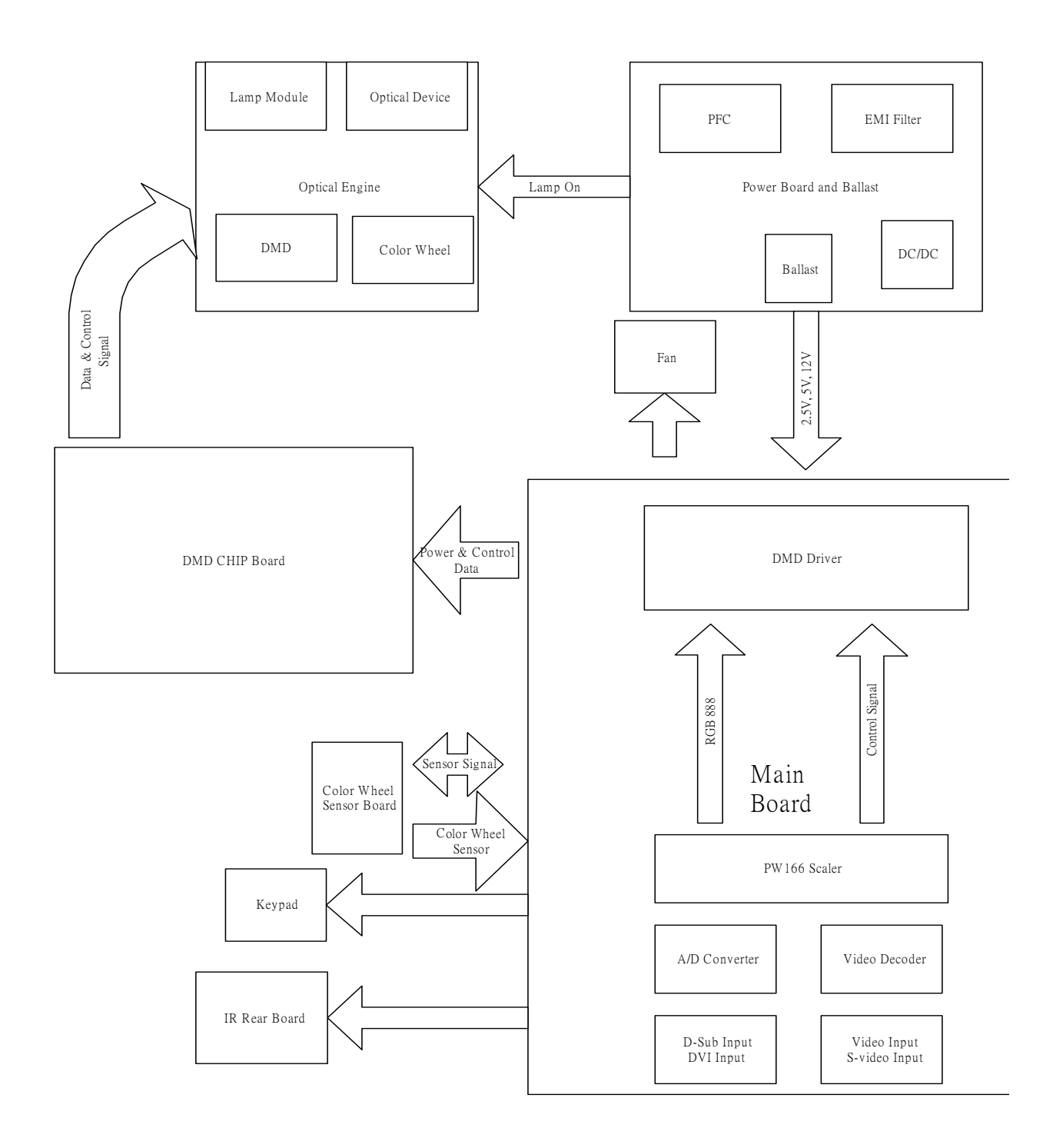

#### **Overview**

The Main Board of PB8250 is mainly composed of an ADC converter(AD9882), a ImageProcessor(PW166) , a EEPROM(24C16) and a flash memory (MBM29LV800B) .

The input signal are DVI-I,DVI-A and analog RGB format , which comes from the standard DVI and VGA D\_SUB connectors, the signal input to ADC converter , which output RGB digital data stream to Image Processor .

The Image Processor also known as "Scaler" , which indicate its main function , expand or downsize the digital picture from ADC to a fixed size digital image output .

The CPU which control the whole system is embedded inside the Image Processor , there is also a Real Time Operating System which incorporates with the CPU as hardware layer interface .

The EEPROM stores the system information such as brightness , contrast …which ensure the system operates under the most user friendly circumstance .

The Flash memory stored the Software Program which control the system , the CPU will read the Flash as its execution command .

#### Block Diagram

Below is the simple block diagram of PB8250 Main Board .

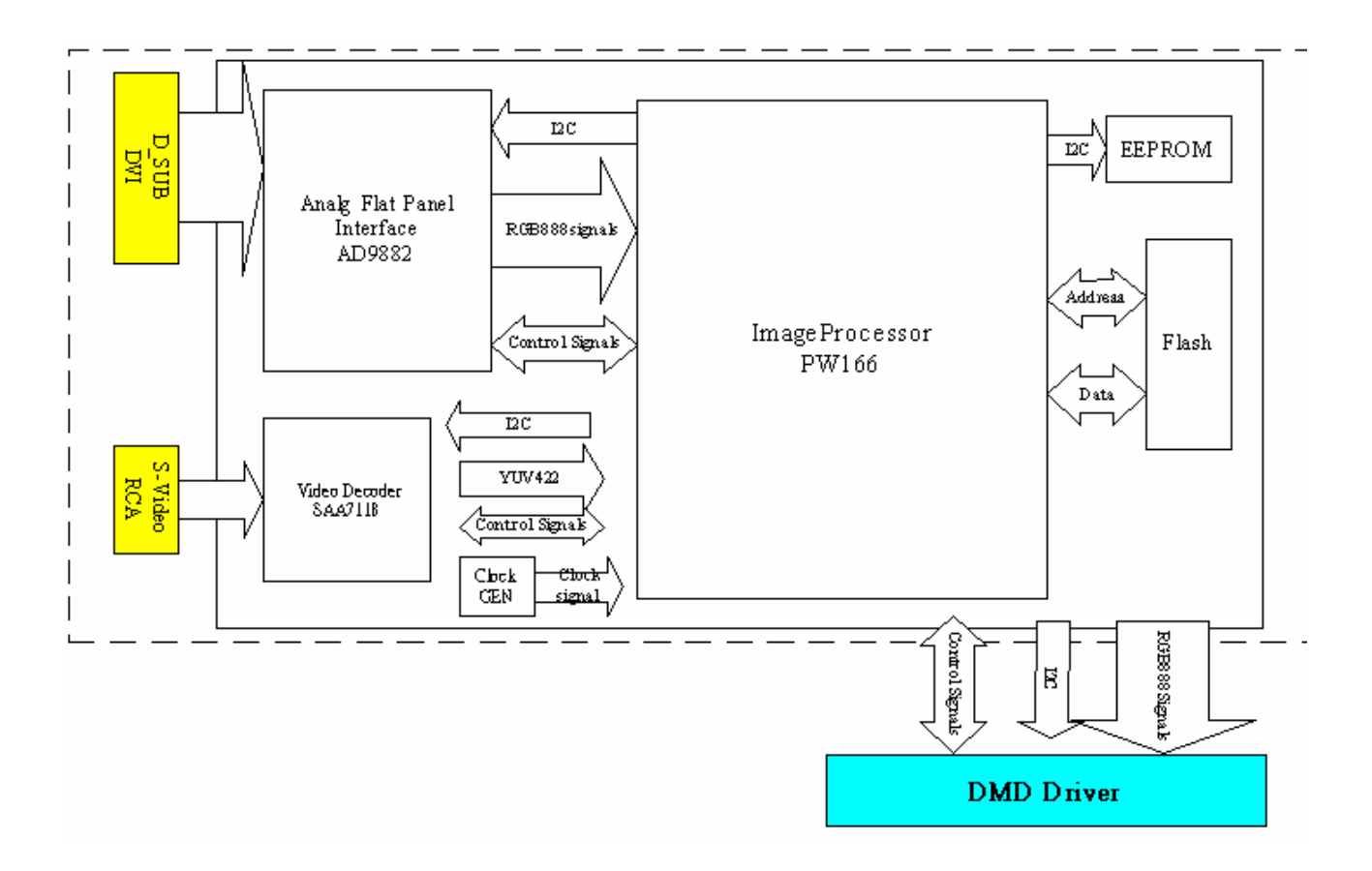

As the diagram shown above , here is the function of every discrete blocks .

#### - D\_SUB input

Analog RGB data input , the standard maximum analog input resolution is SXGA .There also some interface signals from the VGA cable , they are

ADHSYNC – Providing the Horizontal Synchronization signal to AD9882.

ADVSYNC - Providing the Vertical Synchronization signal AD9882.

DDC interface – Providing Digital Display Channel , which include VCC(Pin9) , SCL(Pin15) , SDA(Pin12).

#### - Analog Flat Panel Interface (ADC Converter) , AD9882

The ADC converter digitizes the input analog RGB data signal from D\_SUB and offers designers Digital Visual Interface (DVI) receiver, then output the digital data streams to Image Processor. The normal voltage level of analog RGB input signals is about 0.7V , while the ADC digital signal output to Image Processor is LVTTL level , about 3.3V. The ADC , AD9882 could supports up to pixel rate at about 140MHZ , which is about SXGA 75HZ analog input signal(DVI resolutions up to SXGA 60Hz) . There are some other interface signals related to AD9882

SOGIN – Sync On Green input from Image Processor , the signal enable the PB8250 support the very special VGA input signal .

GCOAST – Input signal from Image Processor , the signal enable the PB8250 support the Machintosh analog input format .

GCLK – Output to Image Processor as Pixel Clock , providing the reference clock for Image Processor .

GHS – Providing the Horizontal Synchronization signal to Image Processor .

GVS - Providing the Vertical Synchronization signal to Image Processor .

GRE, GGE, GBE – Digital data stream to Image Processor which is higher than SXGA 75HZ .

#### Image Processor (PW166)

The most important IC is the image Processor , here below list its main function

- Supporting input digital data stream up to UVGA and output digital data up to SXGA

- Two input port , which are Graphic port ( VGA format ) and Video port ( video decoder format ) .

- Frame rate conversion , the output frame rate is independent from the input frame rate and the most important feature of the Image Processor is memory inside , there is no need of external memory for frame rate convertion.

- Up and Down scaling of different input resolution , ensure the same output image size.

- Providing Bitmap OSD picture , which if more fancy than normal OSD chip.

- On chip Microprocessor

The Image Processor is a highly integrated circuit , it include MCU , Scaler , Memory , OSD. This will increase the stability of the system. There is some control signals list below

DCLK – pixel clock output to DMD driver BD , provided as a reference clock for DMD driver

DVS – Vertical synchronization signal output to DMD BD , provided as Vertical reference signal for DMD driver.

DHS – Horizontal synchronization signal output to DMD BD , provided as Horizontal reference signal for DMD driver.

DEN – Data enable signal output to DMD BD , provided as a valid data indicator signal for DMD driver.

VCLK – V-port pixel clock.

VPEN – V-port data enable.

VVS – V-port Vertical Synchronization.

VHS – V-port Horizontal Synchronization.

VFILED – V-port Even/Odd frame indicator.

RESETZ – Output to DMD driver BD as RESETZ signal for DMD normal operation.

ABNORMAL – Input to CPU for indicating abnormal condition , if the CPU detects an abnormal status , it will disable lamp ignition.

POWERON – Output to power to enable the other power source into normal working situation.

LAMPLIT – Input signal as an indicator that the Lamp is ON or OFF

LED1, LED2 – Output to enable the LED ON or OFF.

IRRCVR0 – System IR input to CPU as remote control signals.

MCKEXT – Memory clock to CPU.

DCKEXT – Data clock to for Scaling.

I2C\_SDA , I2C\_SCL – I2C format data transfer line.

- EEPROM

Store the system information for user friendly .

- Flash Memory

System software was stored in this chip , the memory size is 8M bits

- DDP1000

The DDP1000 transfer signal from PW166 to DMD for driving DMD mirror operation.

- Direct Rambus Memory

The DDP1000 utilizes a high speed Direct Rambus Memory. To support the RDRAM a Direct Rambus clock generator CDCR83 is utilized. It can transfer input clock from 50MHz to 400MHz.

#### IR Receiver schematic:

The IS1U621 is miniaturized receivers for infrared remote control systems. PIN diode and pre-amplifier are assembled on lead frame, the epoxy package is designed as IR filter. The demodulated output signal can directly be decoded by a microprocessor. The main benefit is the reliable function even in disturbed ambient and the protection against uncontrolled output pulses.

#### Electronic System Protection for abnormal state:

The circuit of electronic system protection for abnormal state is used for the hardware light off and power off in abnormal state of thermal and safety issues. If the protection function is active then the

software system will detect the abnormal signal.

#### Sensor BD:

The Sensor BD provides the color wheel index signal to DMD BD. The CWINDEX shall indicate the beginning of the red light on the DMD device. The phase of the display data on the DMD based on the CWINDEX signal. It can be configured to delay the CWINDEX for electronic alignment of the color wheel. The timing of CWINDEX and the delayed CWINDEX is shown in Figure 1.

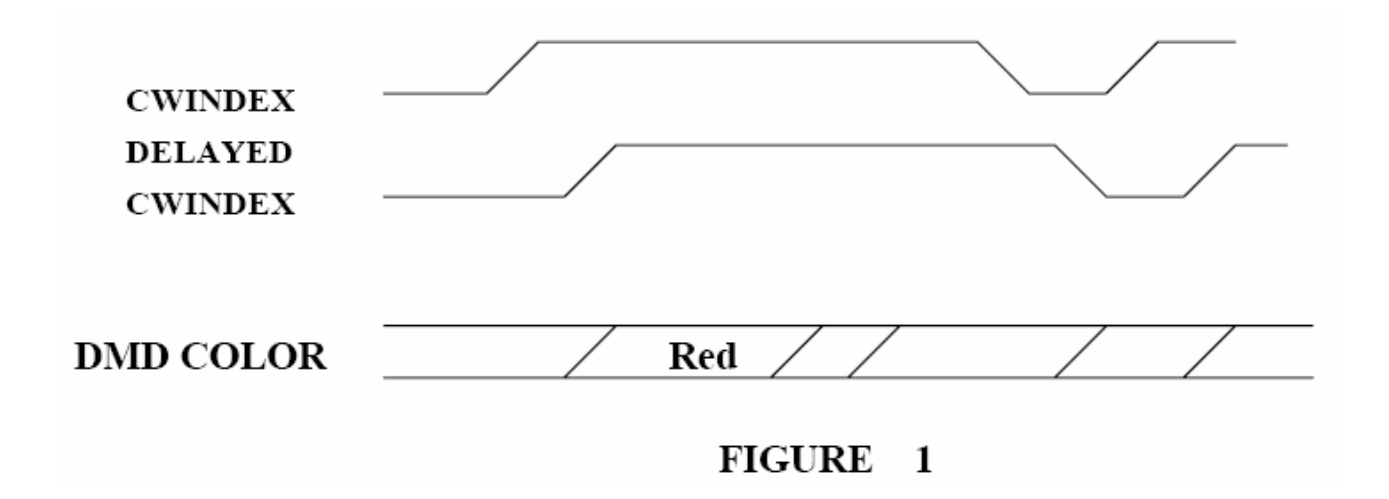

# Chapter 5: Alignment Procedure

#### 1. DMD Bias Voltage Alignment

Equipment: None

Procedure:

(1) Watch DMD "Bias Voltage Bin" Label (Example: 8060-7bbc DDDD XXXXXXX M )

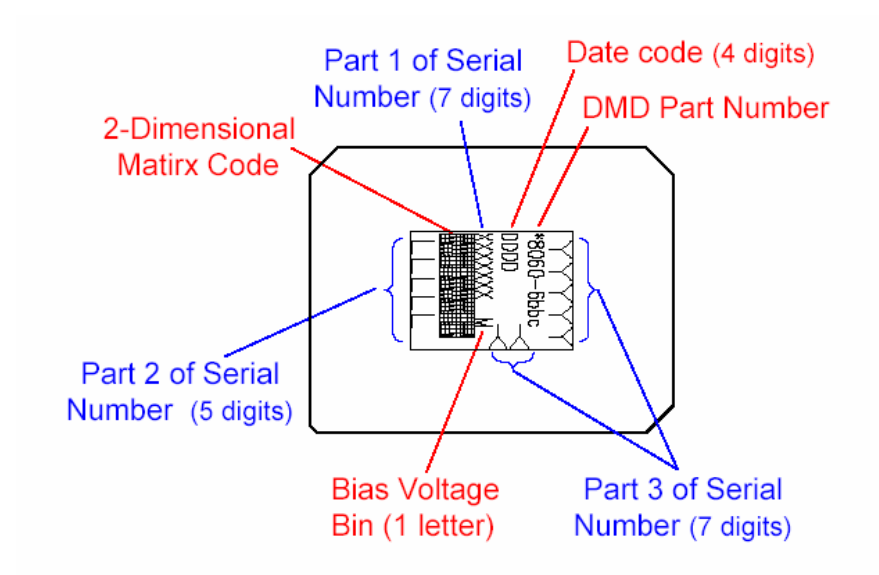

(2) Switch the DIP switch (H8) on Chip board according to the red character on the DMD chip

0 0

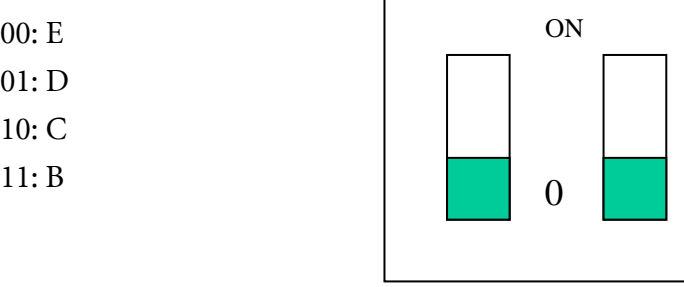

#### 2. Color Wheel Delay Alignment

Equipment:

- Battery Biased Silicon PIN Detector
- Oscilloscope

Probe

#### Procedure:

- (1) Probe impedance matches 50 ohm
- (2) Open Factory OSD, and select color wheel delay item
- (3) Leave the image pure red (DMD red curtain)
- (4) Put the detector on the screen that red image was projected.
- (5) Watch the oscilloscope and notice the square waveform
- (6) Use the " $\rightarrow$ " and " $\leftarrow$ " key to increment or decrement the color wheel delay value
- (7) No matter the waveform is square or not, let the waveform was lagged first
- (8) Then increment or decrement the value to let the waveform to be square
- (9) Do not adjust too much, let the signal get ahead, if it happens, go back to step 7 and do it again.
- (10) Change the input to pure blue and repeat the above procedures again.

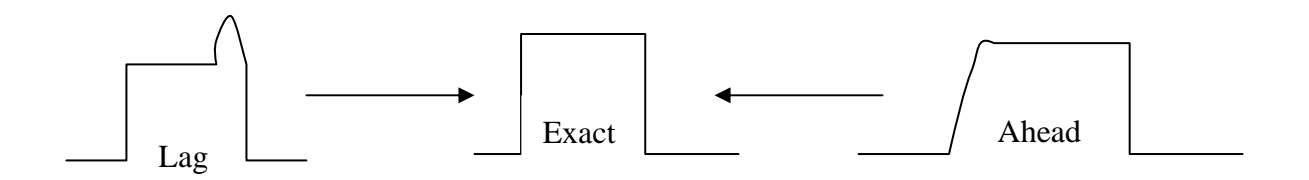

#### 3. PC Color Alignment Procedure

Equipment:

Pattern generator

#### Procedure:

- (1) Connect power, D-sub, into projector.
- (2) Change pattern generator to pattern 47 (16 gray bar).
- (3) Light on projector
- (4) Enter factory mode.
- (5) Choose ADC Brightness item to Press.
- (6) Choose ADC Contrast item to Press.
- (7) Change pattern generator to pattern 32 gray bar.
- (8) See if any gray level was abnormal, if the abnormality happened, went back to step 4 and then redid it again.
- (9) Quit factory mode, after above adjustments finished.

#### 4. S-Video and HDTV Color Adjustment Procedure

Equipment:

- Pattern generator (VG-828)
- Lux meter ( CL-100) or CA 120

#### Procedure:

- (a) S-video adjustment(current source is S-video)
	- (1) color spec x: 0.281±0.015 y: 0.297±0.015
	- (2) Change Timing and Pattern of pattern generator

Timing:480i (60Hz)

Pattern:80% Gray pattern

(3) Adjust R.G.B 9300K Gain to match spec

(b) Get spec for YpbPr (current source is S-video)

(1) Change Timing and Pattern of pattern generator

Timing:480i (60Hz)

Pattern:25% Gray pattern

(2) Read x value  $\rightarrow x0$ , read y value  $\rightarrow y0$ 

(c) Ypbpr Offset adjustment(current source is YpbPr)

(1) color spec x: x0±0.010 y: y0±0.010

(2) The variance of color coordinate via Pb offset and Pr offset:

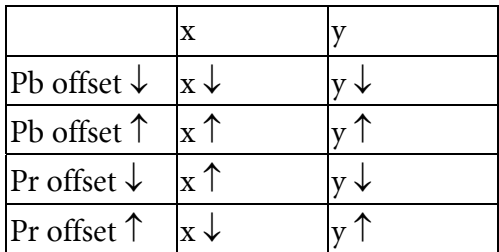
If we line the x and y, then the Pb offset is the shift action and the Pr offset is the rotational action.

(3) Connect power, YPbPr Video into projector.

(4) Change Timing and pattern of pattern generator :

Timing : 480P(H:31.54 KHz,V:60.08 Hz)

pattern : black

- (5) Light on projector
- (6) Set user OSD values to default.
- (7) Enter factory mode.
- (8) Set Factory values to default.
- (9) Follow the PbPr offset adjustment flow chart:

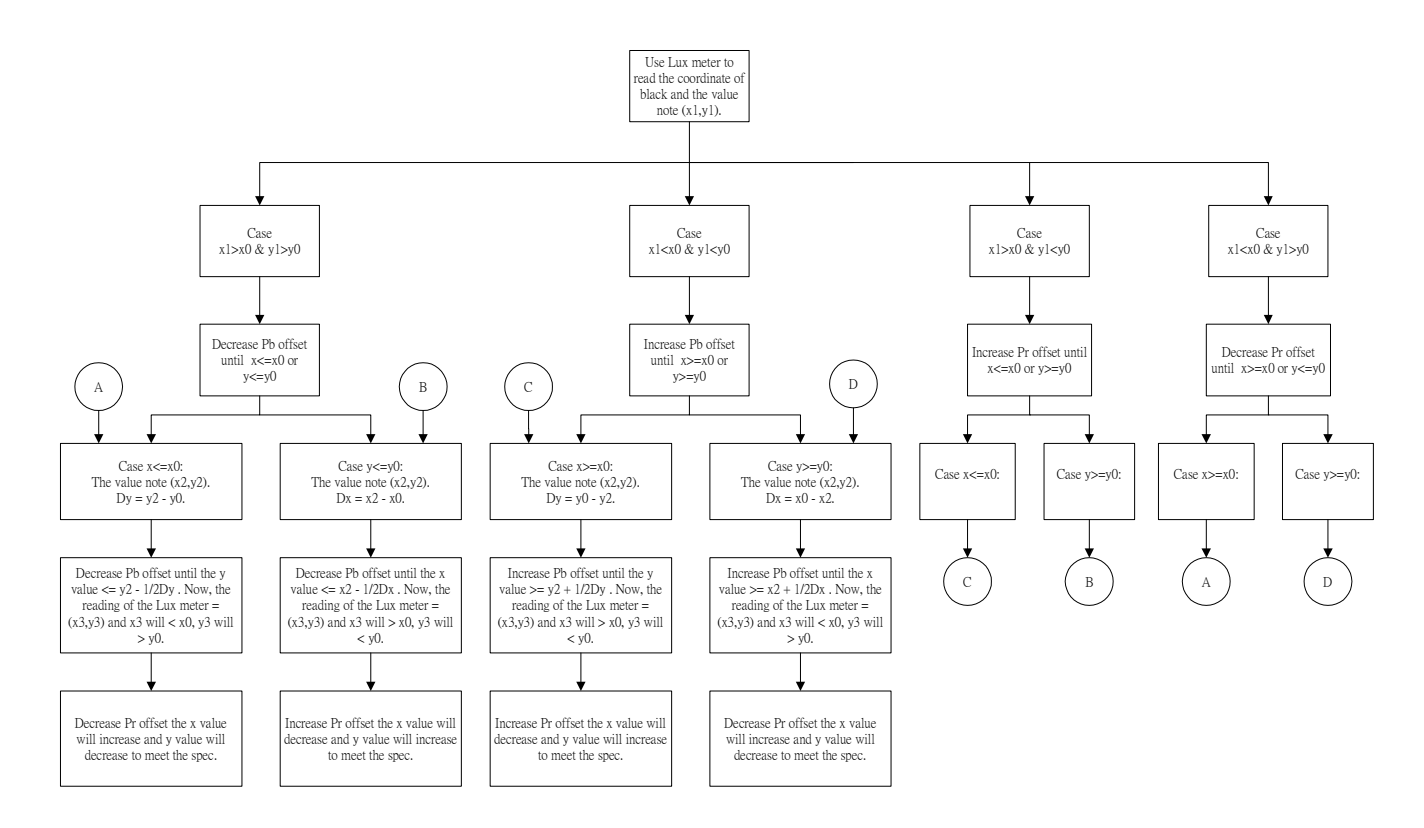

## Chapter 6: Trouble Shooting

### Common Problems & Solutions

## $\textcircled{2}$  THE PROJECTOR DOES NOT TURN ON.

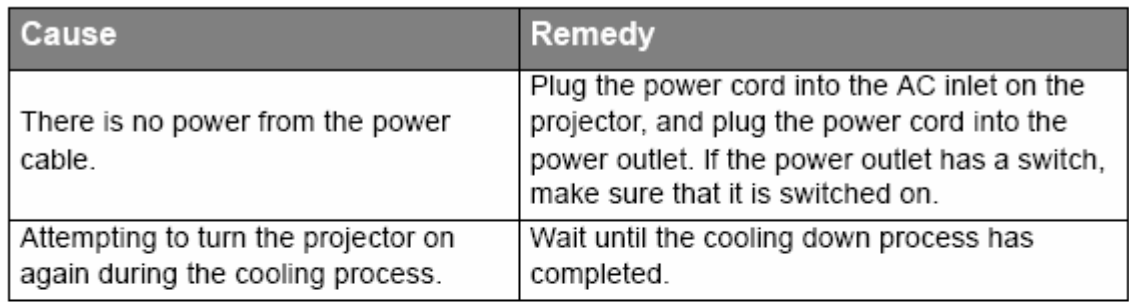

#### $\oslash$  NO PICTURE

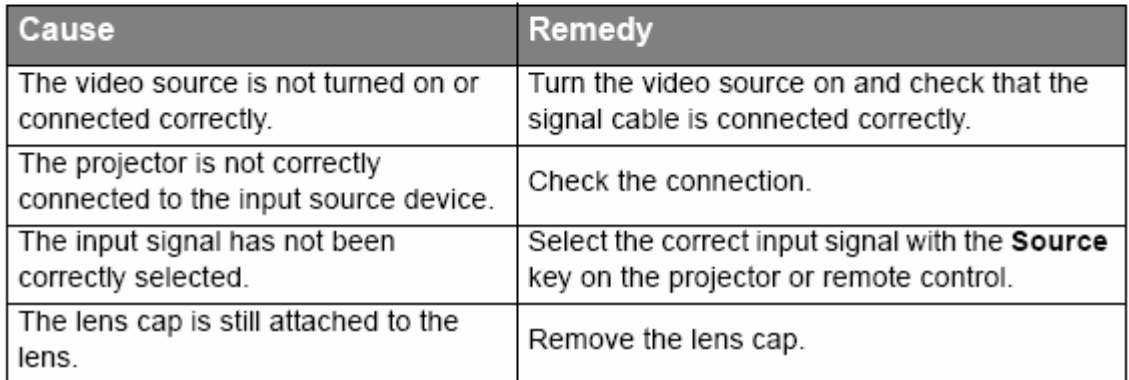

#### $\odot$  BLURRED IMAGE

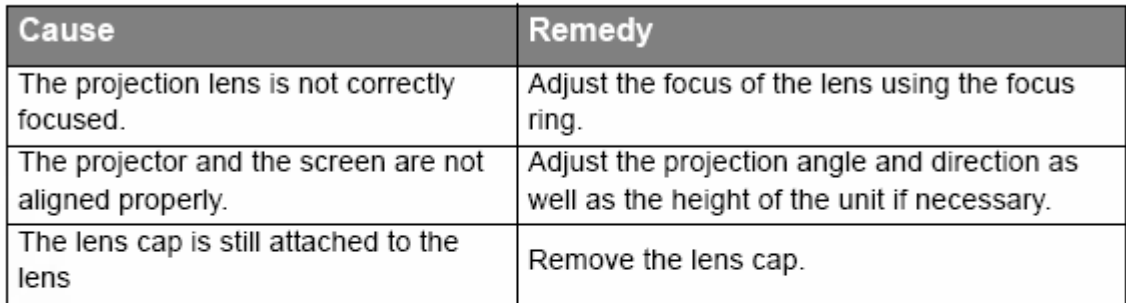

### 2 REMOTE CONTROL DOES NOT WORK

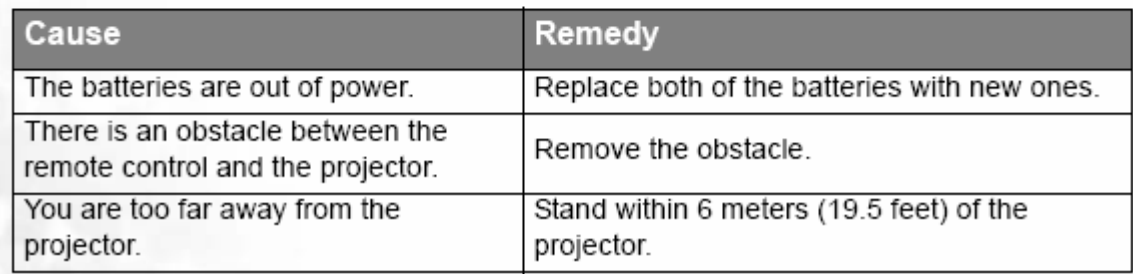

# 1. Optical Engine

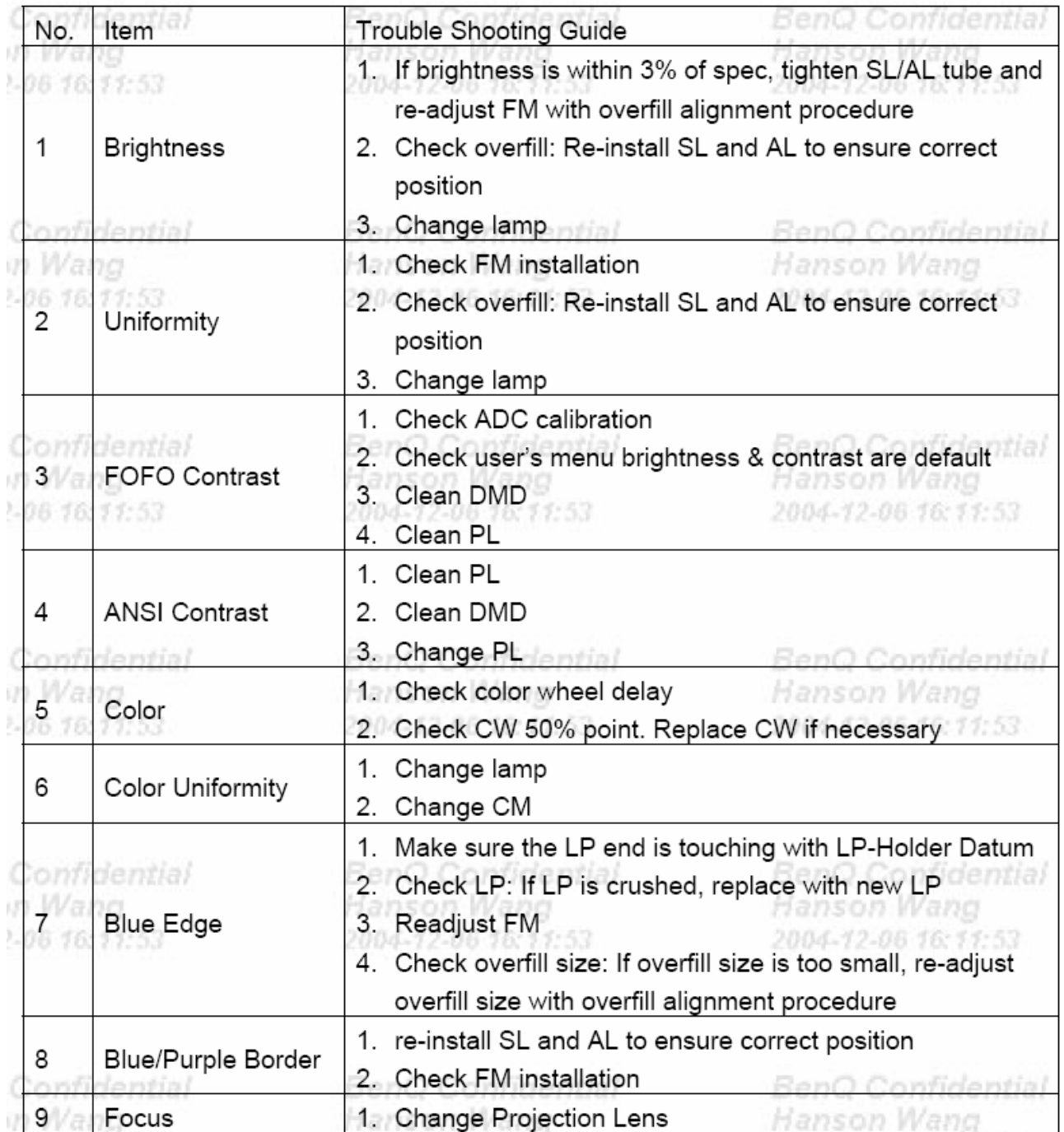

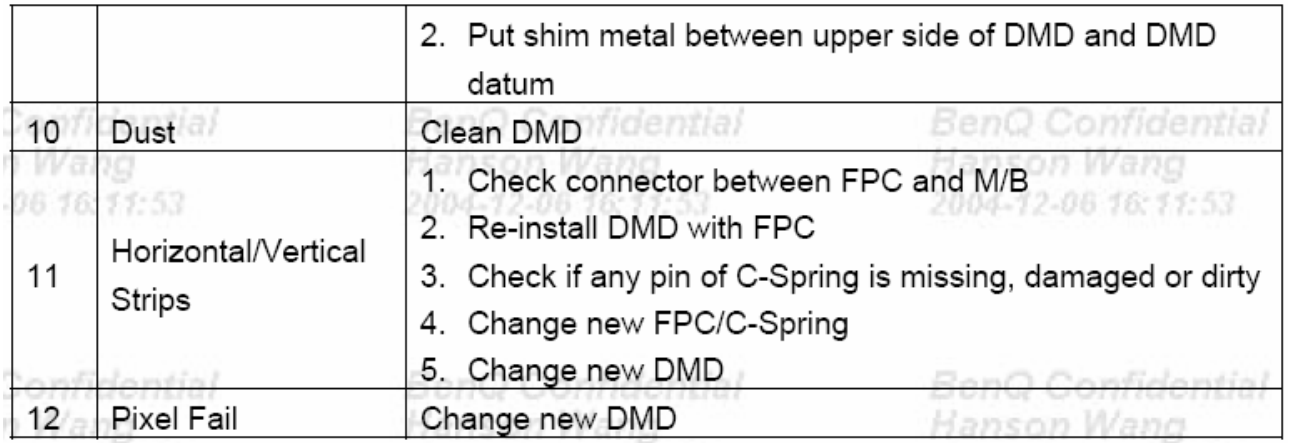

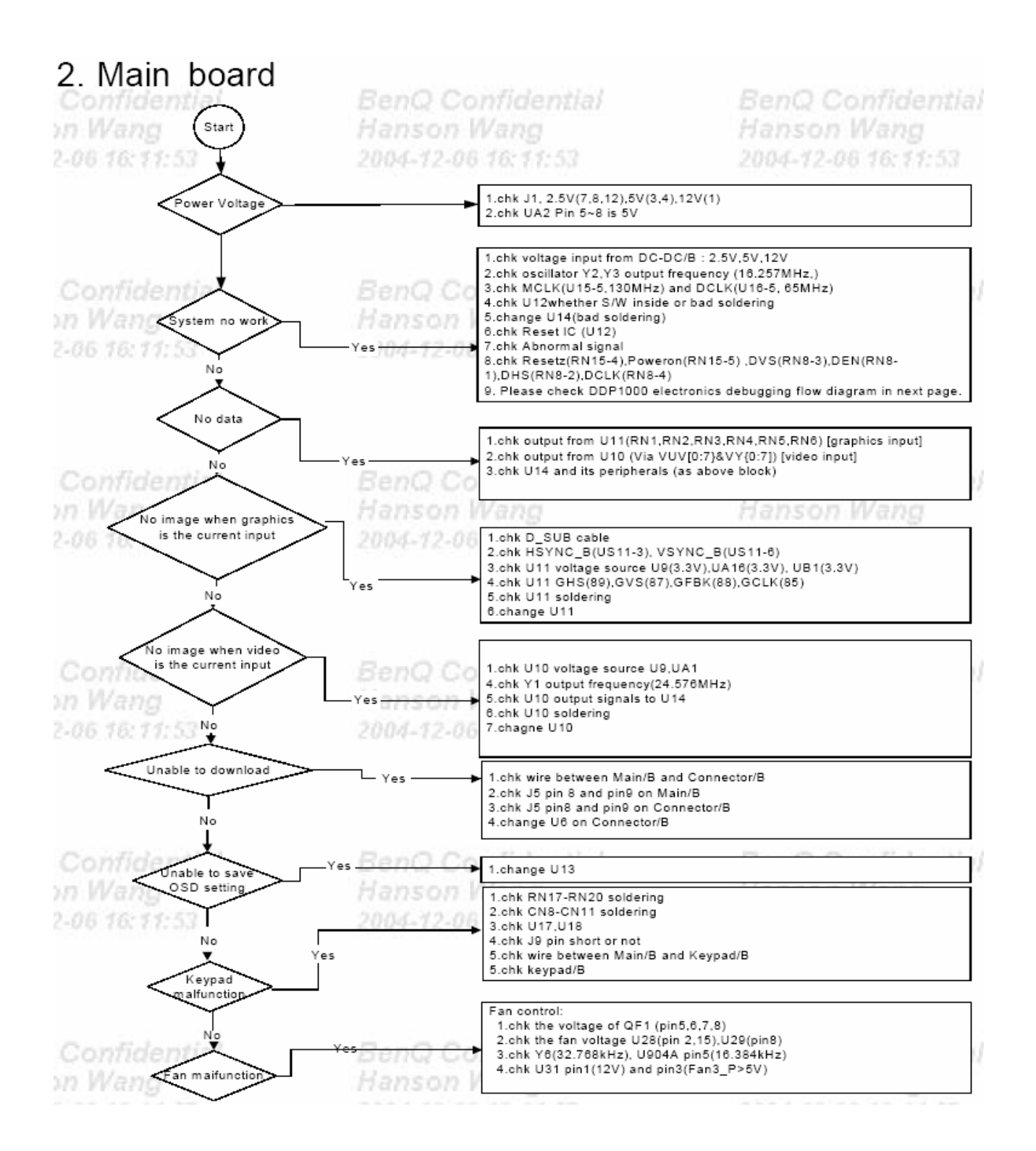

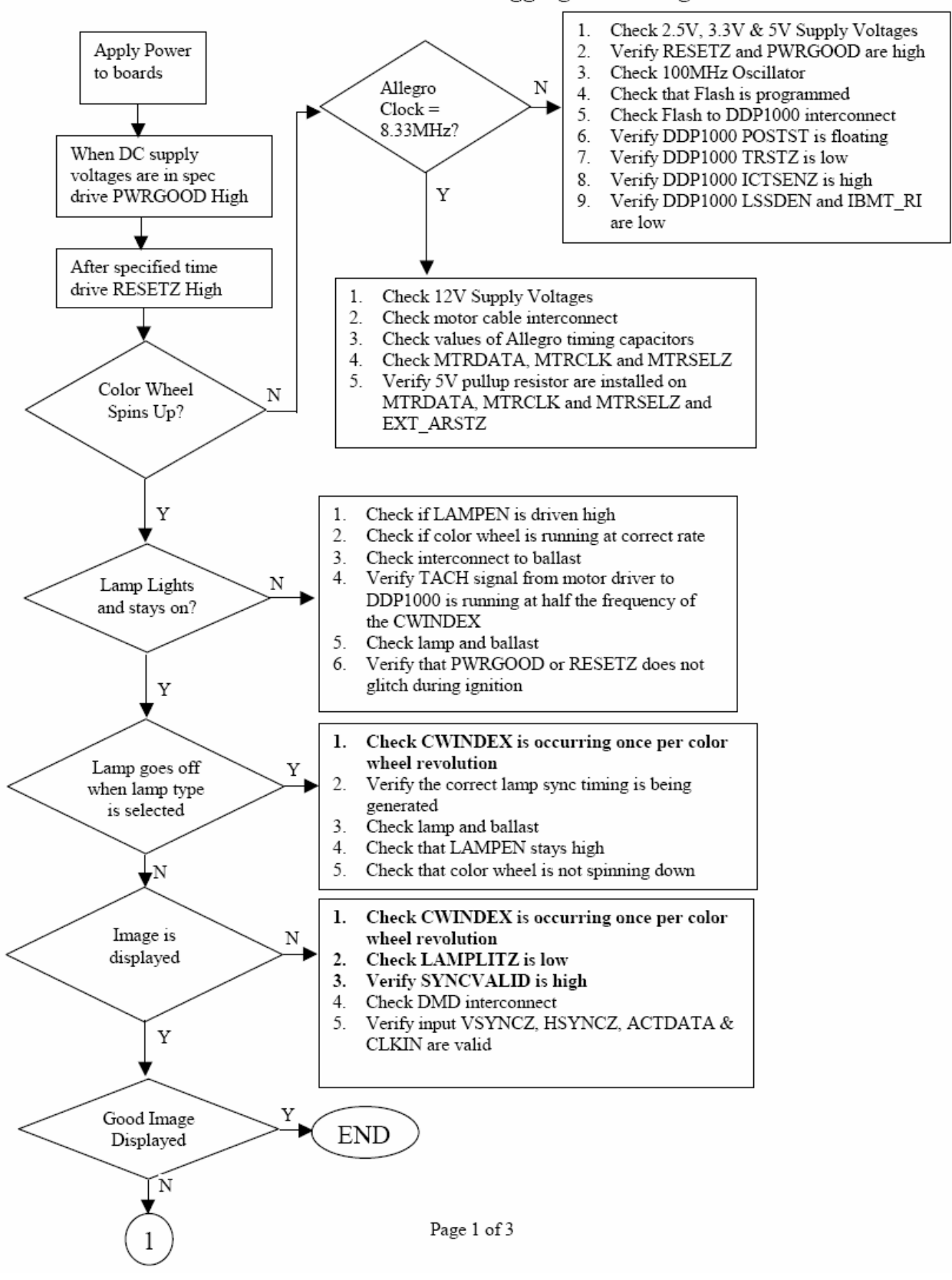

#### **DDP1000 Electronics Debugging Flow Diagram**

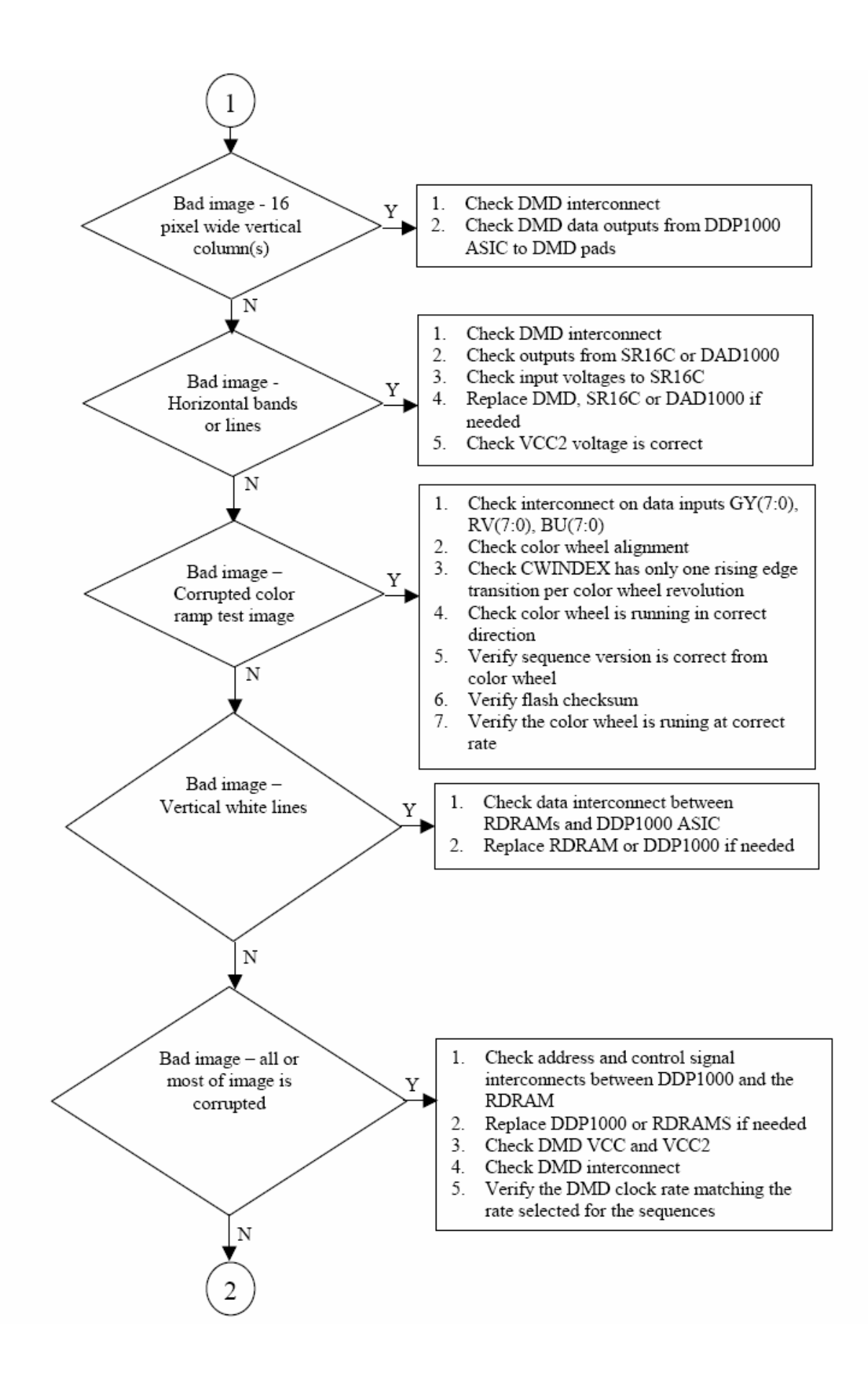

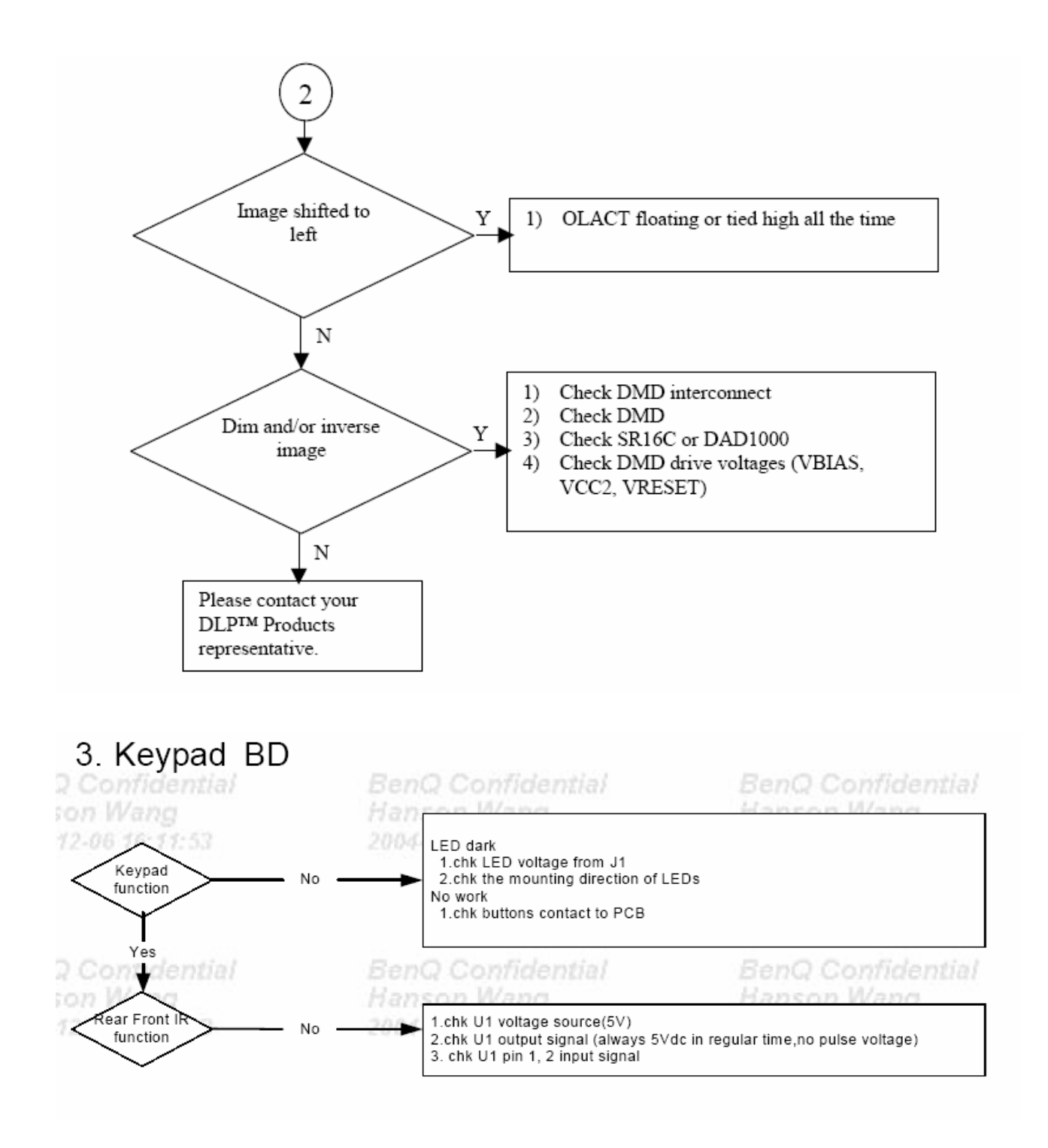

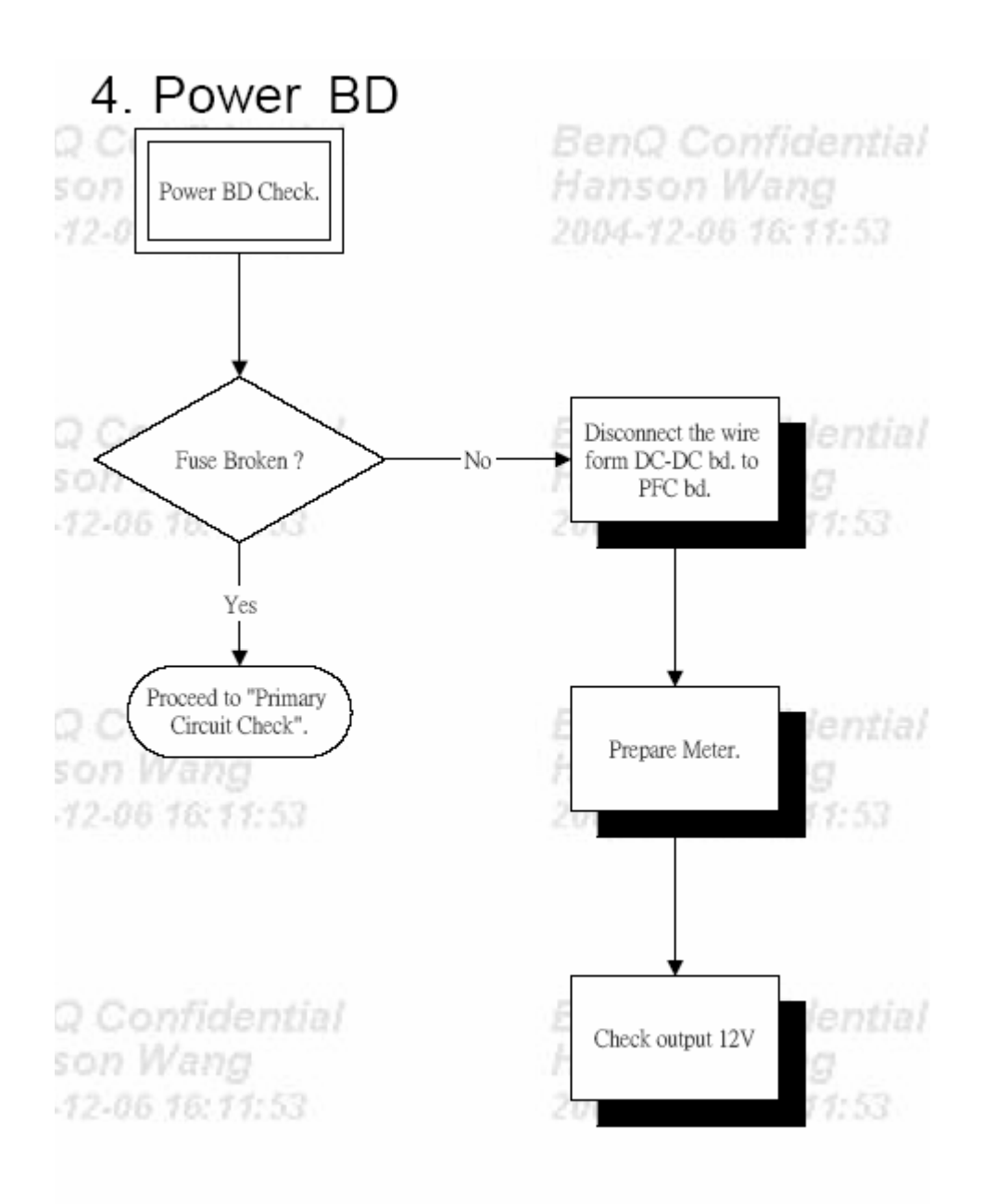

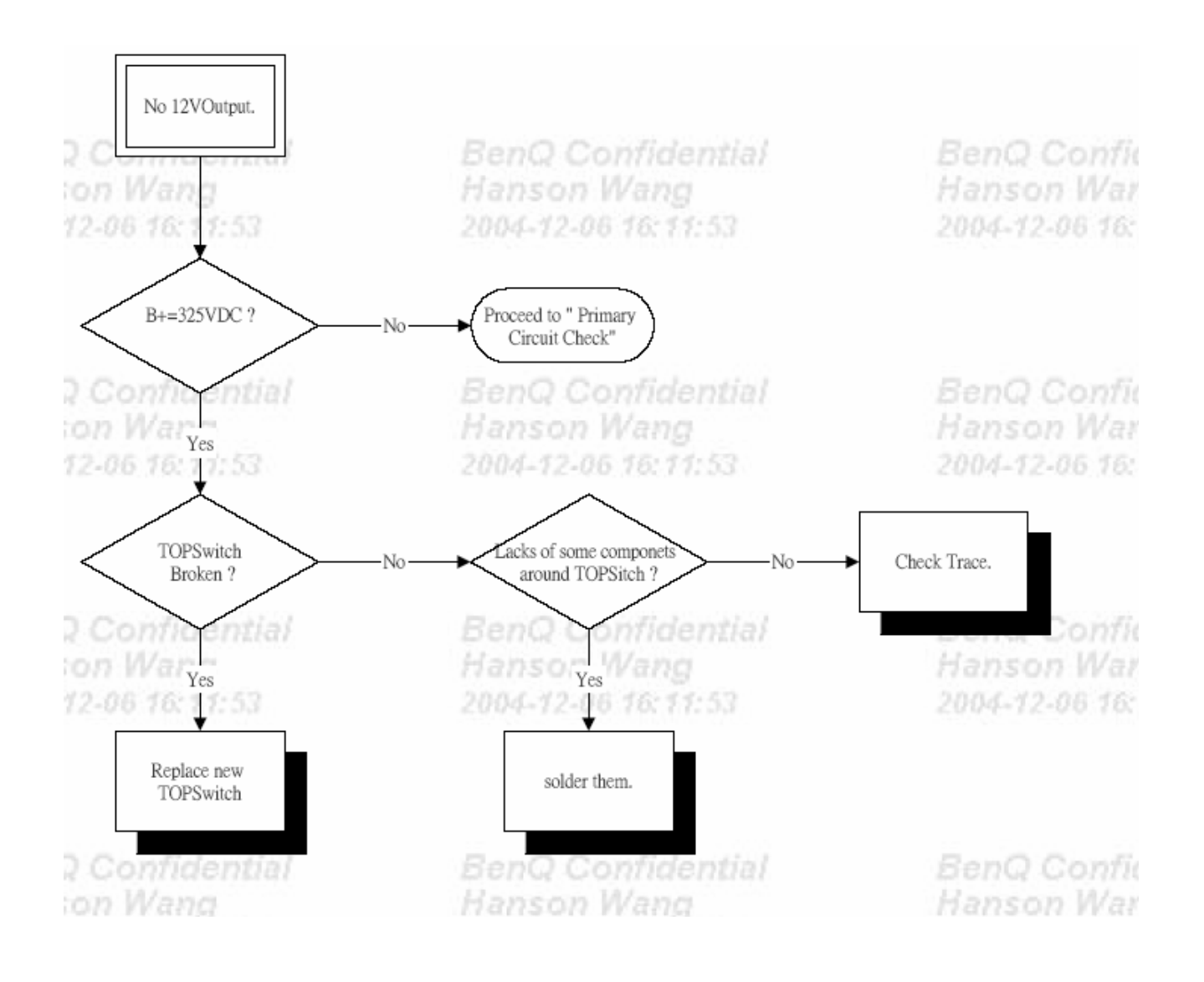

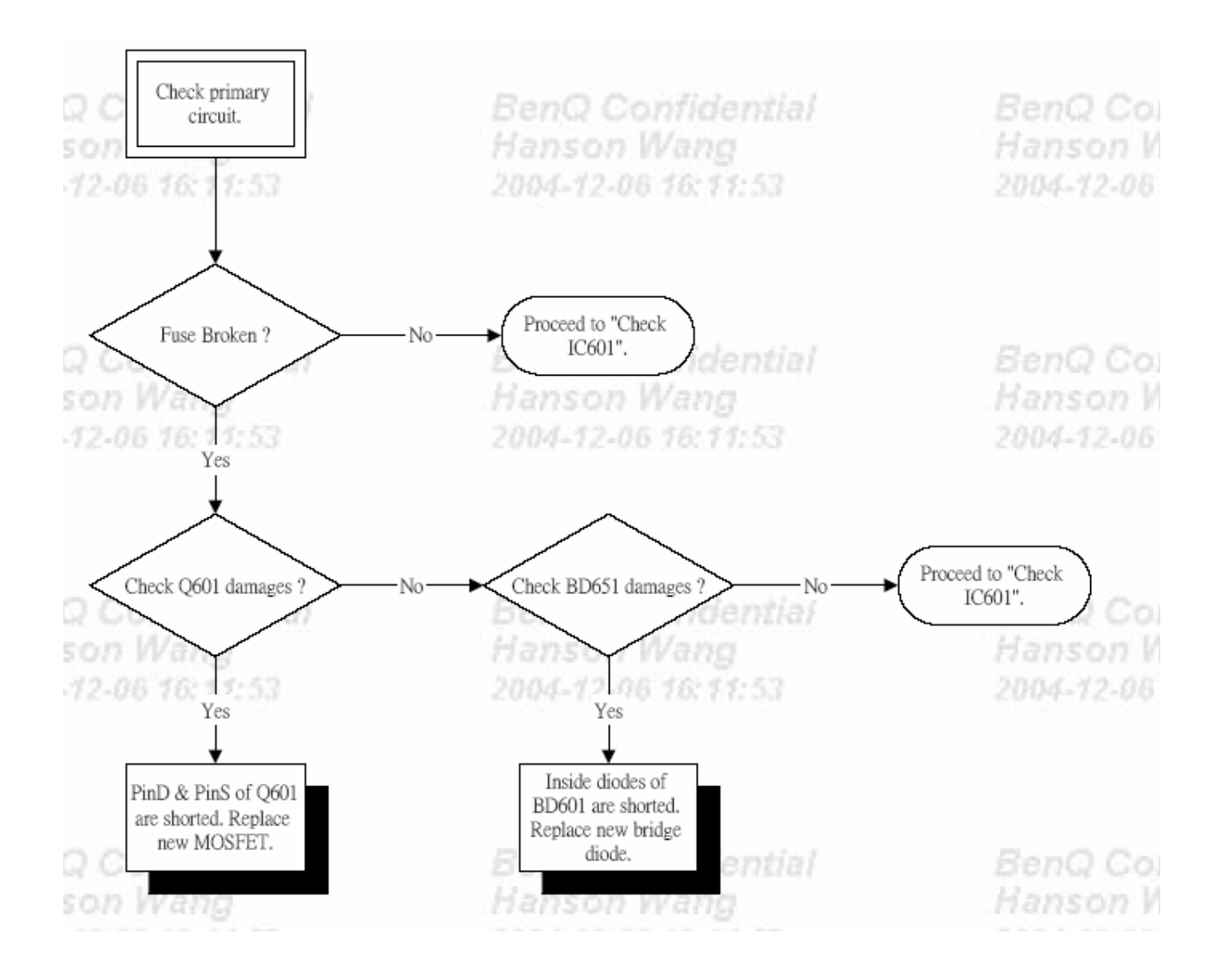

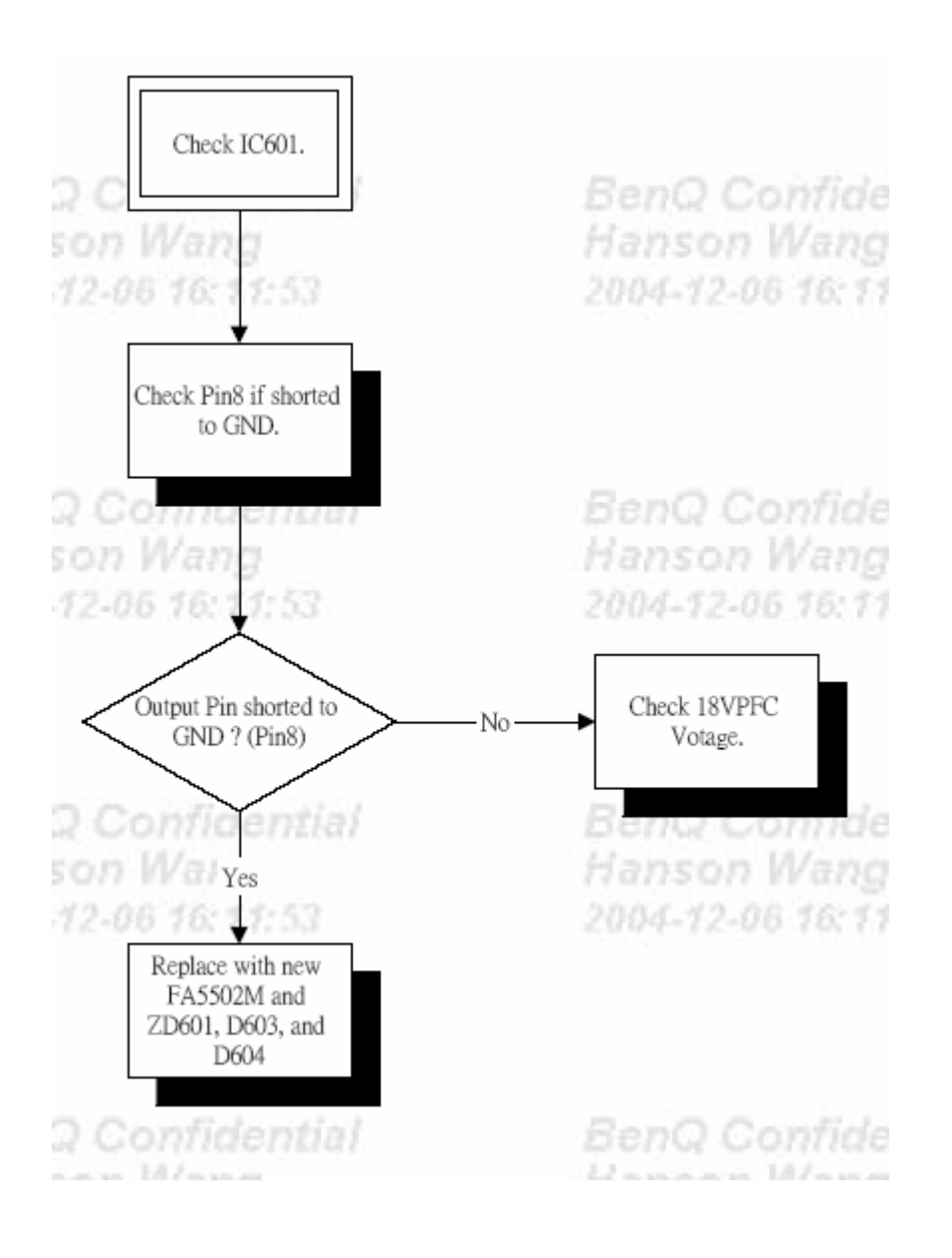

## Chapter 7: Schematics drawing

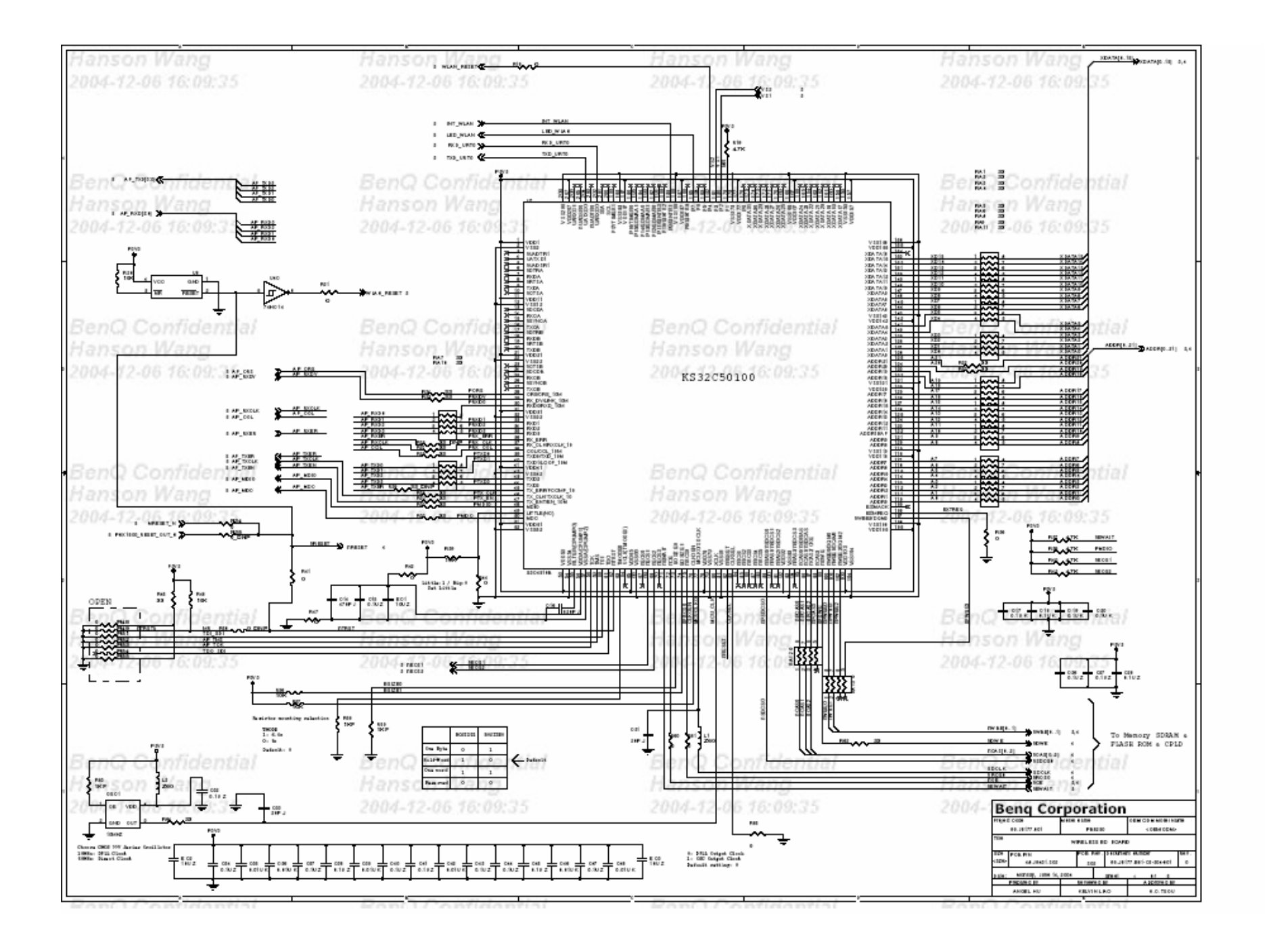

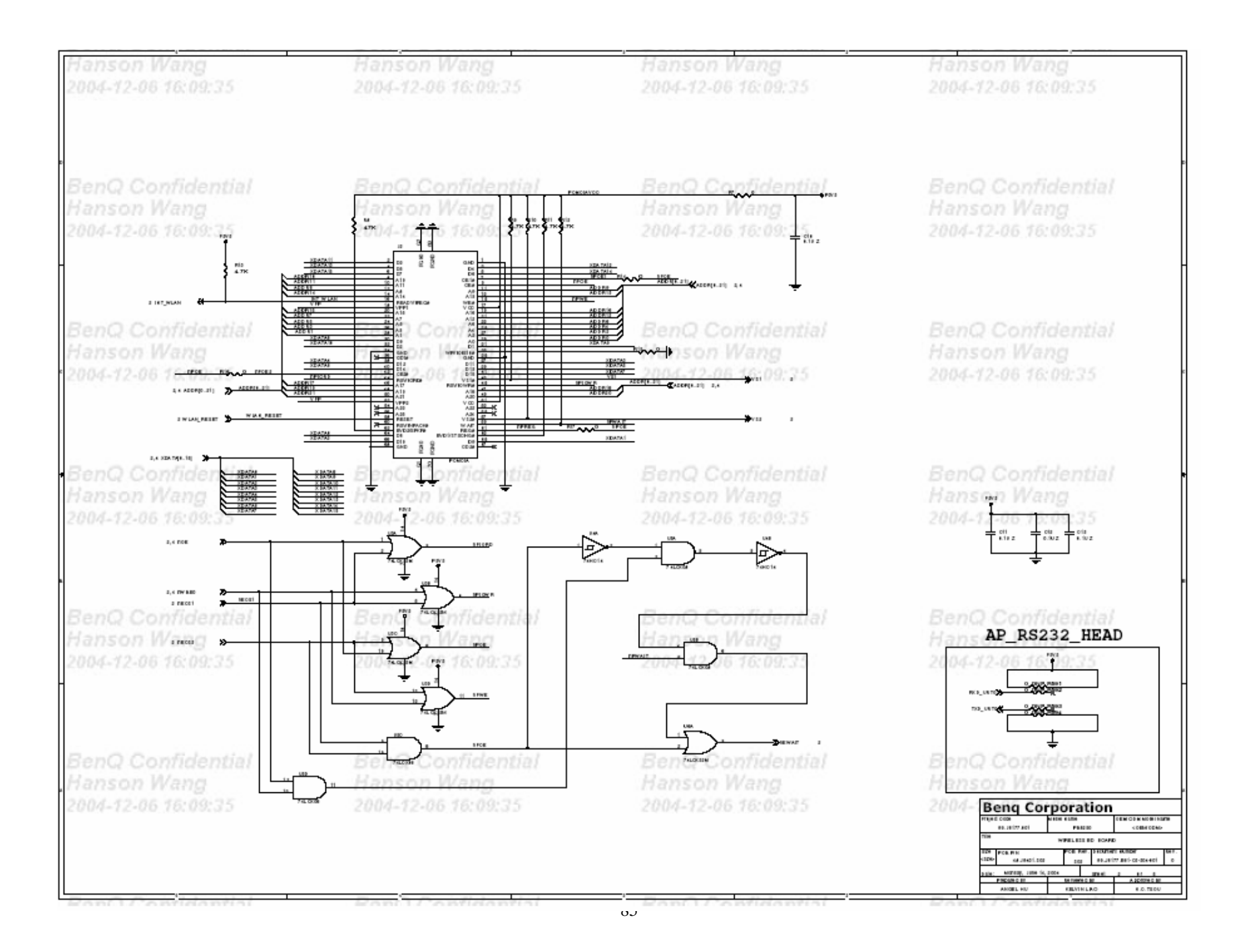

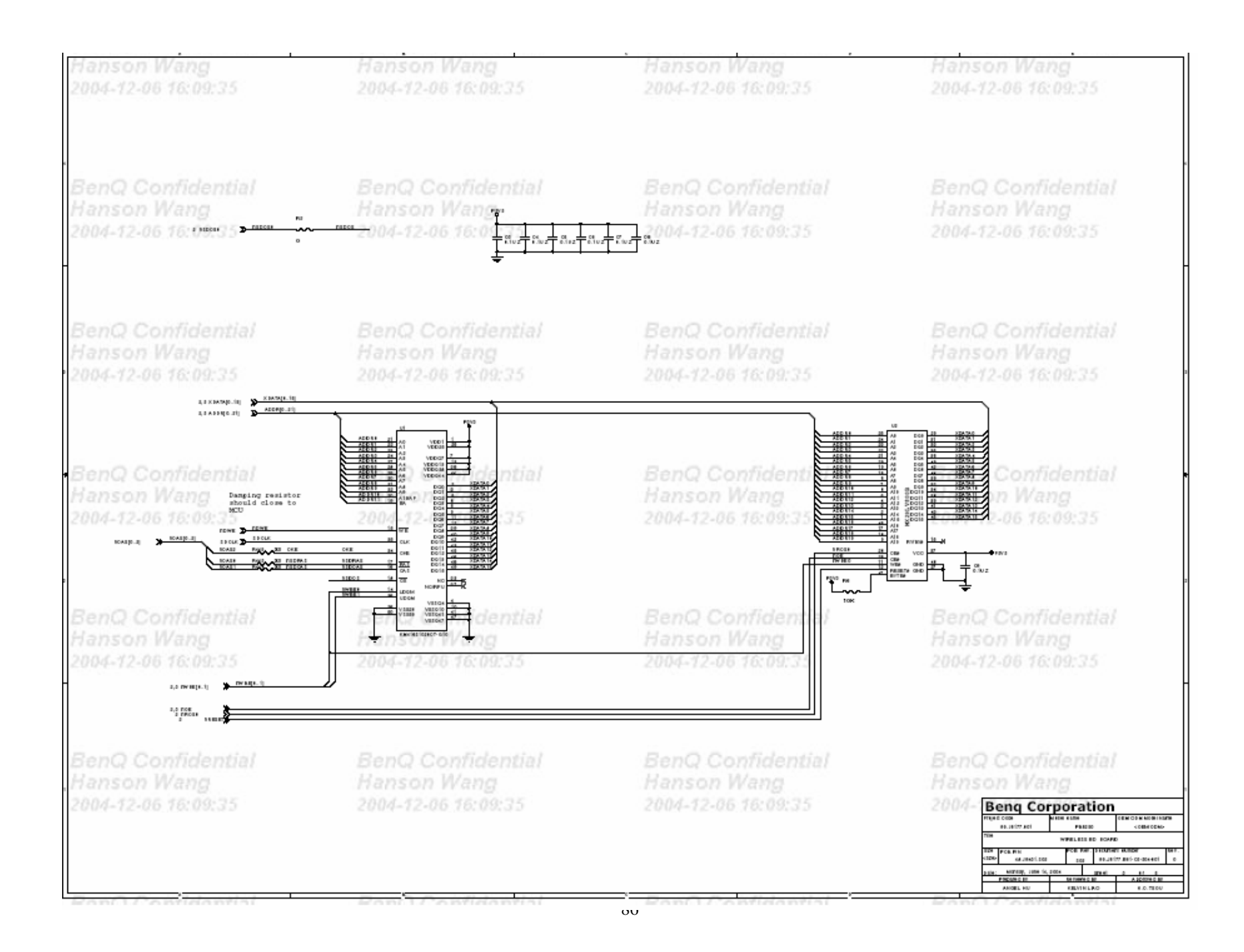

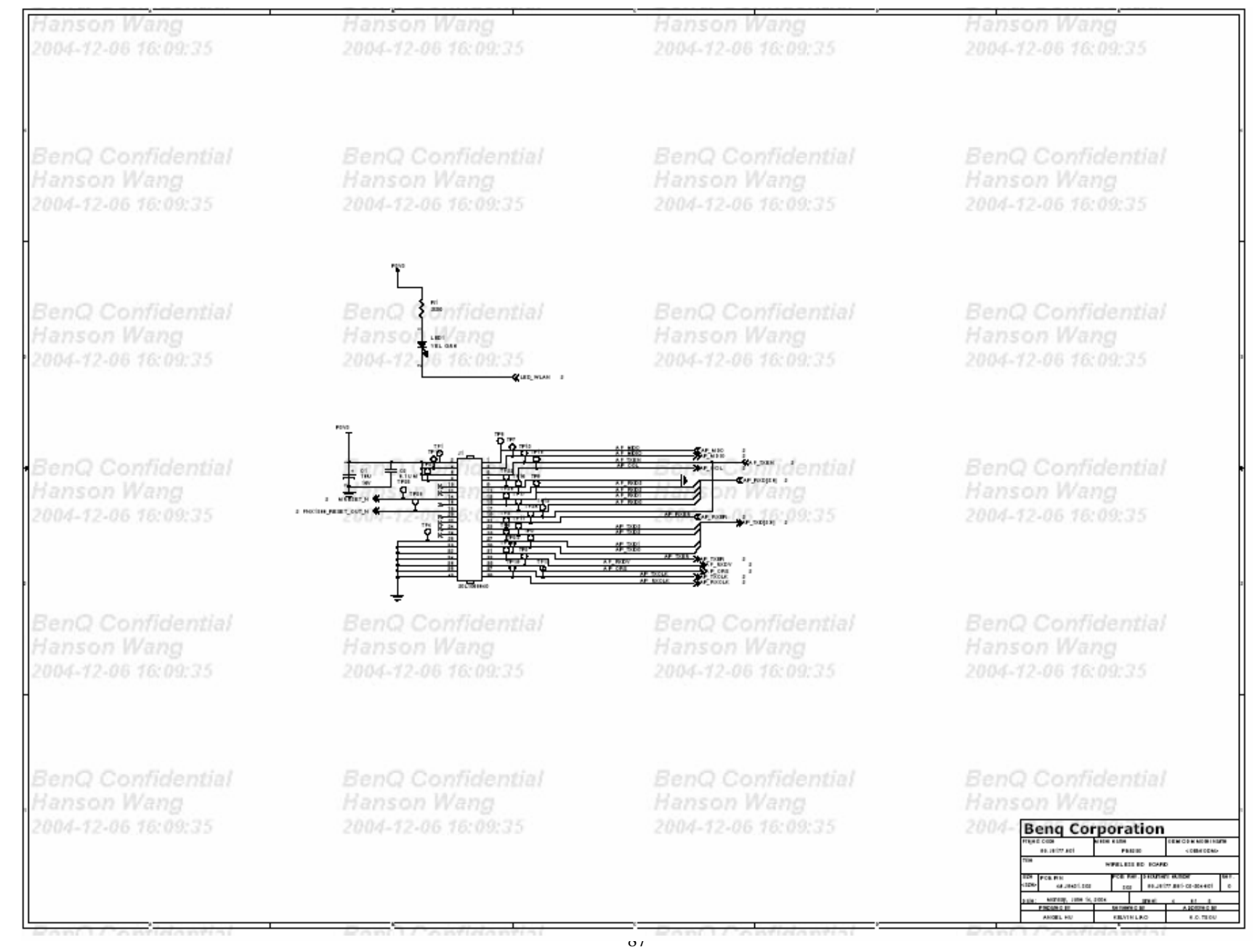

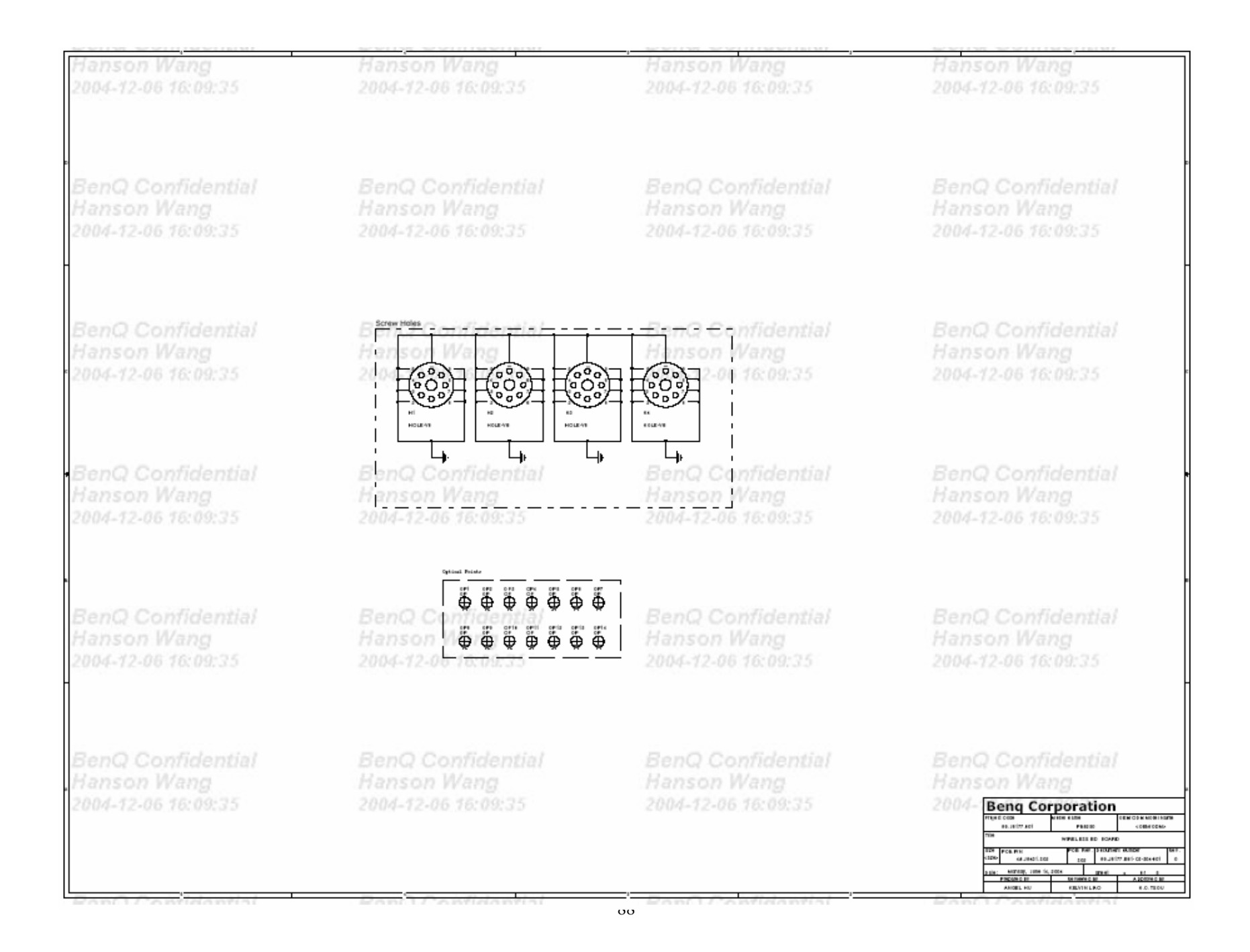